# 模組功能操作手冊

# 【成績管理】

# 模組功能操作手冊

錄  $\mathbf{H}$ 

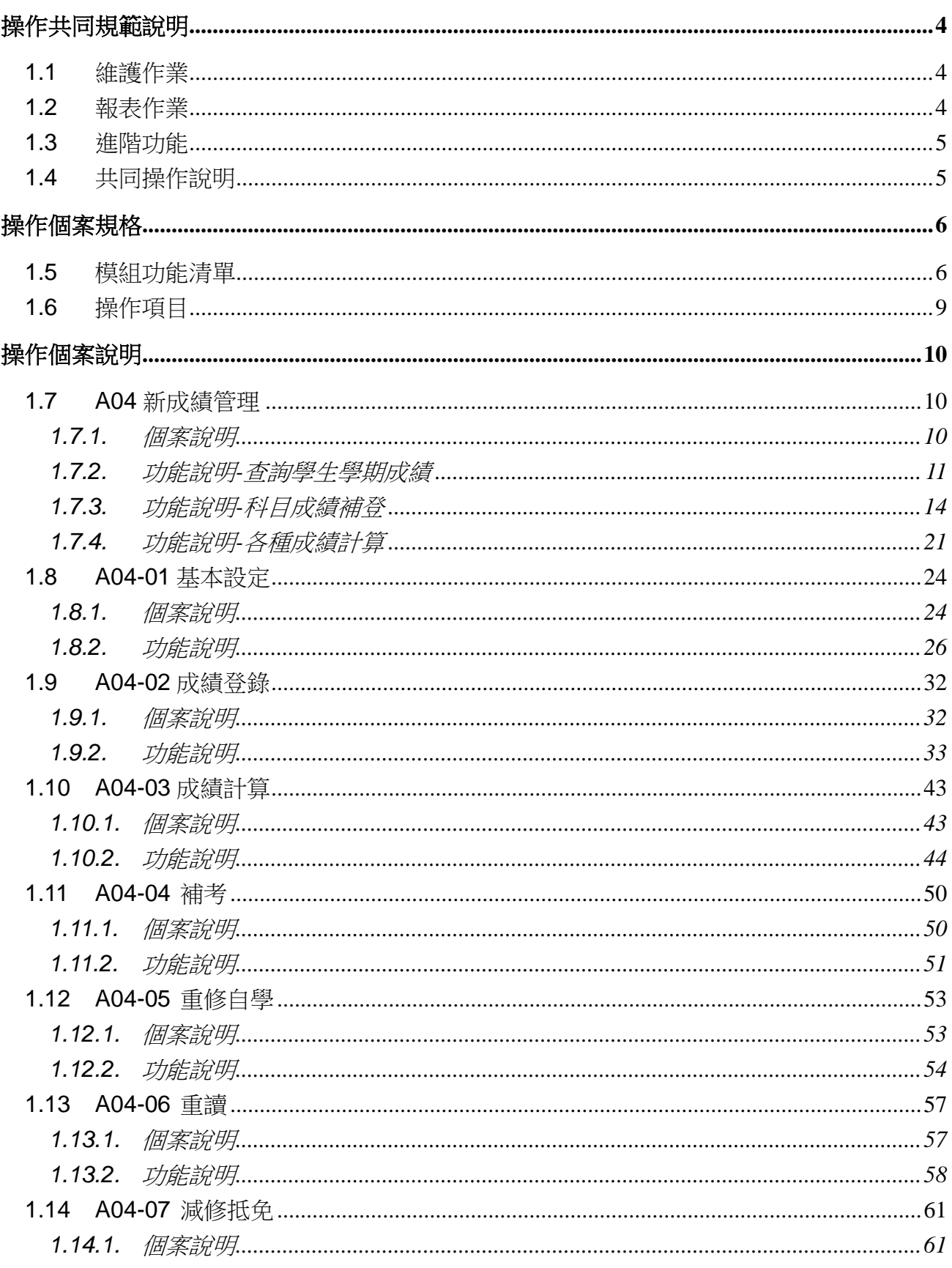

# 模組功能操作手冊

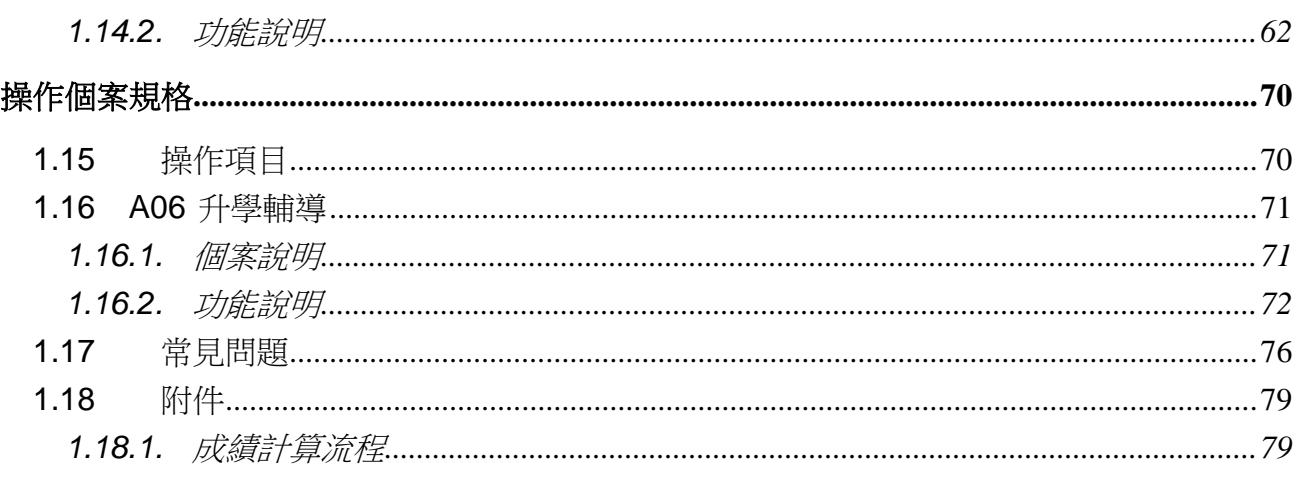

# 模組功能操作手冊

### <span id="page-3-0"></span>操作共同規範說明

## <span id="page-3-1"></span>**1.1**維護作業

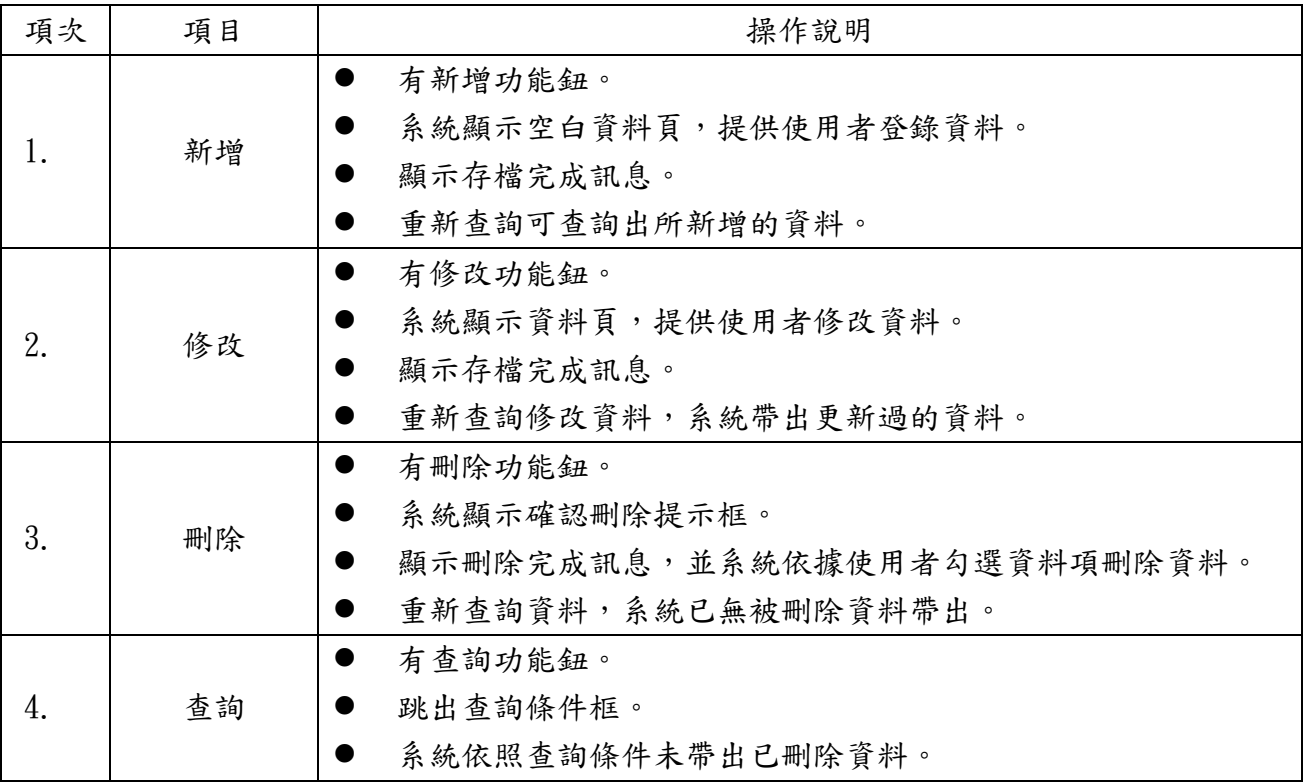

## <span id="page-3-2"></span>**1.2**報表作業

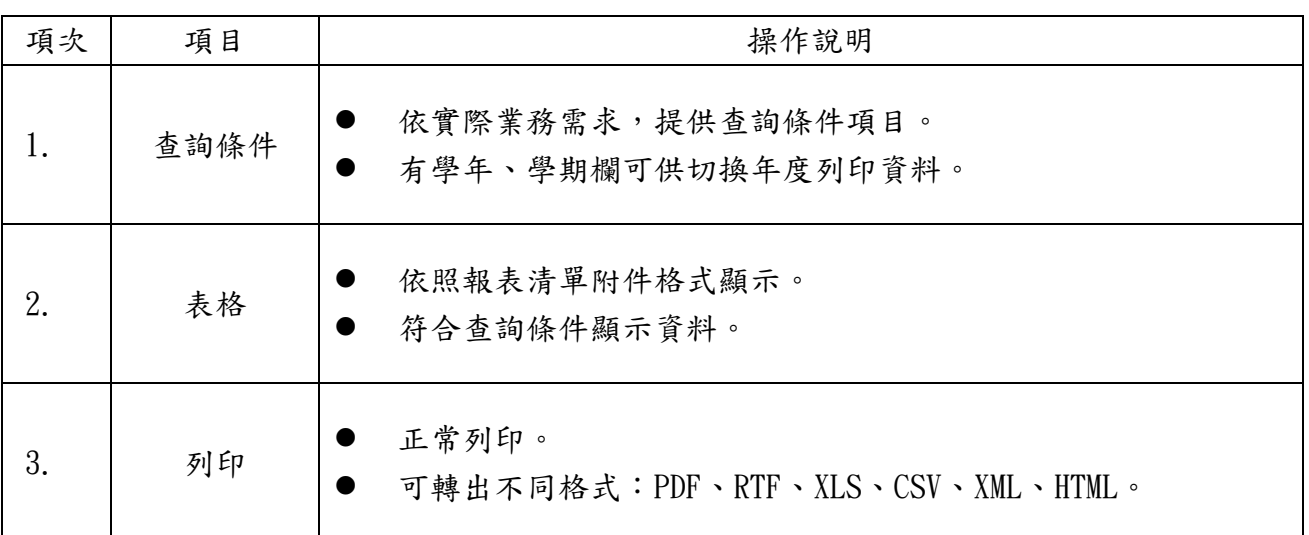

#### <span id="page-4-0"></span>**1.3**進階功能

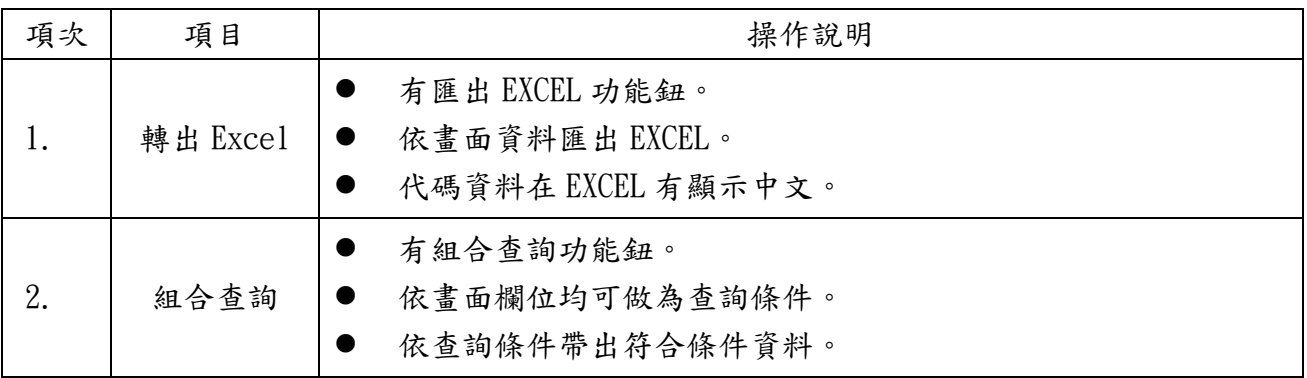

#### <span id="page-4-1"></span>**1.4**共同操作說明

功能鈕說明:

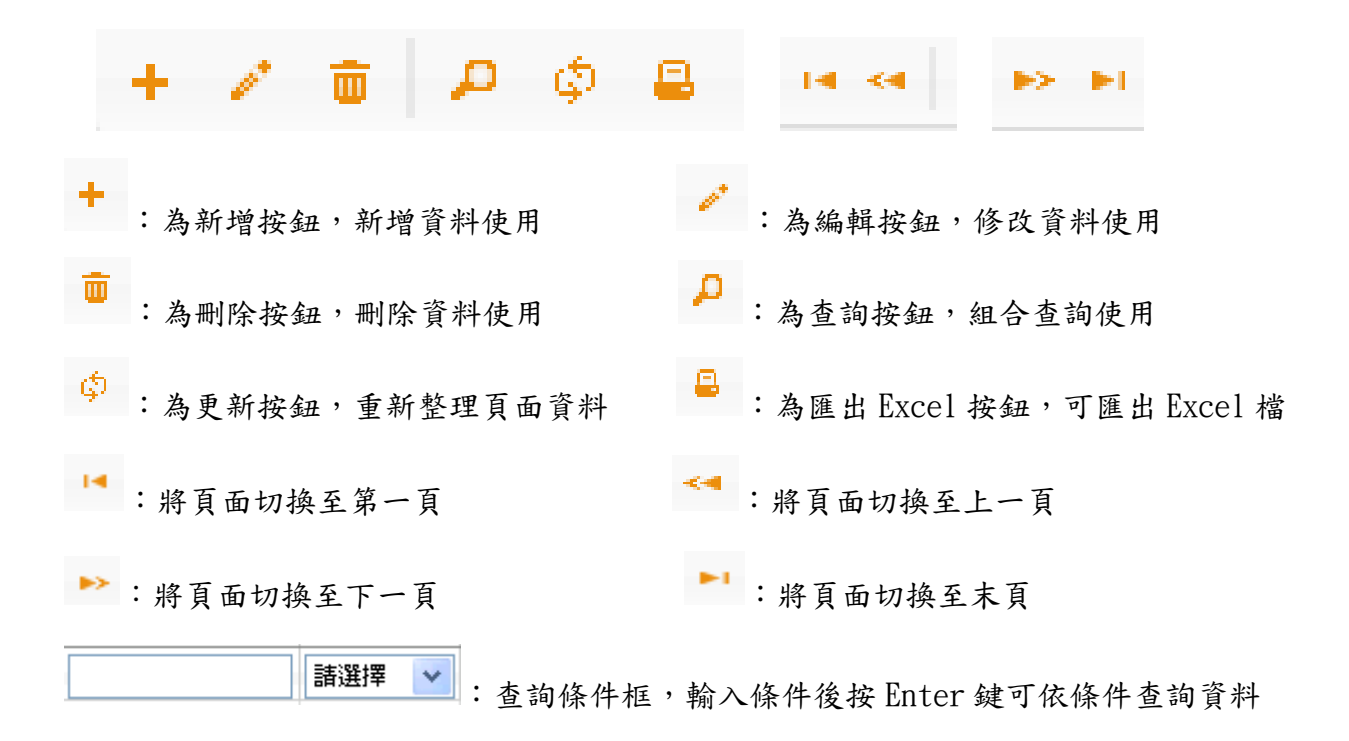

# 模組功能操作手冊

## <span id="page-5-0"></span>操作個案規格

## <span id="page-5-1"></span>**1.5**模組功能清單

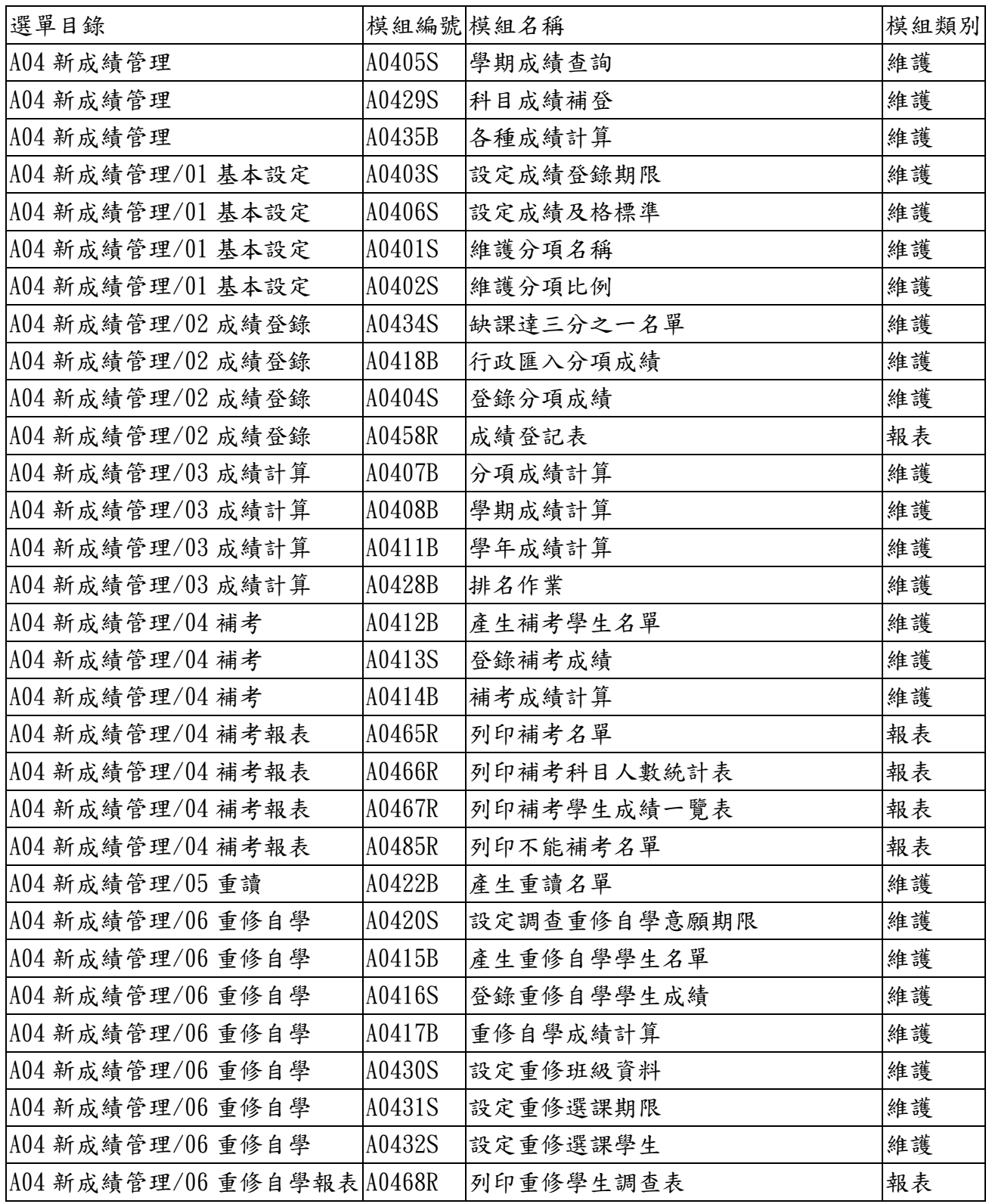

# 模組功能操作手冊

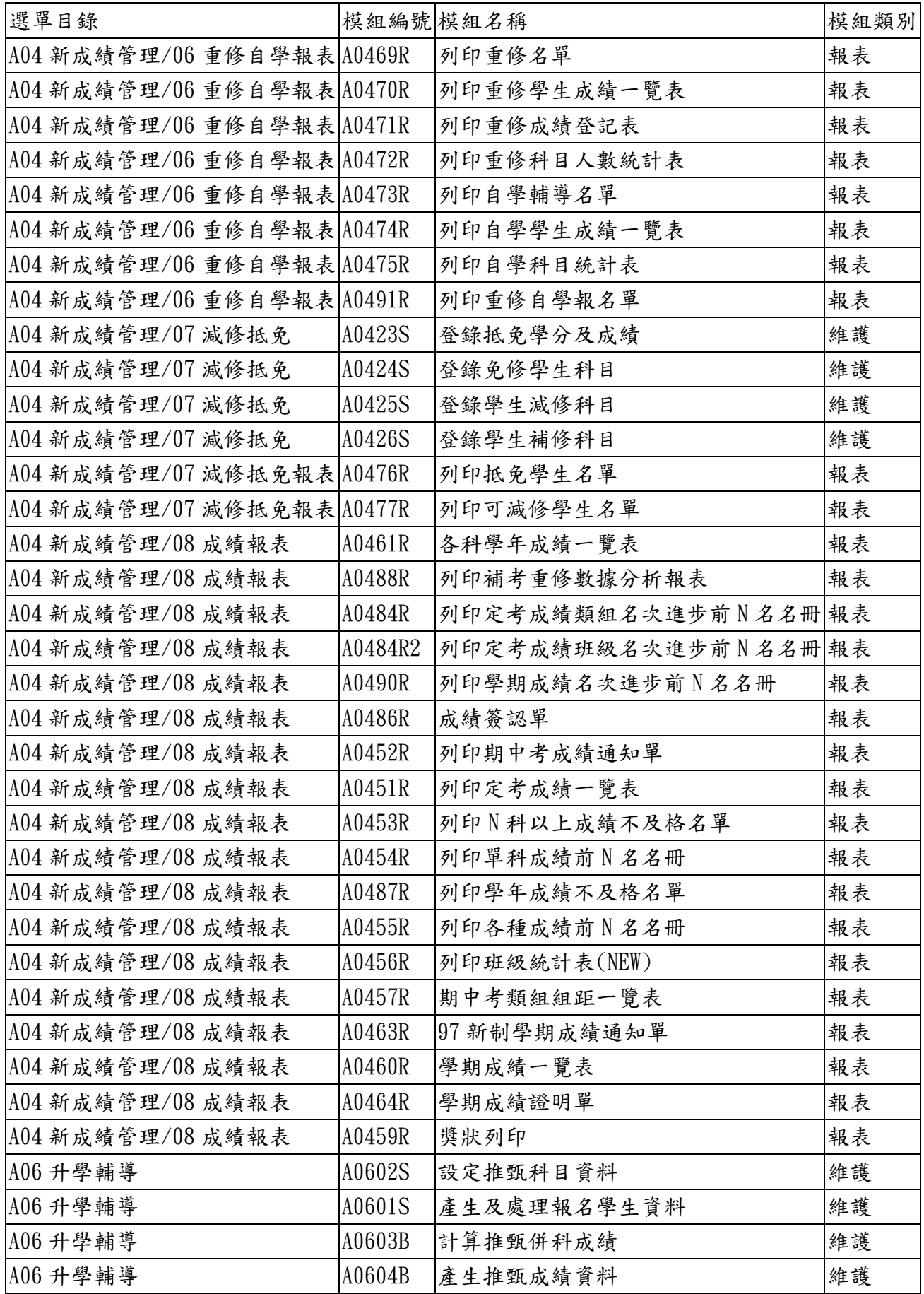

# 模組功能操作手冊

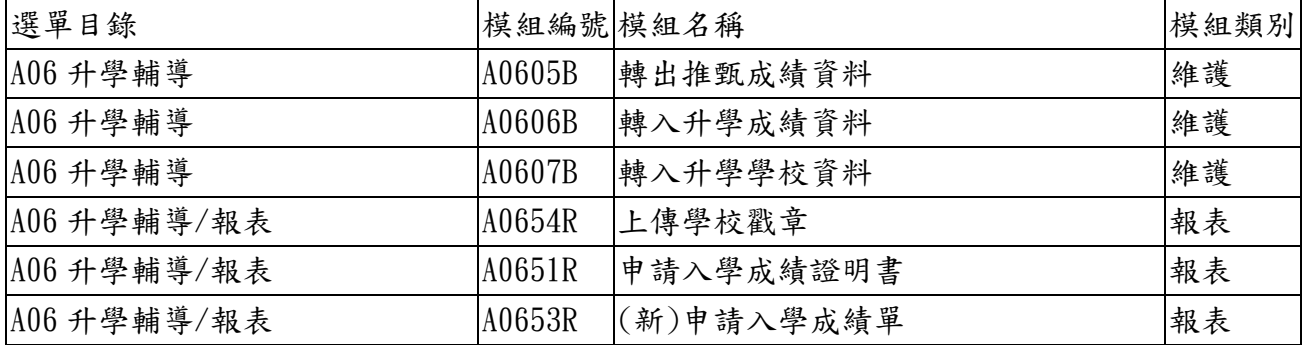

#### <span id="page-8-0"></span>**1.6** 操作項目

本專案之應用系統功能,依作業流程區分成下列之操作個案,並依該規範完 成系統功能驗證符合需求。列舉其適用之操作個案如下表所示:

子系統名稱:成績管理

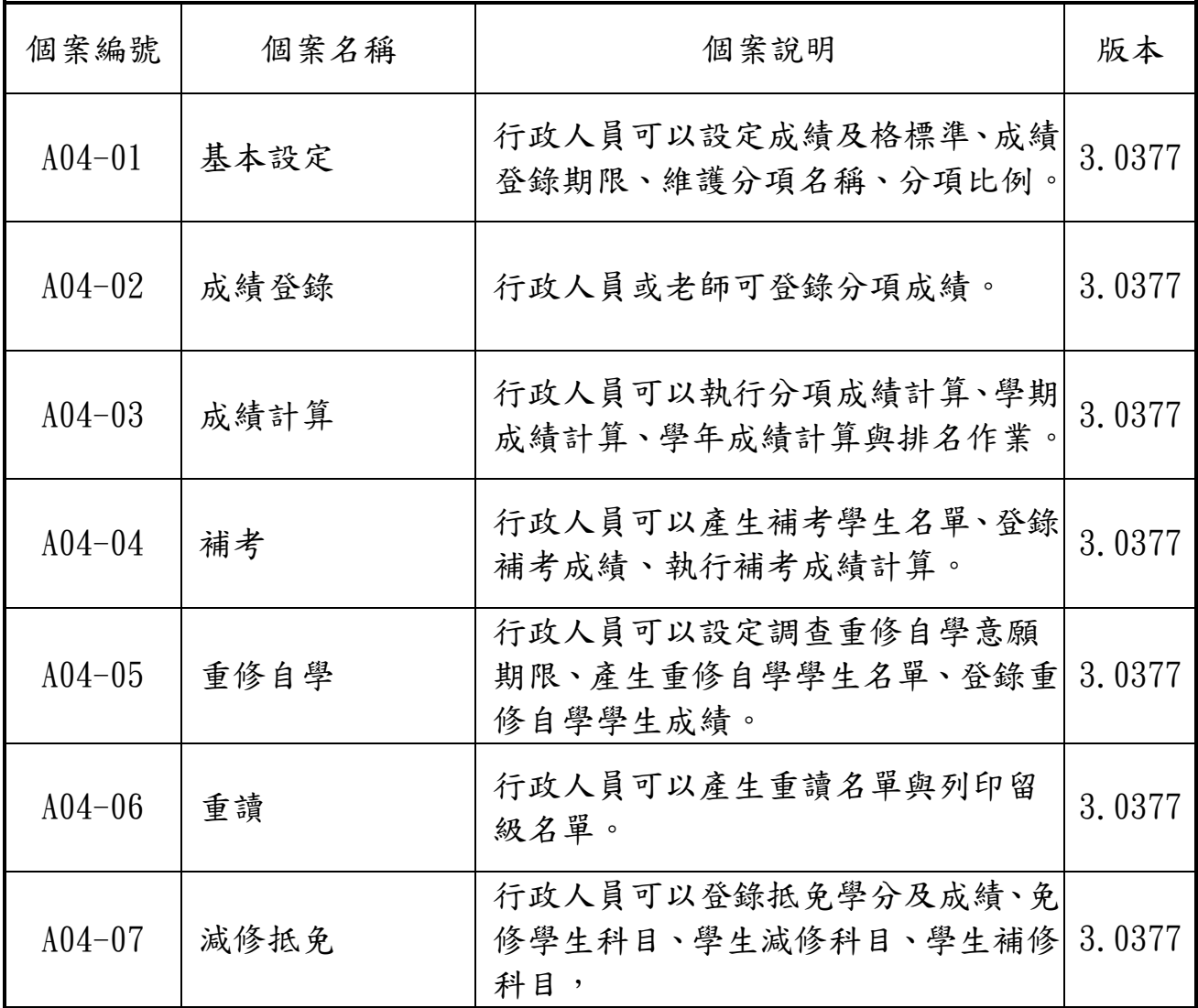

# 模組功能操作手冊

<span id="page-9-0"></span>操作個案說明

#### <span id="page-9-1"></span>**1.7 A04** 新成績管理

## <span id="page-9-2"></span>**1.7.1.**個案說明

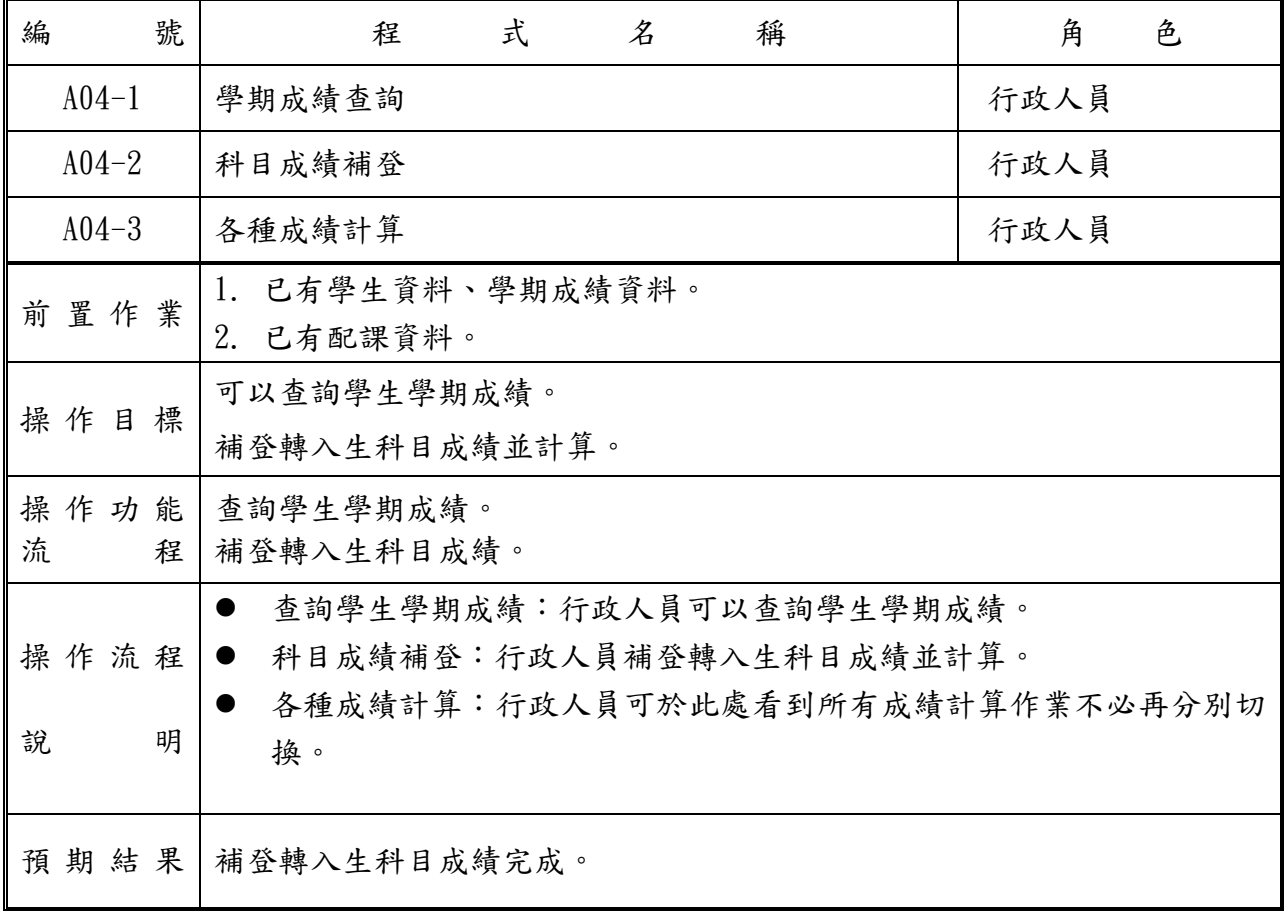

## 模組功能操作手冊

#### <span id="page-10-0"></span>**1.7.2.**功能說明**-**查詢學生學期成績

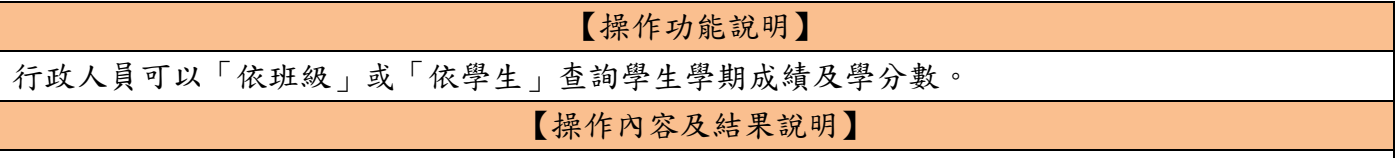

#### A. 【A04-1 查詢學生學期成績】

#### ⚫ 依班級

ー<br>- 學期成績查詢 × 镇

依班級 依學生

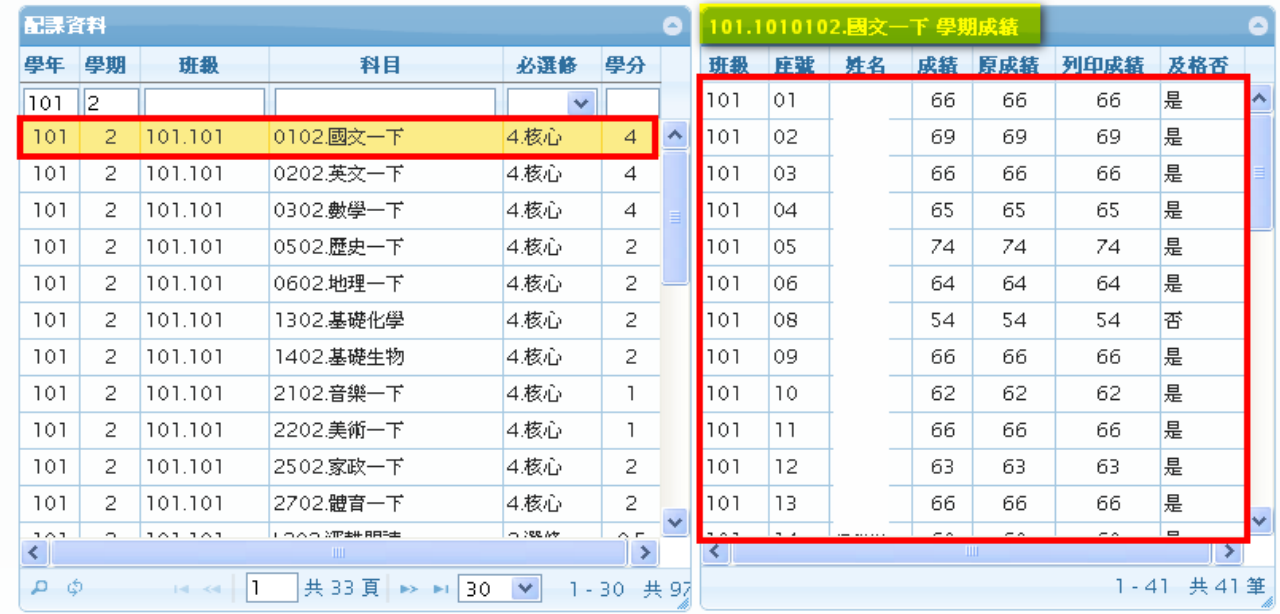

#### ⚫ 依學生

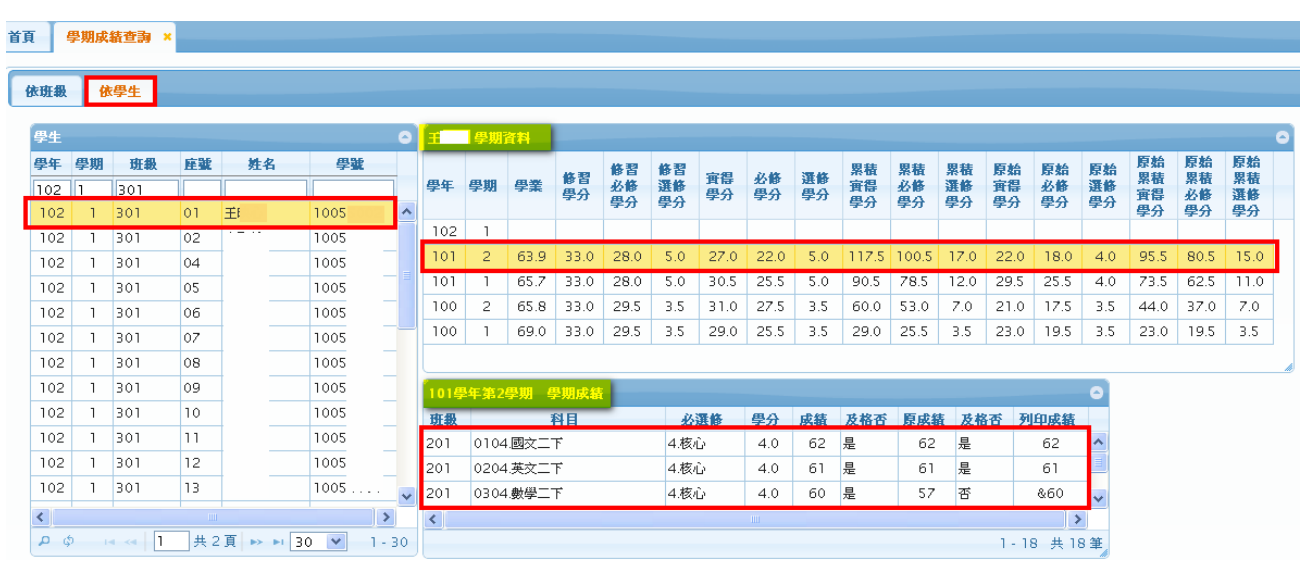

### 模組功能操作手冊

B.【A04-1 查詢個人成績】 模組功能路徑:學生線上→01 各項查詢→查詢個人成績

1 操作說明:

2 (左上方「學期」視窗)請點選欲觀看成績的學年期,點選後該列會有 顏色。

3 (右方成績種類視窗)請點選欲觀看成績種類的頁籤。

3.1查看單次分項成績

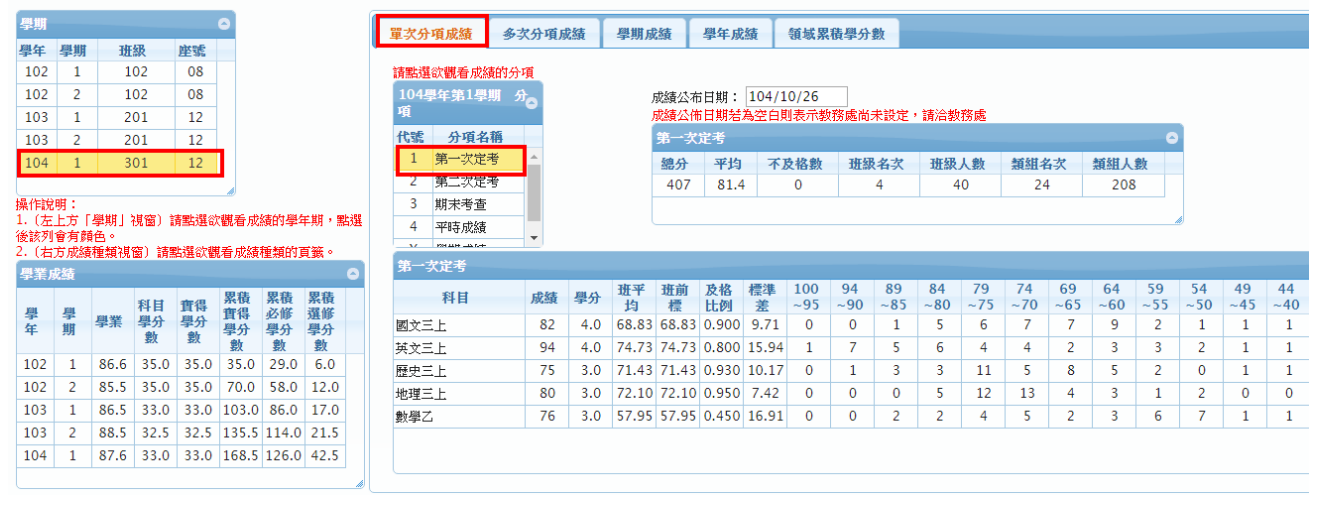

#### 3.2 查看多次分項成績

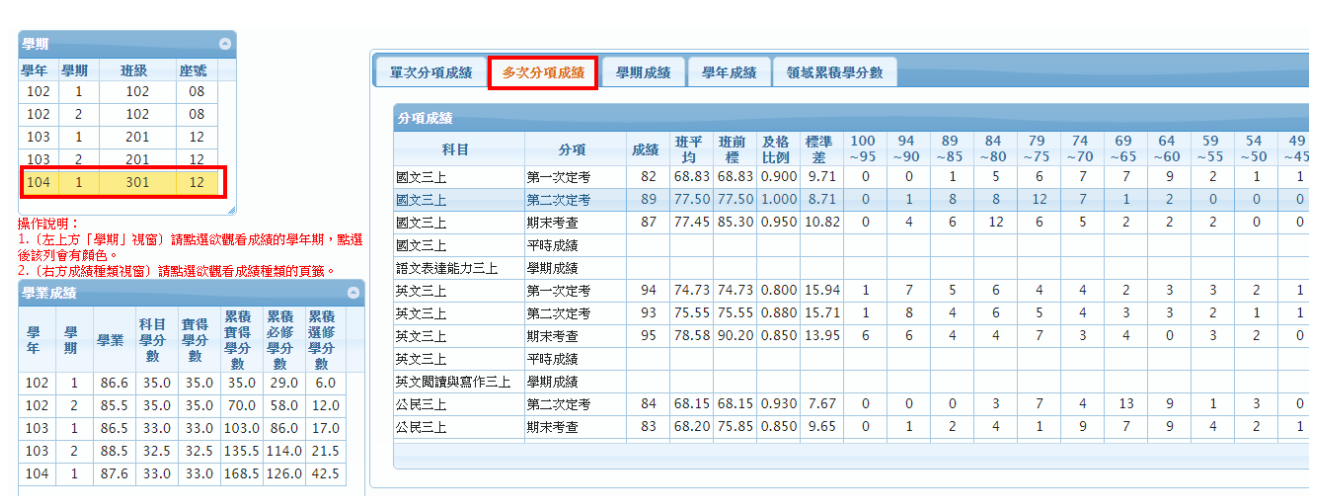

3.3 查看學期成績

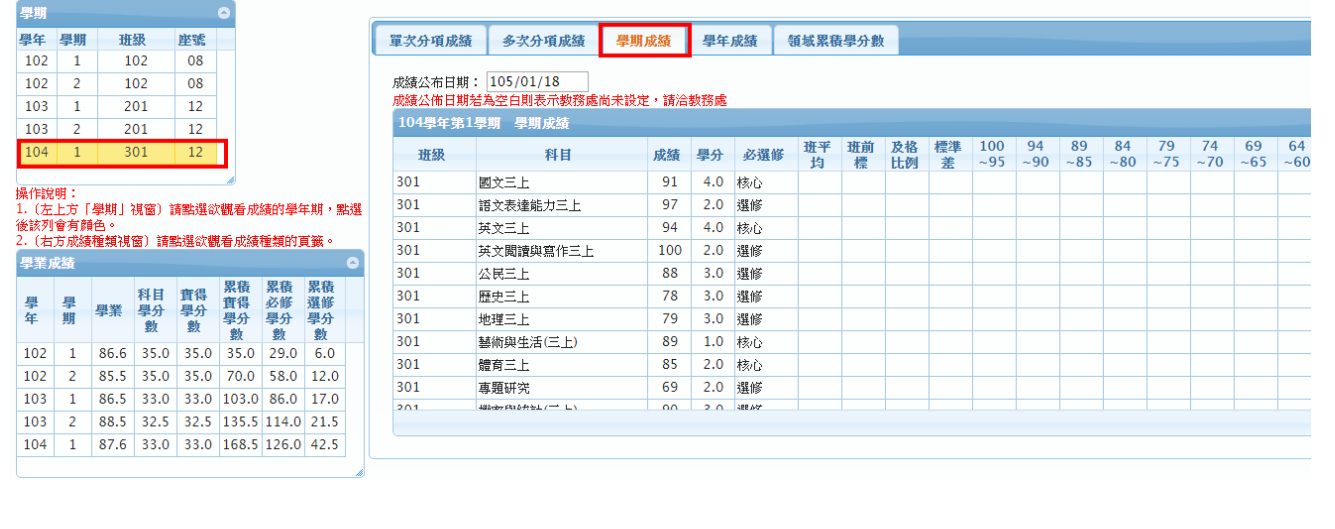

3.4 查看學年成績

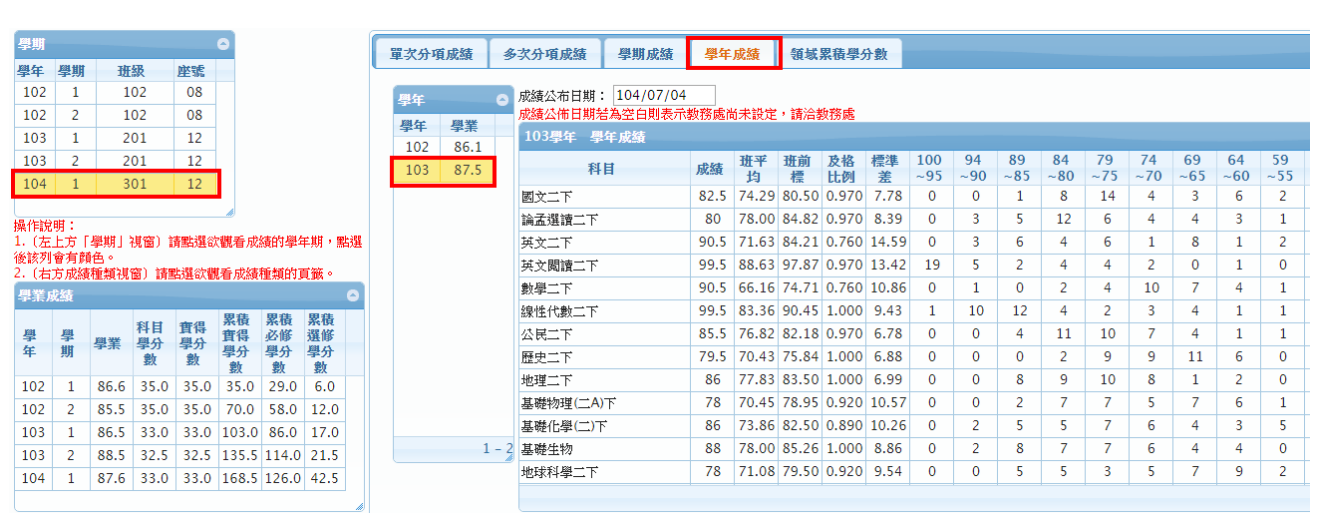

#### 3.5 查看領域累積學分數

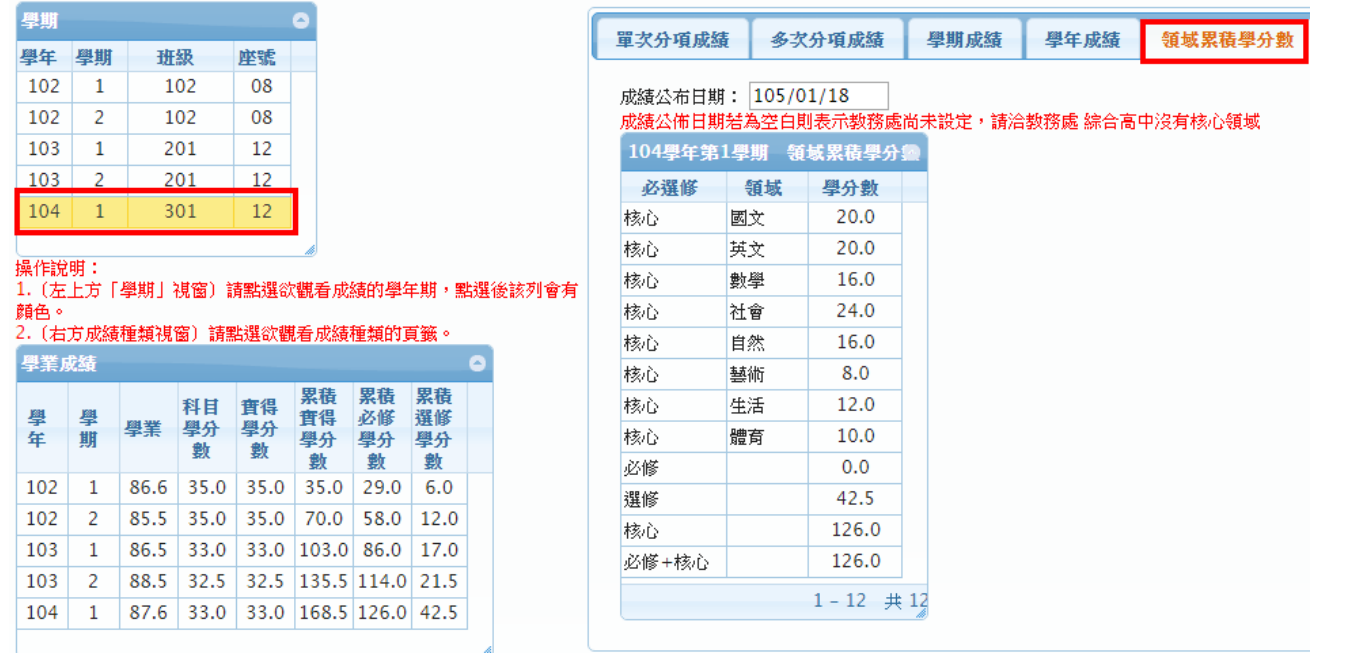

#### <span id="page-13-0"></span>**1.7.3.**功能說明**-**科目成績補登

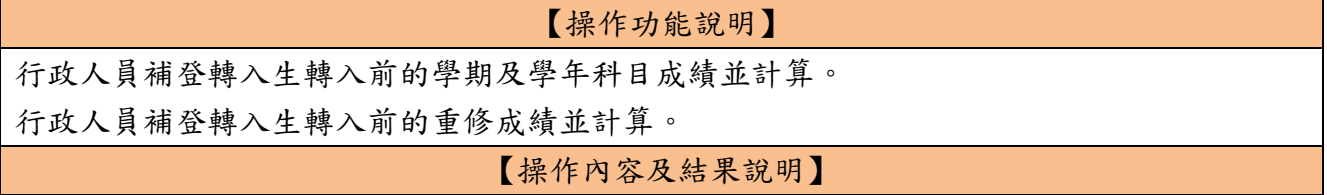

### 模組功能操作手冊

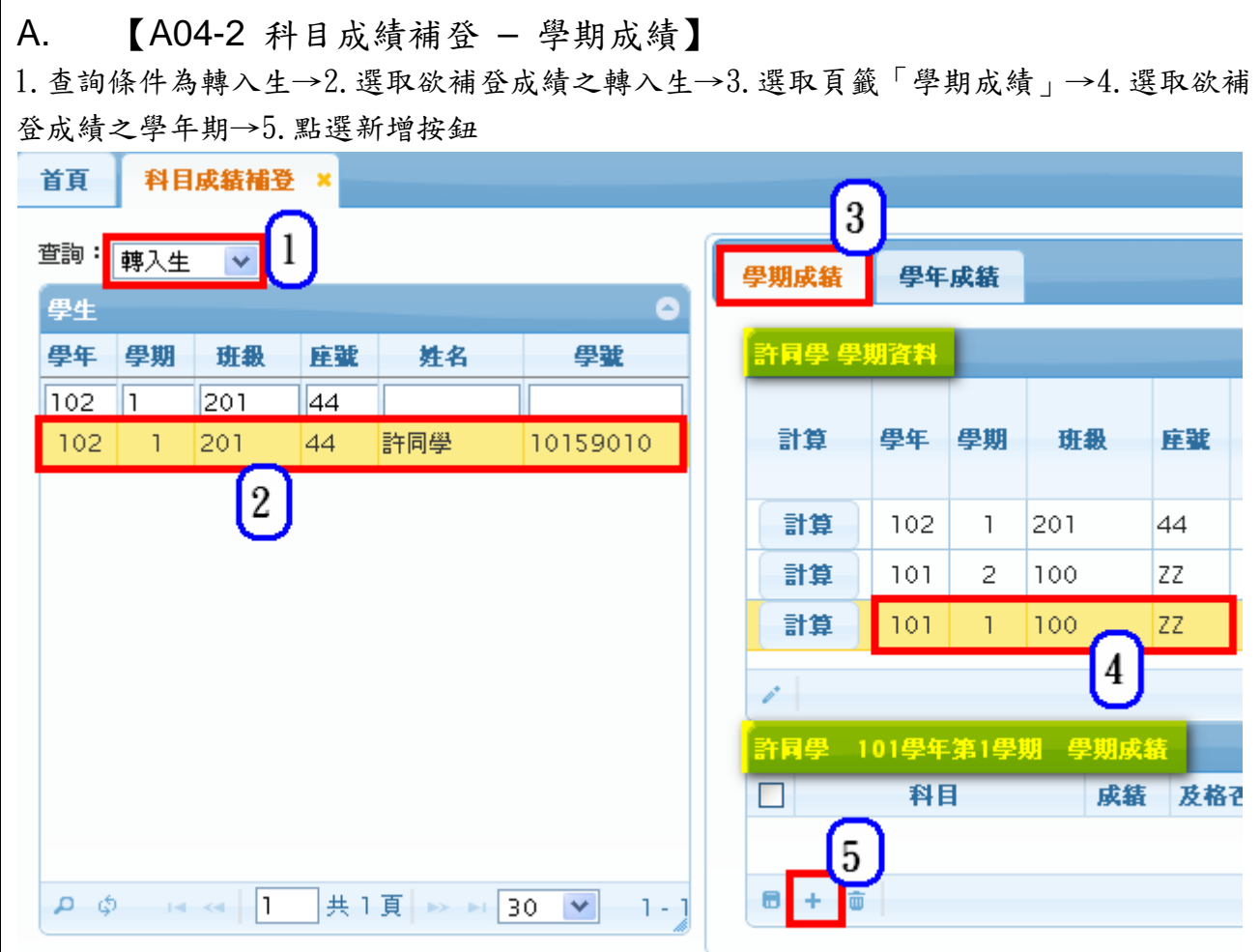

#### ● 行政人員自行勾選科目(方法一)

6.於查詢條件框輸入條件按 Enter 鍵後會依條件帶出資料→7.勾選欲輸入成績之科目→8.點 選存檔按鈕→9.點選【確定】確認儲存→10.點選【確定】關閉訊息視窗 ※步驟6可省略,系統已改成會依據步驟4選擇的學期及年級而帶出對應的科目資料,此例 是上學期一年級,所以系統會帶出科目代碼最後一碼為 1 的科目資料。

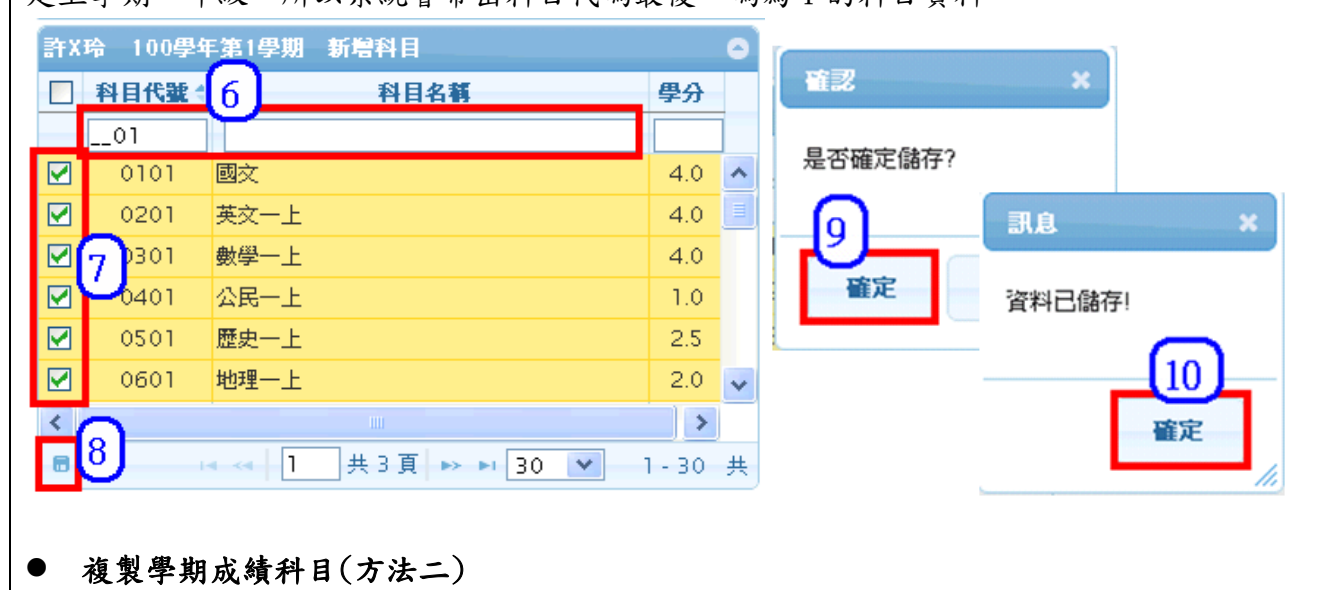

### 模組功能操作手冊

6.輸入當時學年期同年級的某位學生學號→7.點選【複製學期成績科目】→8.點選【確定】 確認複製作業→9.點選【確定】關閉訊息視窗→沒有步驟 10.

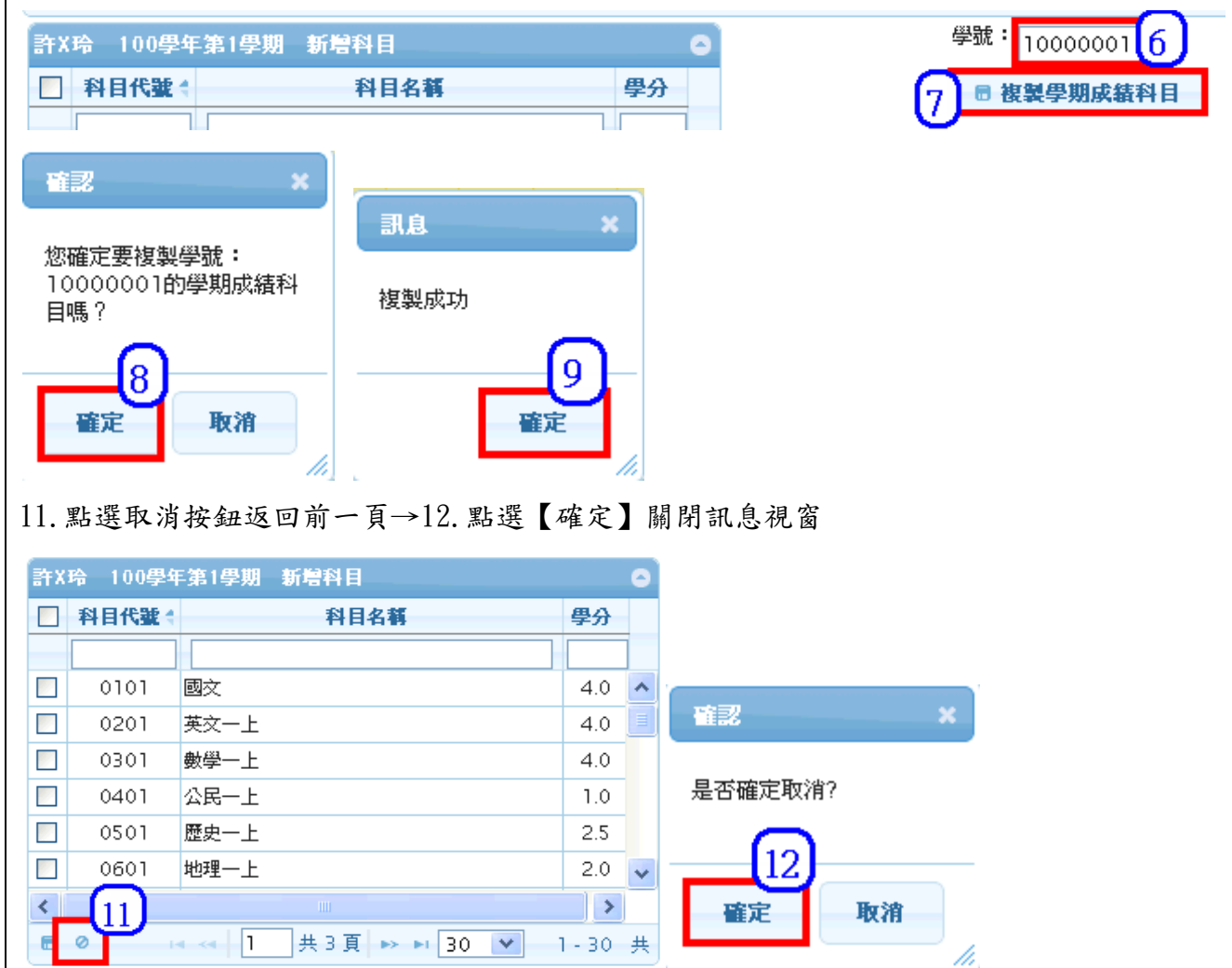

13.輸入成績、必選修、學分數→14.點選存檔按鈕

※轉入生若有補考,則補考成績在此處輸入。此處的補考是指在本校補考轉入前的科目,轉 入後的補考不在此處輸入,請依照正常的方式在登錄補考成績作業下輸入。

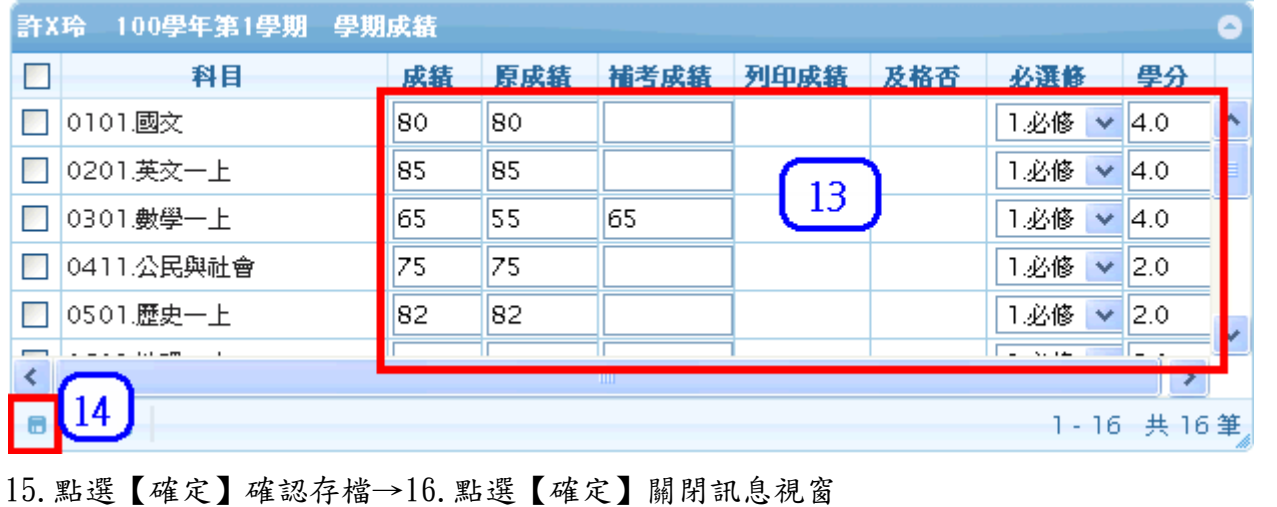

## 模組功能操作手冊

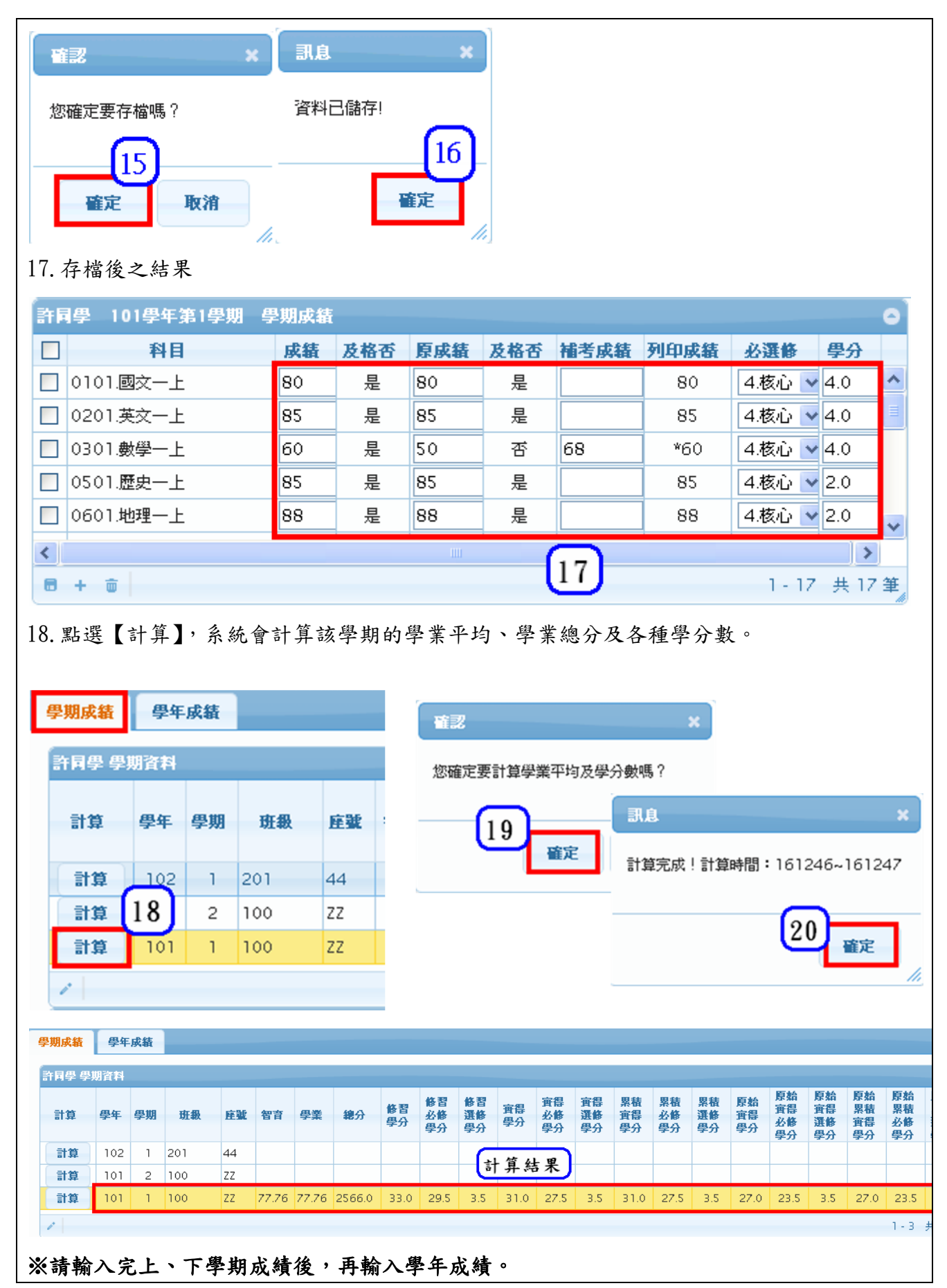

### 模組功能操作手冊

B. 【A04-2 科目成績補登 – 學年成績】 1.點選頁籤「學年成績」→2.選取補登成績的學年→3.點選【計算科目學年成績】 首頁 科目成結補登 ×  $\mathbf{r}$ 查詢:<mark>轉入生 ></mark> 學年成績 學期成績 4里生 學年 學期 班級 座號 姓名 學話 許同學 學年資料  $102$  1 201  $\sqrt{44}$ 審 修習<br>學分 審得<br>學分 五修<br>學分 計算 學年 智音 徳吉 创育 群吉 審訓 學業 線分 許同學 10159010  $\vert$  102  $\vert$  1  $|201$  $44$ 計算 102 2 計算 101 1-2 共2筆  $\mathbf{13}$ □ 學年成績四捨五入到整數 計算科目學年成績 計算重修成績 4.點選【確定】確認計算作業 →5.點選【確定】關閉訊息視窗→6.計算後的結果 確認  $\mathbf{x}$ 訊息 您確定要計算科目學年成績嗎? 學年成績將算到小數第一位! 計算完成!計算時間: 020114~020117 例如: (82+81)/2=81.5 確定 取消 5 確定 /i. 許同學 101學年 科目學年成績 列印成績 及格否 n. 科目 成績 原成績 重修成績 學分 □ 0102國文一下 79.0L 179.0 79.0 是 l8.0 □ 0202.英文一下 86.0 86.0 86.0 是 8.0 □ 0302.數學一下 62.5 57.5 62.5 是 8.0 v <mark>⊟ kepa⊞n t</mark> lloc o  $0000$  $\blacksquare$ los o  $\left\langle \right\rangle$  $\rightarrow$ 6. 計算結果 1-20 共20筆  $6 + 6$ 7. 選取欲補登成績學年的【計算】按鈕→8.點選【確定】按鈕,系統開始計算學年平均、學 年總分及學分數→9.點選【確定】按鈕關閉訊息視窗→10.計算後的結果。

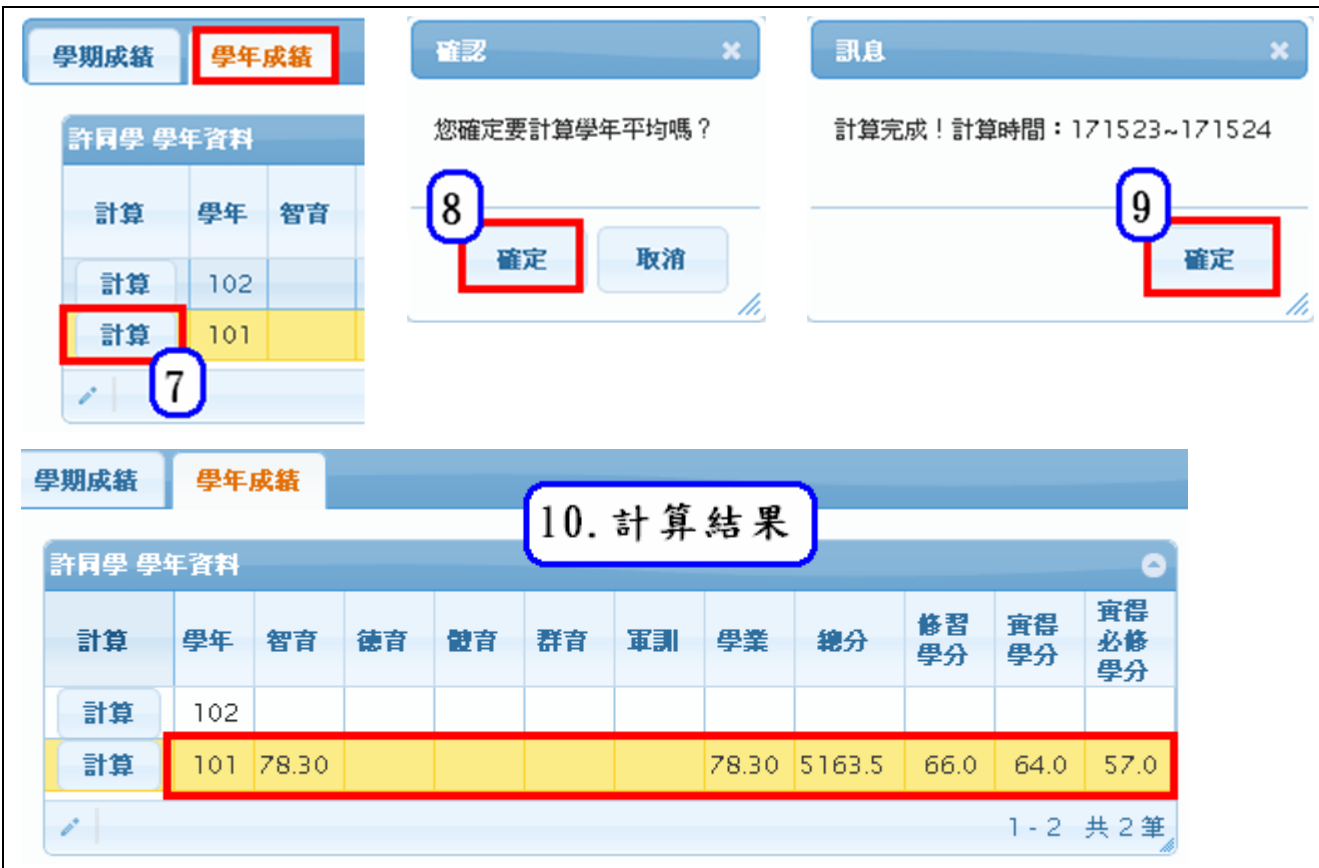

C. 【A04-3 科目成績補登 – 重修成績】

● 若轉入生轉入前的科目學年成績不及格,但在本校重修後,行政人員可在此 處登錄學生的重修成績,而不是到登錄重修自學成績作業下登打,因為那裏 不會有轉入生的資料。

⚫ 操作步驟:

1.選擇[轉入生]→2.選擇欲補登重修成績的轉入生→3.點選頁籤[學年成績]→4.點選欲補登 重修成績的學年→5.輸入重修成績→6.點選【存檔】按鈕(左下角磁碟片圖案)

| 首頁<br>科目成結補登 ×                                          |                                                                                              |      |
|---------------------------------------------------------|----------------------------------------------------------------------------------------------|------|
| 查詢:<br>轉入生<br>$\checkmark$                              | $\boldsymbol{3}$<br>學年成績<br>學期成績                                                             |      |
| 學生<br>۰                                                 |                                                                                              |      |
| 學期<br>學年<br>座號<br>姓名<br>班級<br>學輩                        | 許同學 學年資料                                                                                     | e    |
| 201<br>102<br>44<br>許同學<br>102<br>201<br>10159010<br>44 | 宜得<br>査得<br>修習<br>學年<br>軍訓<br>總分<br>必修<br>計算<br>健育<br>群音<br>學業<br>智育<br>徳育<br>學分<br>學分<br>學分 |      |
| $\mathbf{2}$                                            | 計算<br>102<br>$\boldsymbol{4}$                                                                |      |
|                                                         | $101$ 78.30<br>計算<br>78.30 5163.5<br>66.0<br>64.0                                            | 57.0 |
|                                                         | 1-2 共2筆<br>$\mathcal{P}^*$                                                                   |      |
|                                                         | □學年成績四捨五入到整數<br>計算科目學年成績<br>計算重修成績                                                           |      |
|                                                         | 許同學 101學年 科目學年成績<br>6                                                                        |      |
|                                                         | 重修成績<br>原成結<br>列印成結<br>及格否<br>學分<br>科目<br>成績<br>П                                            |      |
|                                                         | uu.v<br><b>LIVOVAMER</b><br>juu.v<br>juu.u.<br>H.V<br>难                                      |      |
|                                                         | $\Box$<br>是<br>0602.地理一下<br>82.0<br>82.0<br>4.0<br>82.0<br>5                                 |      |
|                                                         | 65<br>1202.基礎物理<br>55.0<br>2.0<br>П<br>55.0<br>55.0<br>否                                     |      |
|                                                         | 是<br>2.0<br>1302.基礎化學<br>67.0<br>67.0<br>67.0<br>$\checkmark$                                |      |
|                                                         | $\blacktriangleright$<br>$\mathbf{m}$                                                        |      |
|                                                         | r<br>b                                                                                       |      |
|                                                         | $\blacksquare$<br>1-20 共20筆                                                                  |      |

7.點選【確定】,系統儲存資料並關閉確認視窗→8.點選【確定】,系統關閉訊息視窗

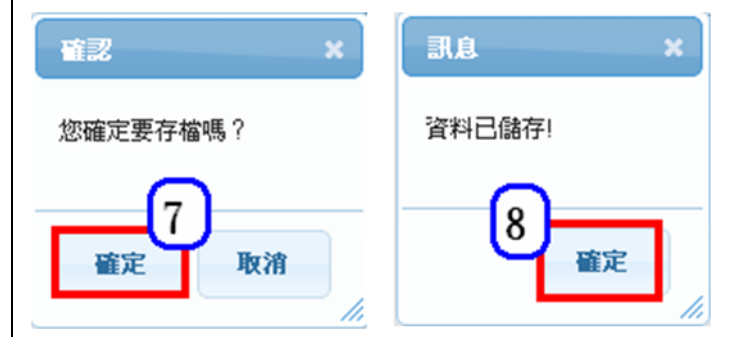

9.點選【計算重修成績】

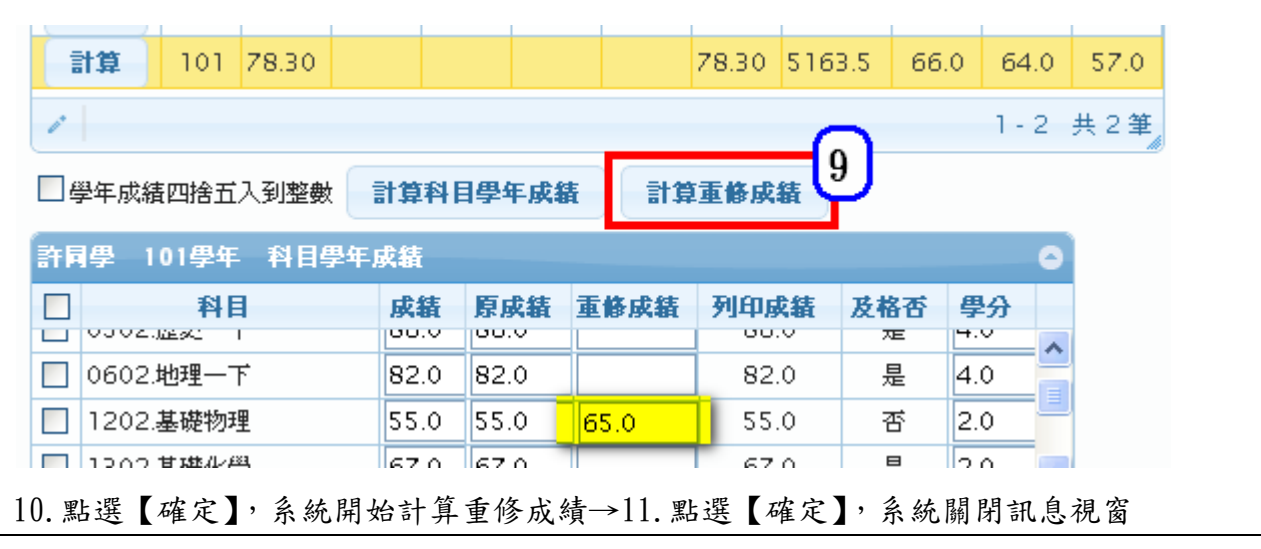

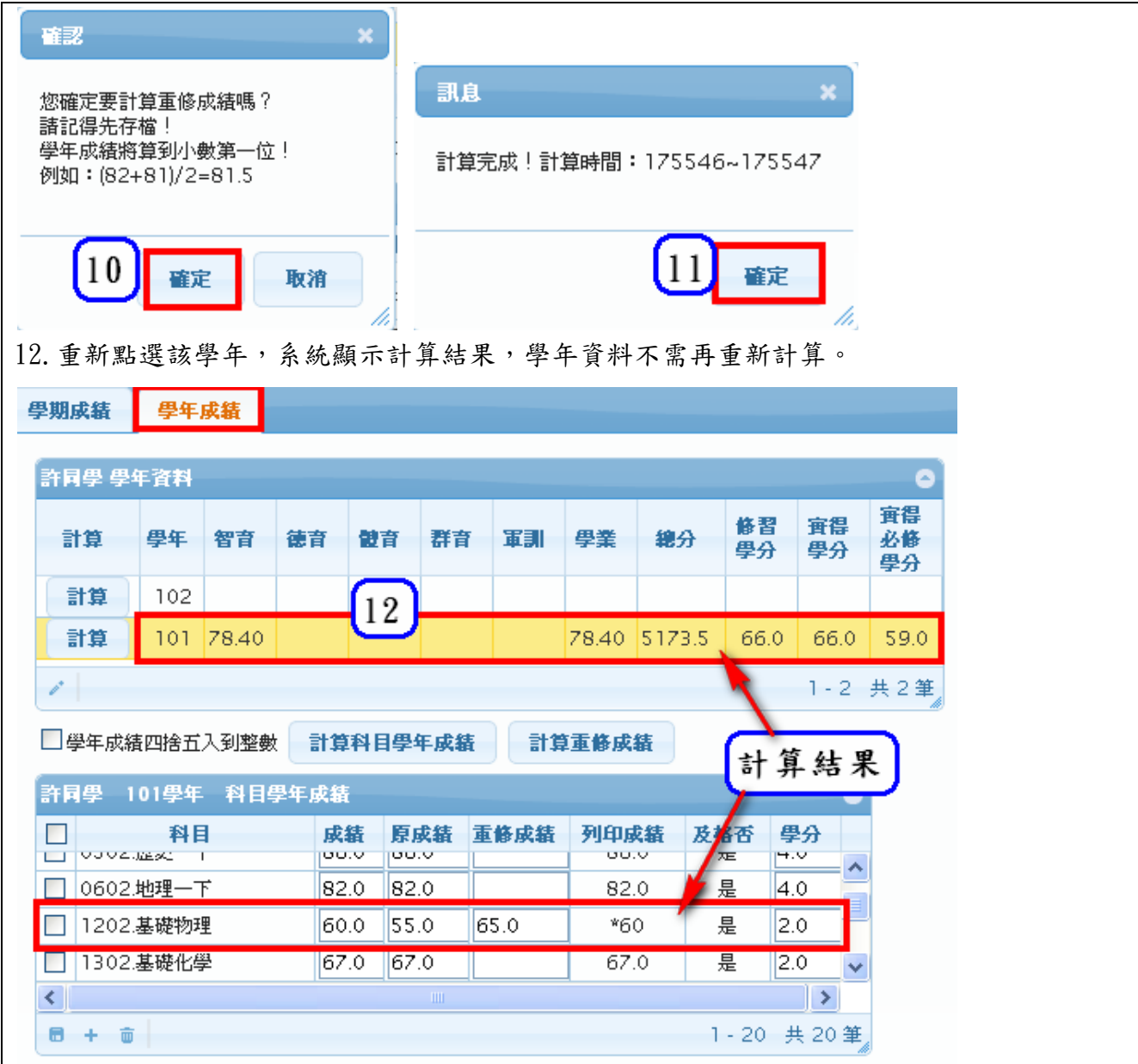

#### <span id="page-20-0"></span>**1.7.4.**功能說明**-**各種成績計算

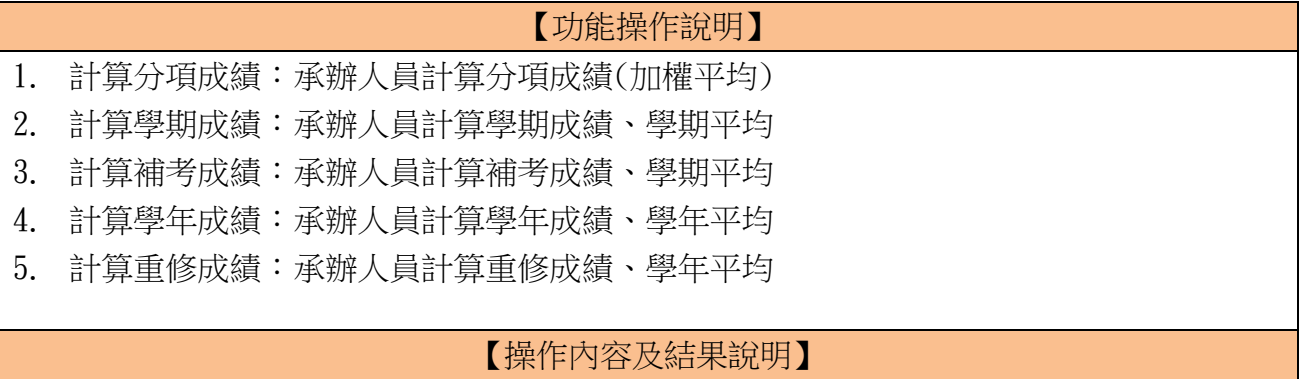

### 模組功能操作手冊

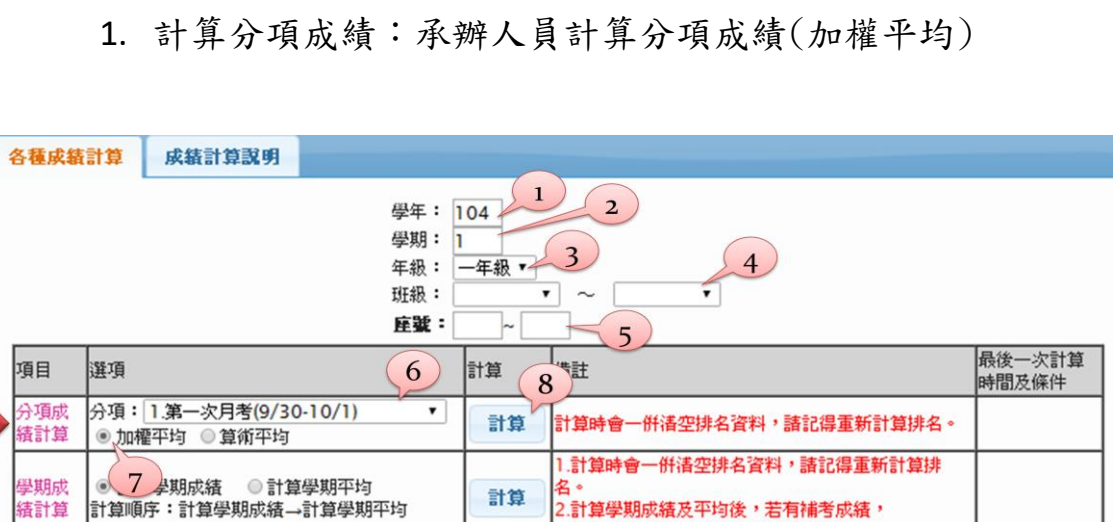

2.計算學期成績及平均後,若有補考成績, 諸記得重新計算補考成績及學期平均。

」<br>|下學期若已計算學年成績及平均,計算補考成績後,<br>|諸記得重新計算學年成績及平均。

1.計算時會一併溝空排名資料,請記得重新計算排

2.計算學年成績及平均後,若有重修成績,

請記得重新計算重修成績及學年平均。

計算

計算

計算

計算

◉ 計算補考成績 │ ◎ 計算學期平均<br>○ 學年成績 │ □ 學年成績四捨五入到整數

● 學年成績 ■ 學年成績四捨五入到整數

計算順序:計算學年成績→計算學年平均

計算順序:計算重修成績→計算學年平均

計算順序:計算補考成績→計算學期平均→計算

● 計算重修成績 ■學年成績四捨五入到整數

● 計算學年平均

●學年平均

● 計算學年平均

學年成績→計算學年平均

**Service** 

補考成<br>績計算

學年成

績計算

重修成

結計算

2. 計算學期成績:承辦人員計算學期成績、學期平均

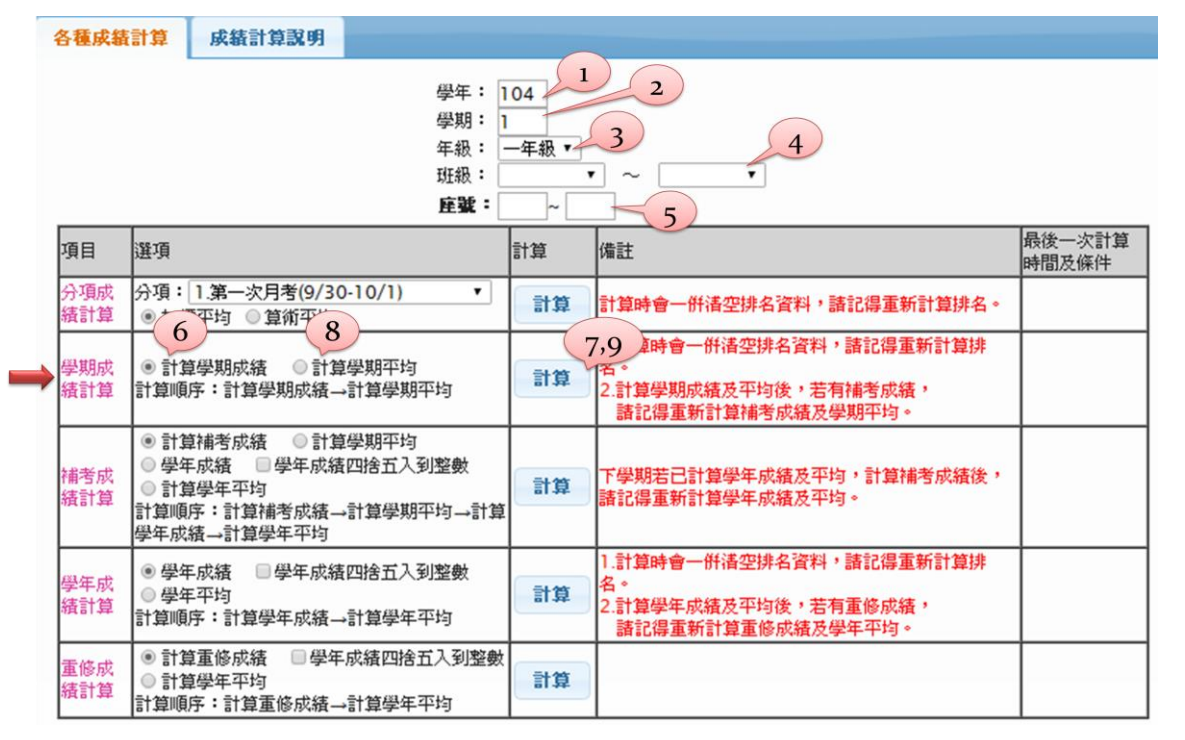

模組功能操作手冊

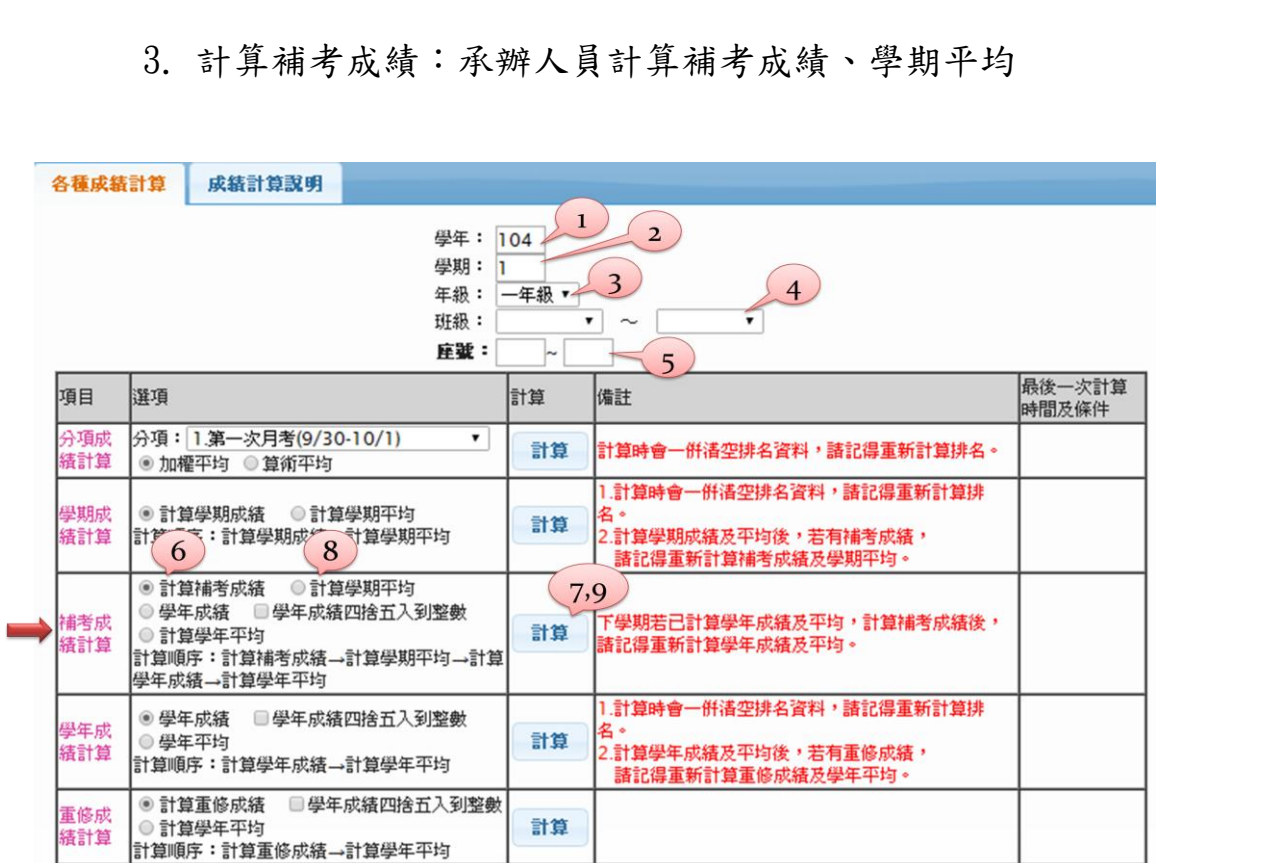

### 4. 計算學年成績:承辦人員計算學年成績、學年平均

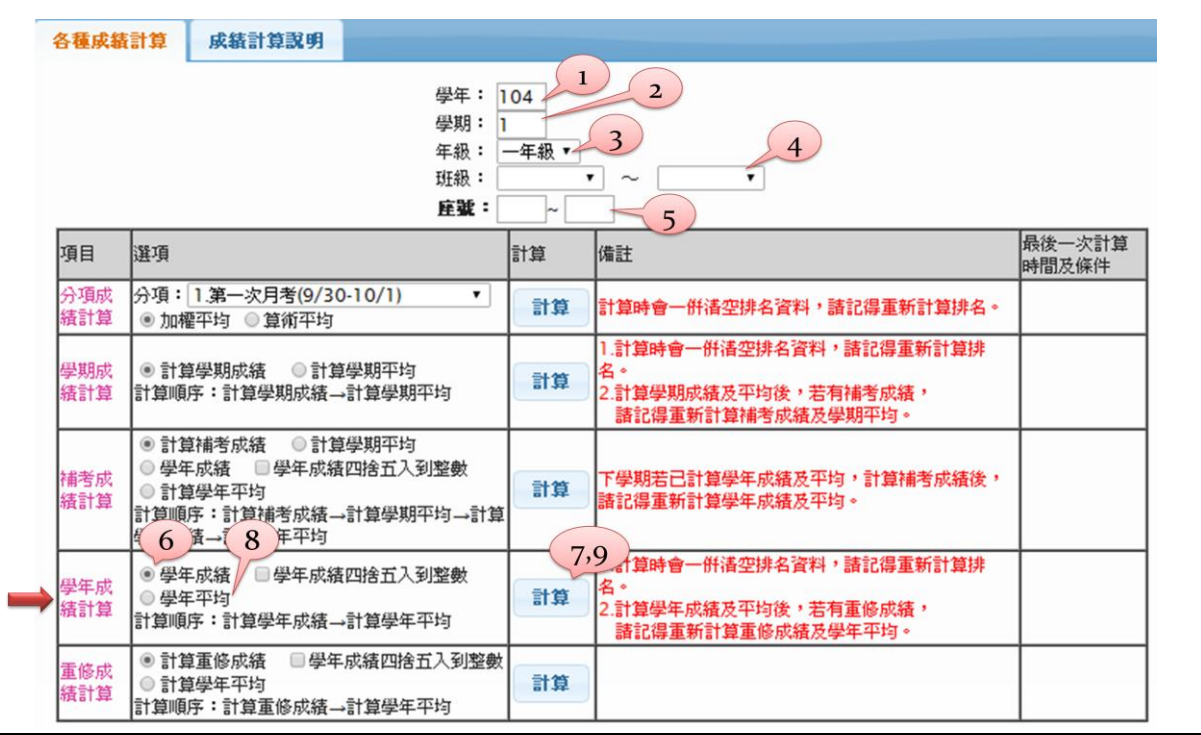

模組功能操作手冊

 $\overline{\phantom{0}}$ 

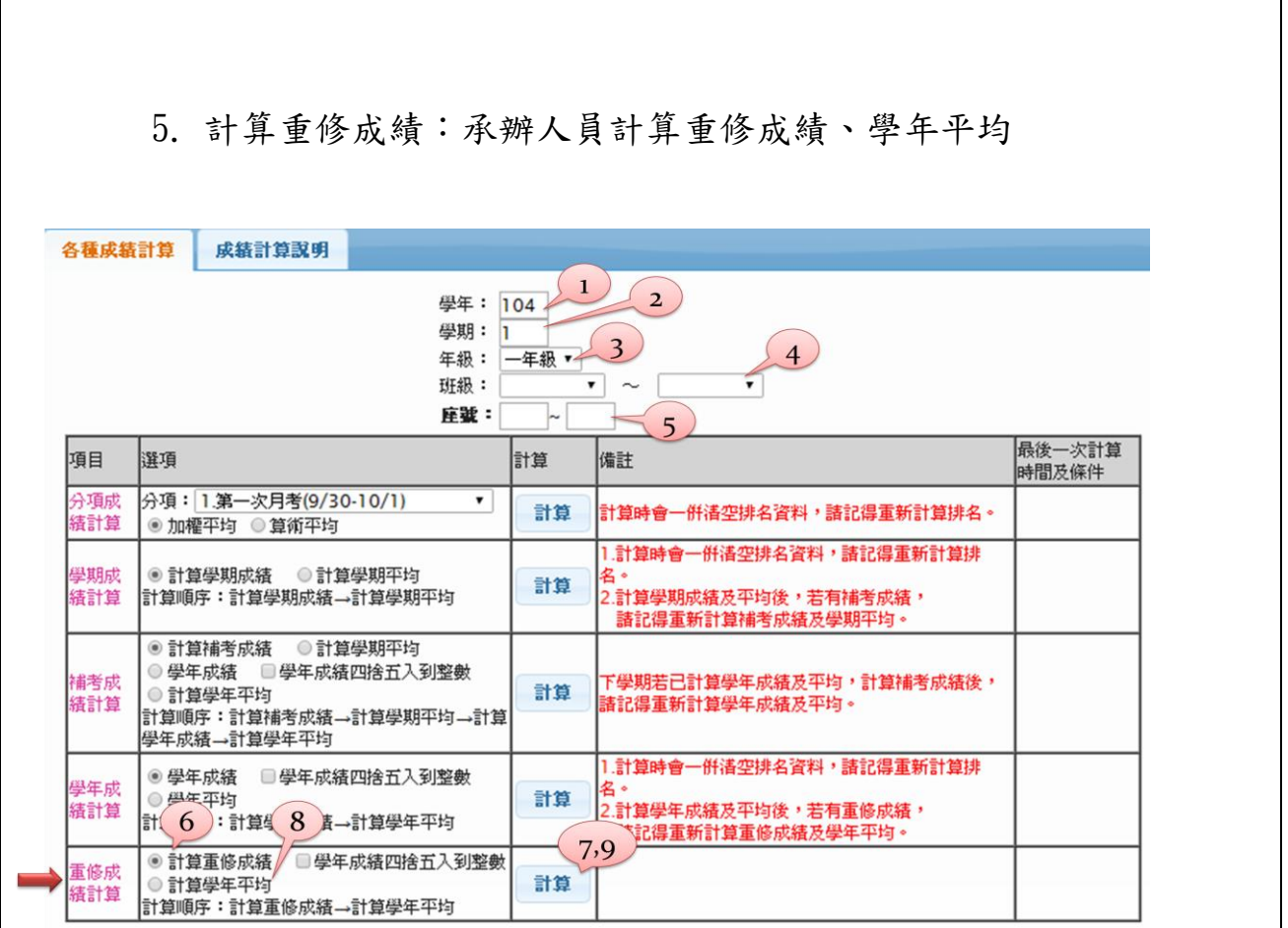

#### <span id="page-23-0"></span>**1.8A04-01** 基本設定

## <span id="page-23-1"></span>**1.8.1.** 個案說明

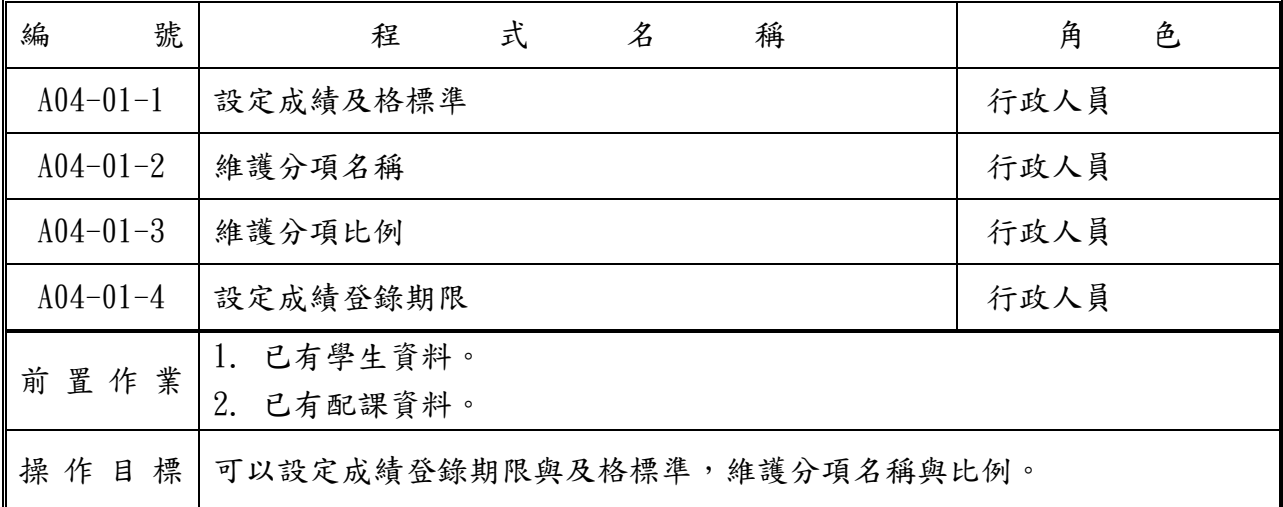

# 模組功能操作手冊

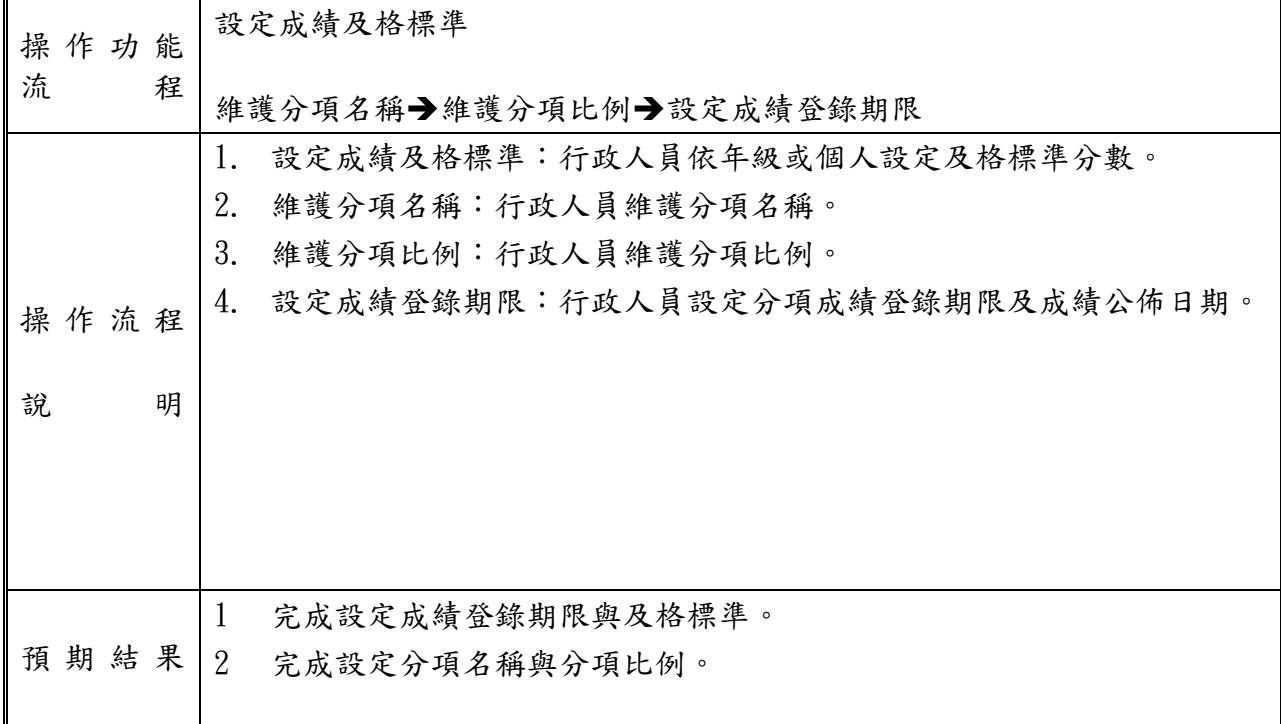

#### 模組功能操作手冊

#### <span id="page-25-0"></span>**1.8.2.** 功能說明

#### 【操作功能說明】

- 1 設定成績及格標準:行政人員可以依年級或個人設定及格標準分數。
- 2 維護分項名稱:行政人員可以維護分項名稱。
- 3 維護分項比例:行政人員可以維護分項比例。
- 4 設定成績登錄期限:行政人員可以設定分項成績登錄期限及成績公佈日期。 成績登錄期限:限定老師登錄成績或匯入成績的期限。行政人員不受限制。 成績公佈日期:指學生何時可以查看成績。

【操作內容及結果說明】

A. 【A04-01-1 設定成績及格標準】:

※此作業主要設定各種成績身分別的成績及格標準及補考標準,系統計算成績時會依據此處的設定 判斷學生的成績是否及格及可否補考。

1. 行政人員可以依年級設定不同學年的及格標準分數及補考標準分數。

※成績及格標準是以學生的「入學學年」和「年級」為判斷標準。

※例如:100 學年二年級學生,是以「入學學年」為 99 學年的「二年級」及格標準來判斷。

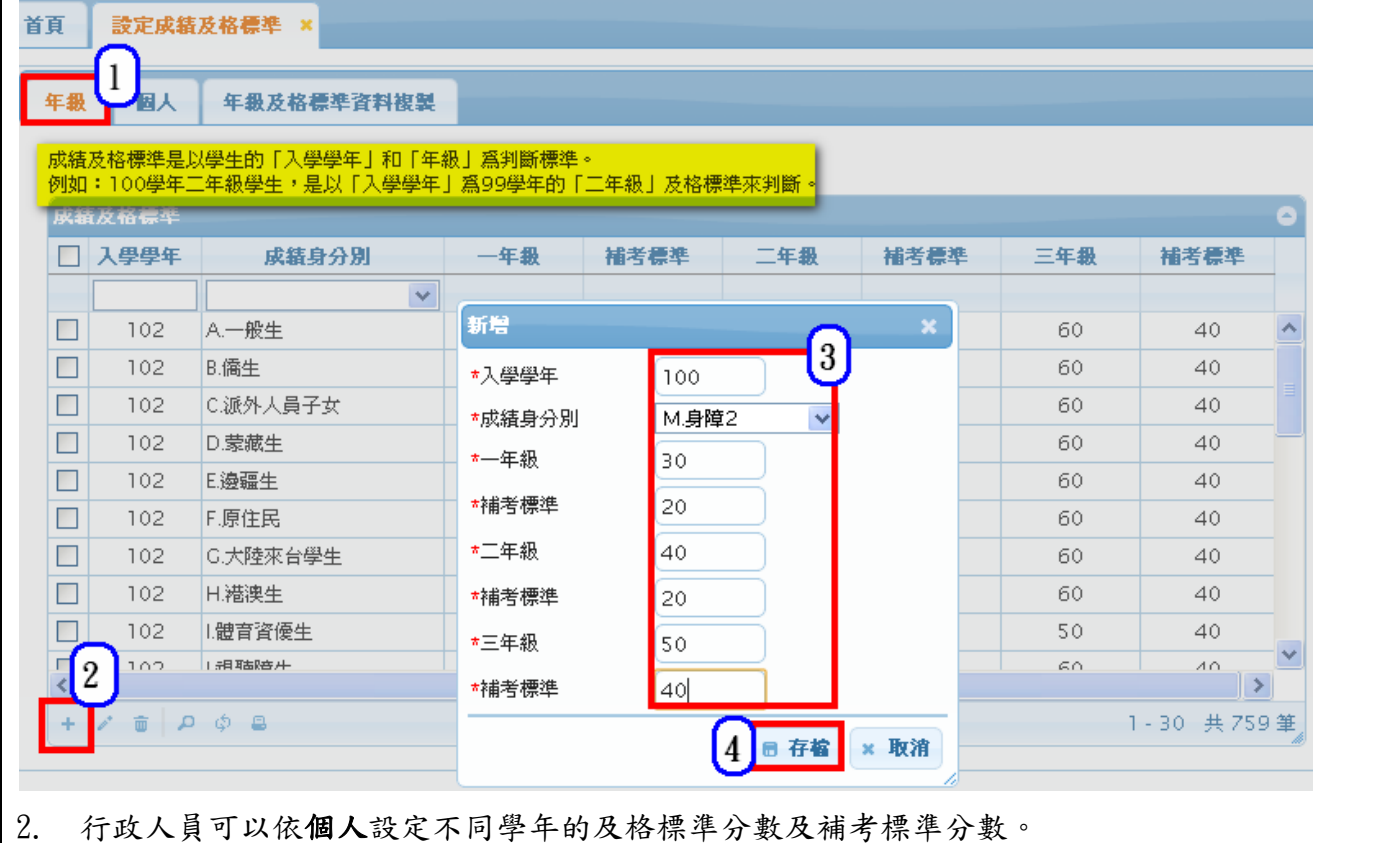

# 模組功能操作手冊

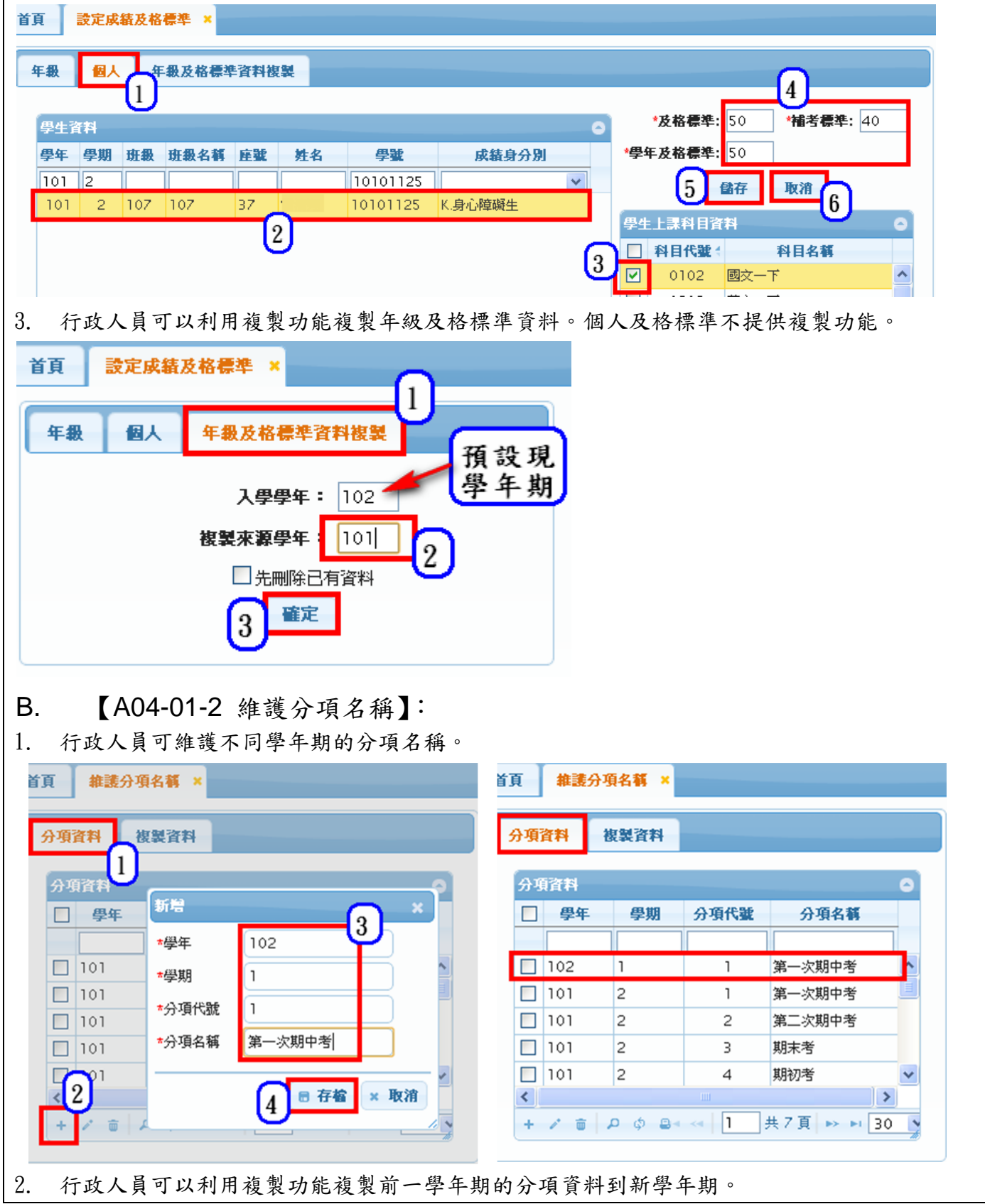

模組功能操作手冊

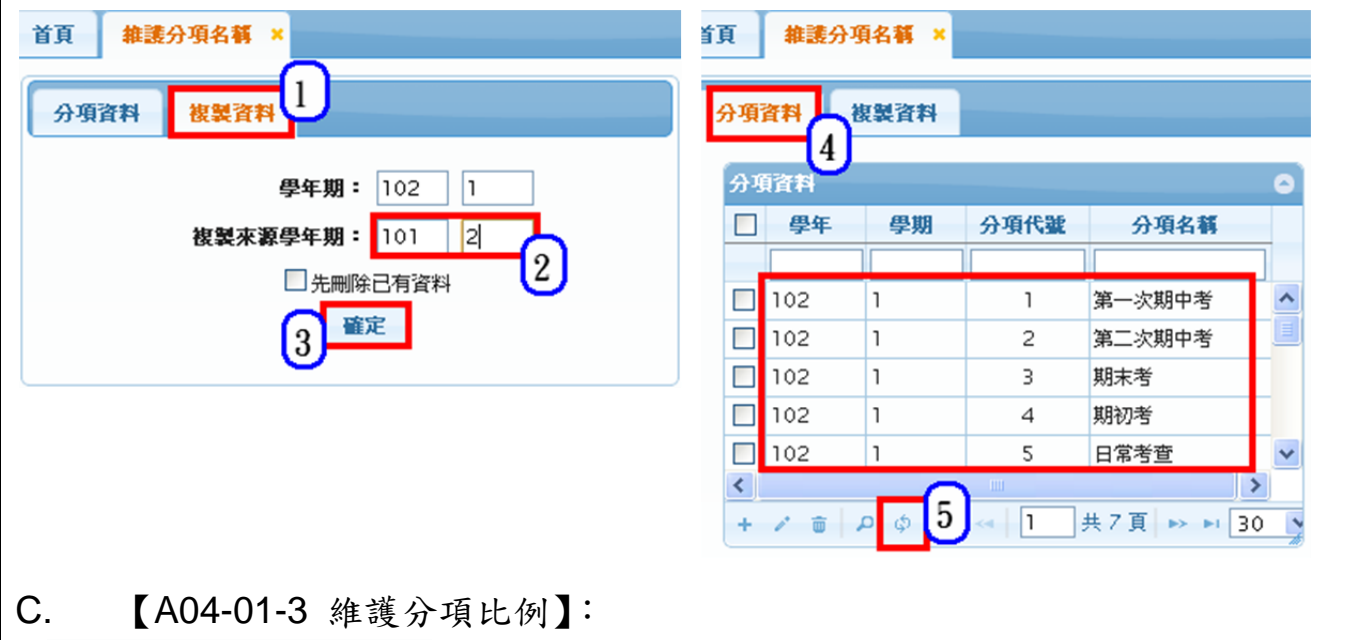

※1.學期成績計算公式如下:

(分數 1\*比例 1+分數 2\*比例 2+分數 3\*比例 3+...) / (比例 1+比例 2+比例 3+...) ※2.三次定考可以設比例-0.3、0.3、0.4,或權數-1、1、1。

1. 行政人員可以依學年+學期+班級+科目條件去維護分項比例。

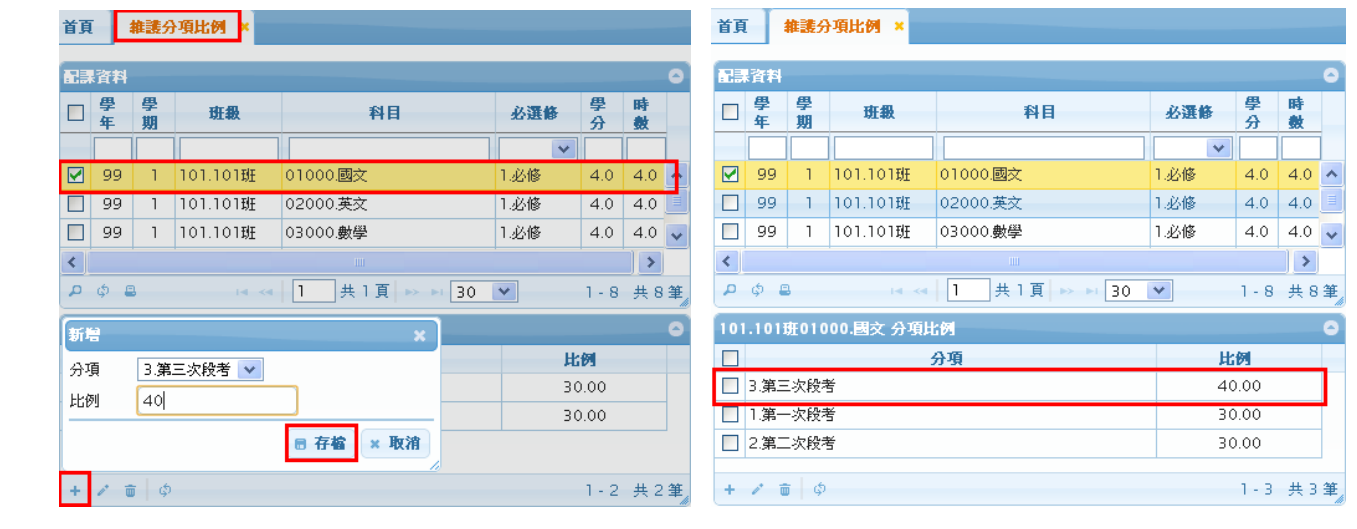

2. 行政人員可以批次設定分項比例。

舉例:一年級101~118班的國、英、數…科目的分項及分項比例都一樣,則可以批次設定方式做整 批的設定。

模組功能操作手冊

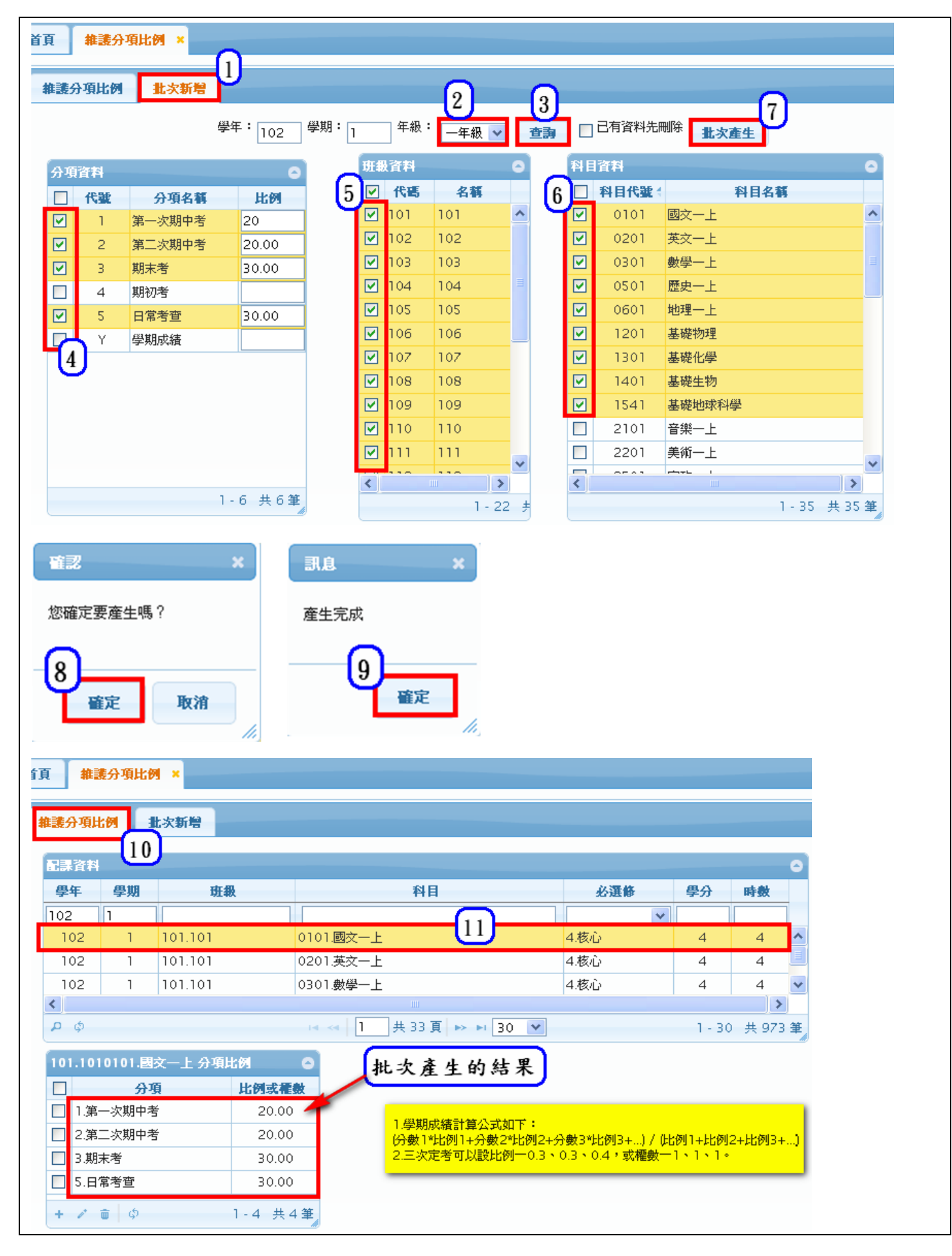

#### 模組功能操作手冊

D. 【A04-01-4 設定成績登錄期限】:

※成績若已公佈,如果行政人員還在處理計算成績,則此時會影響學生看到成績資料的正確性,請 注意成績公佈日期一定要在計算成績作業處理完後。

● 分項成績:行政人員可以設定分項成績登錄期限及分項成績公佈日期。

行政人員須設定分項成績登錄期限及分項成績公佈日期,老師才能登錄成績,學生才能查詢分項成 績。

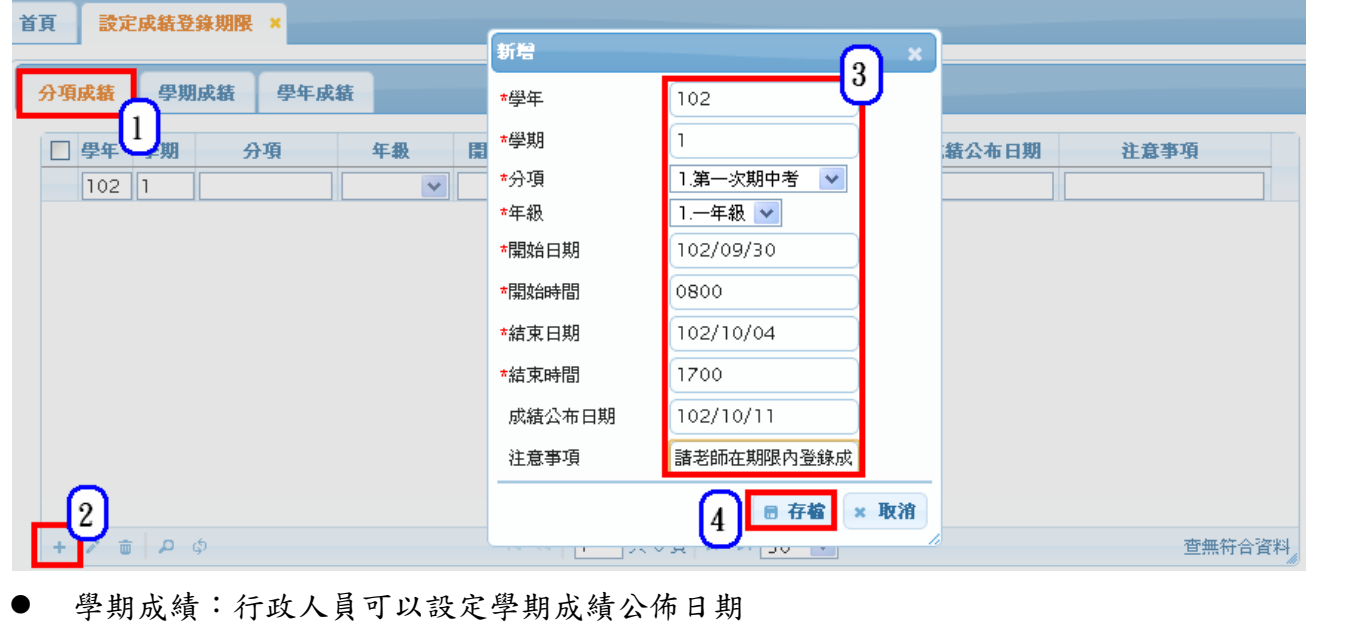

行政人員須設定學期成績的公佈日期,學生才能查詢學期成績。

※此處的學期成績與分項的[Y.學期成績]不一樣,這裡的學期成績是指各科目所有分項的加權平均 及學期總平均。

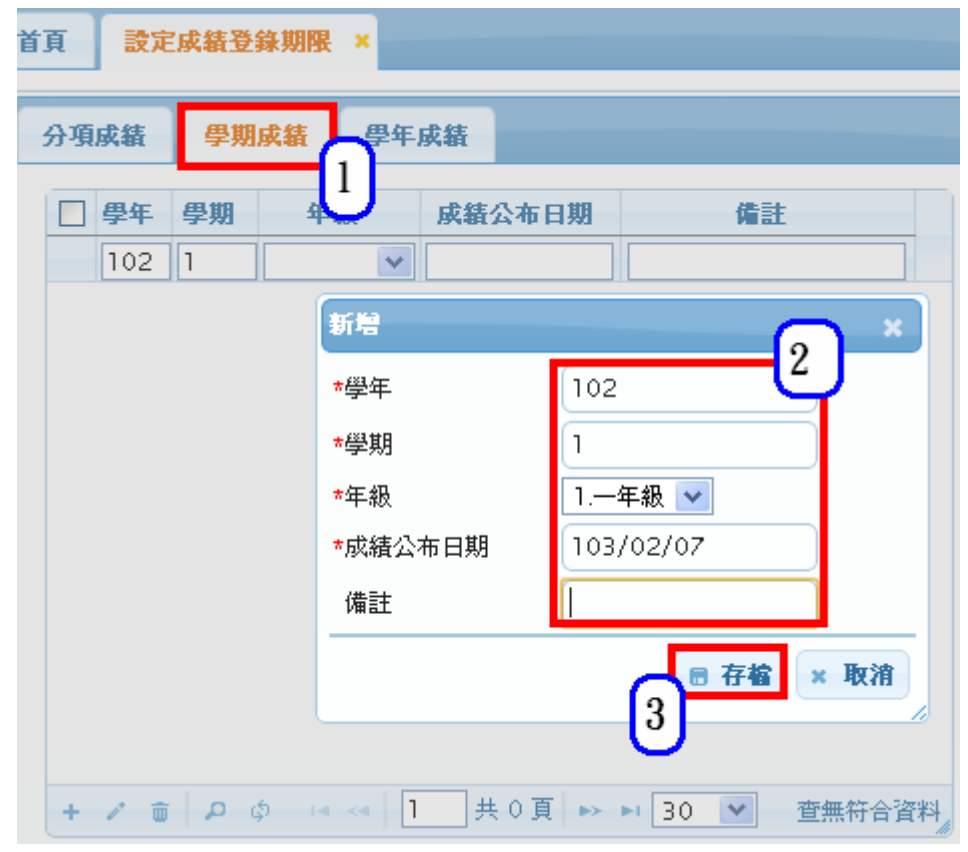

● 學年成績:行政人員可以設定學年成績公佈日期

行政人員須設定學年成績的公佈日期,學生才能查詢學年成績。

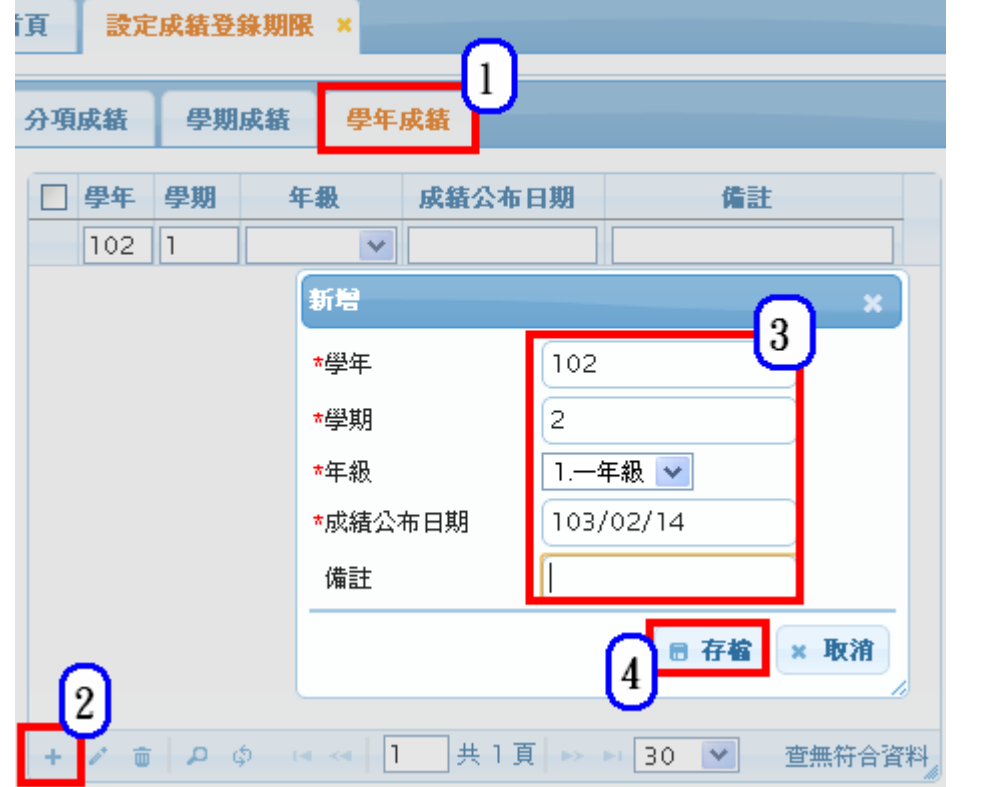

# 模組功能操作手冊

### <span id="page-31-0"></span>**1.9A04-02** 成績登錄

#### <span id="page-31-1"></span>**1.9.1.**個案說明

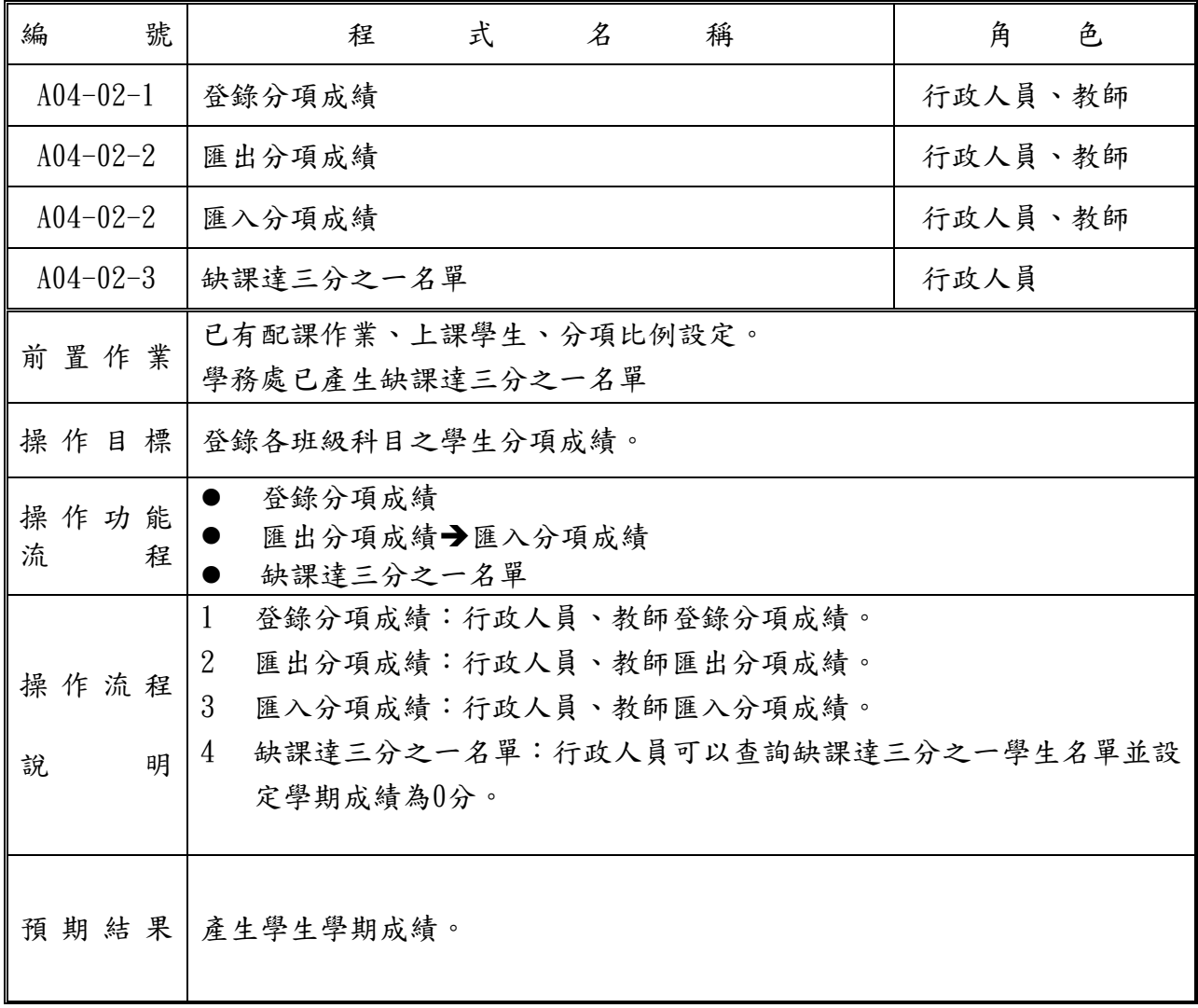

#### 模組功能操作手冊

#### <span id="page-32-0"></span>**1.9.2.**功能說明

首百 登錄分項成鋳 x

#### 【操作功能說明】

- 1. 登錄分項成績:行政人員、教師可以登錄分項成績。
- 2. 匯出分項成績:行政人員、教師匯出分項成績。
- 3. 匯入分項成績:行政人員、教師匯入分項成績。
- 4. 缺課達三分之一名單:行政人員可以查詢缺課達三分之一學生名單並設定學期成績為0分。
- 5. 匯出全部分項或單次分項excel

【操作內容及結果說明】

#### A. 【A04-02-1 登錄分項成績 - 行政人員】:

行政人員可以登錄分項成績。行政人員登錄成績不受時間限制。

#### ※100分請輸入\*號,請注意輸入法不要停留在中文輸入狀態,請切換成英數狀態。

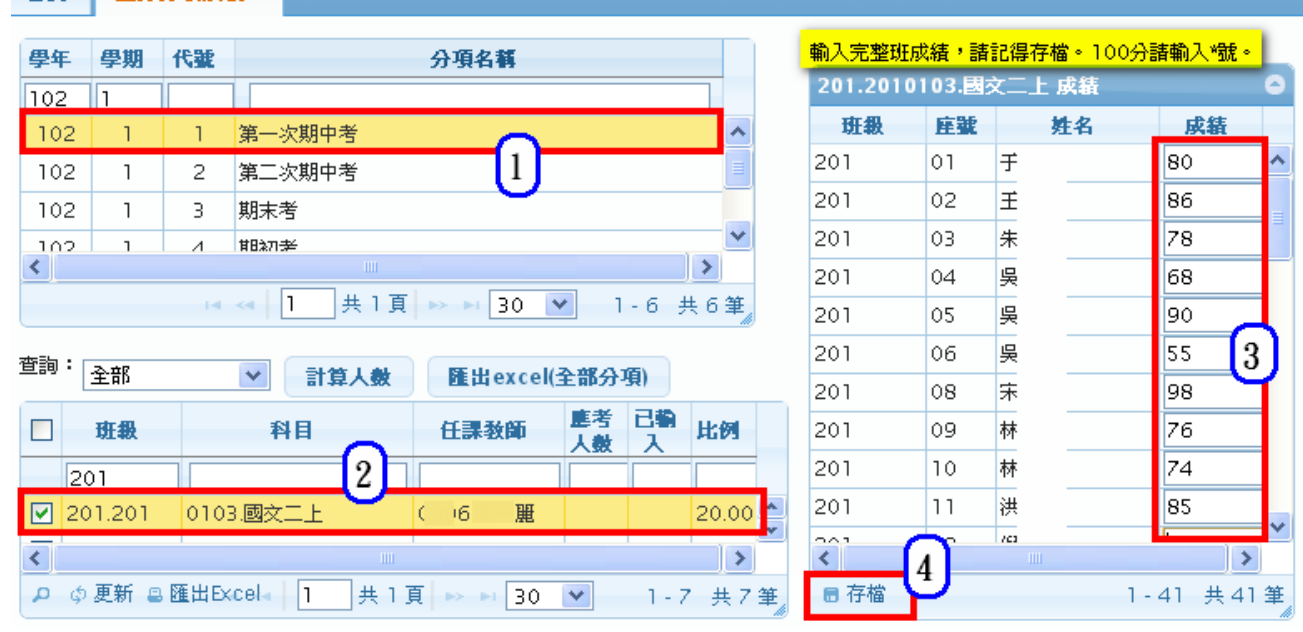

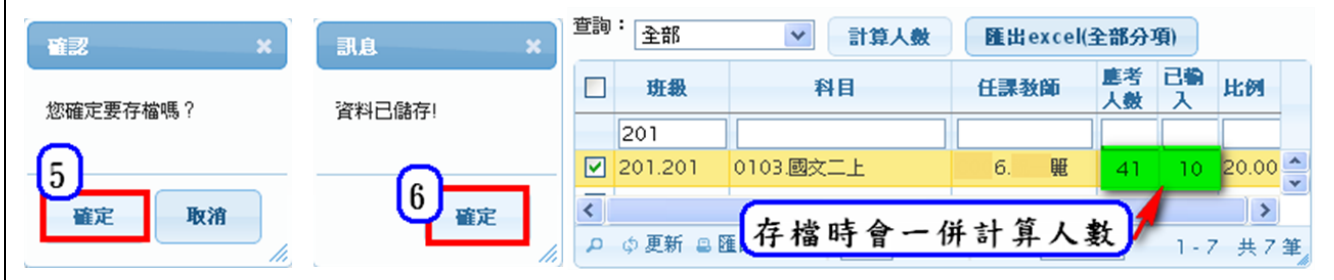

#### B. 【A04-02-1 登錄分項成績 – 教師】:

模組功能路徑:

→02 成績作業→教師登錄分項成績。

教師可以在期限內登錄分項成績。

#### ※100分請輸入\*號,請注意輸入法不要停留在中文輸入狀態,請切換成英數狀態。

## 模組功能操作手冊

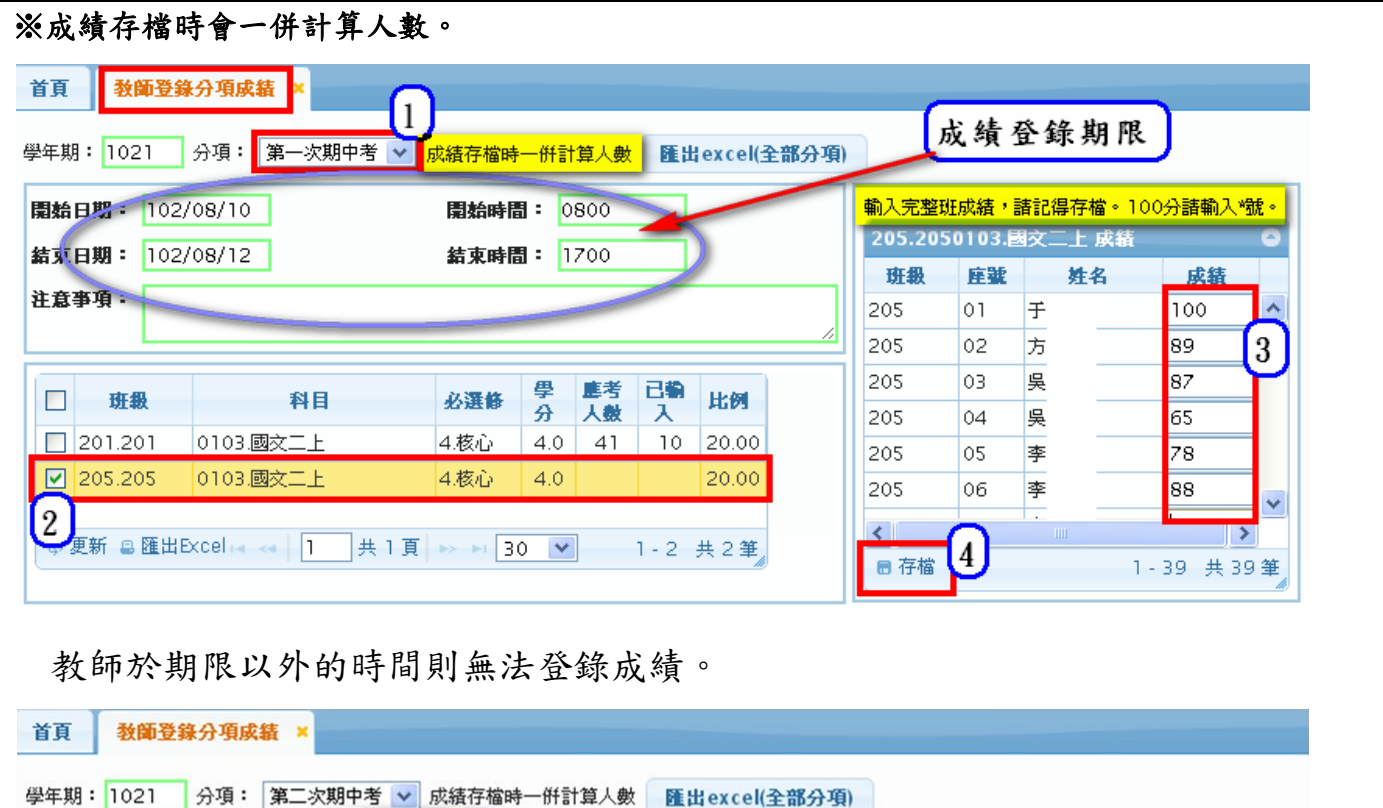

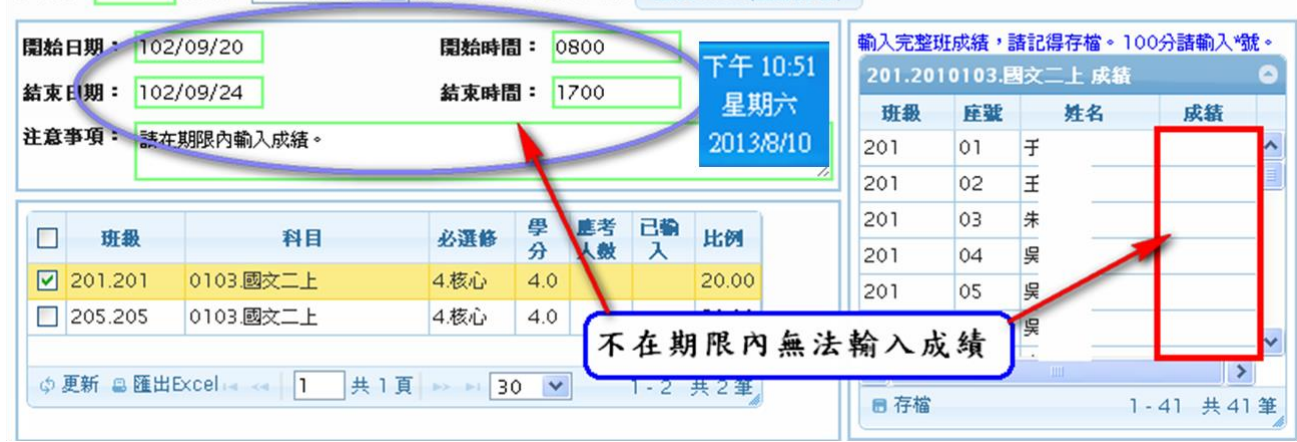

C. 【A04-02-2 匯出分項成績 – 行政人員】:

行政人員可以匯出分項成績 Excel 檔,在 Excel 檔裏輸入成績後再匯入系統裏。

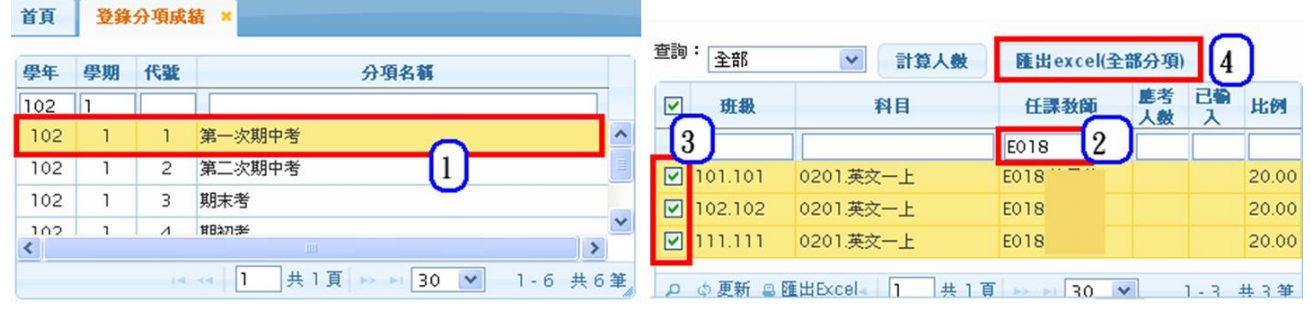

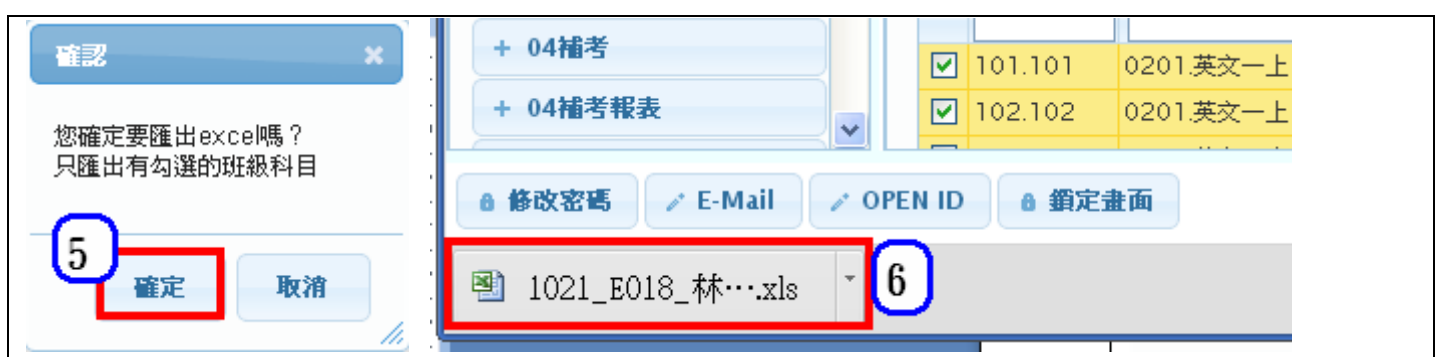

最後一欄[學期成績]為系統提供,依據分項比例設定產生計算公式,可讓行政人員或教師預先查看學 生的學期成績,該欄成績不會匯入系統。

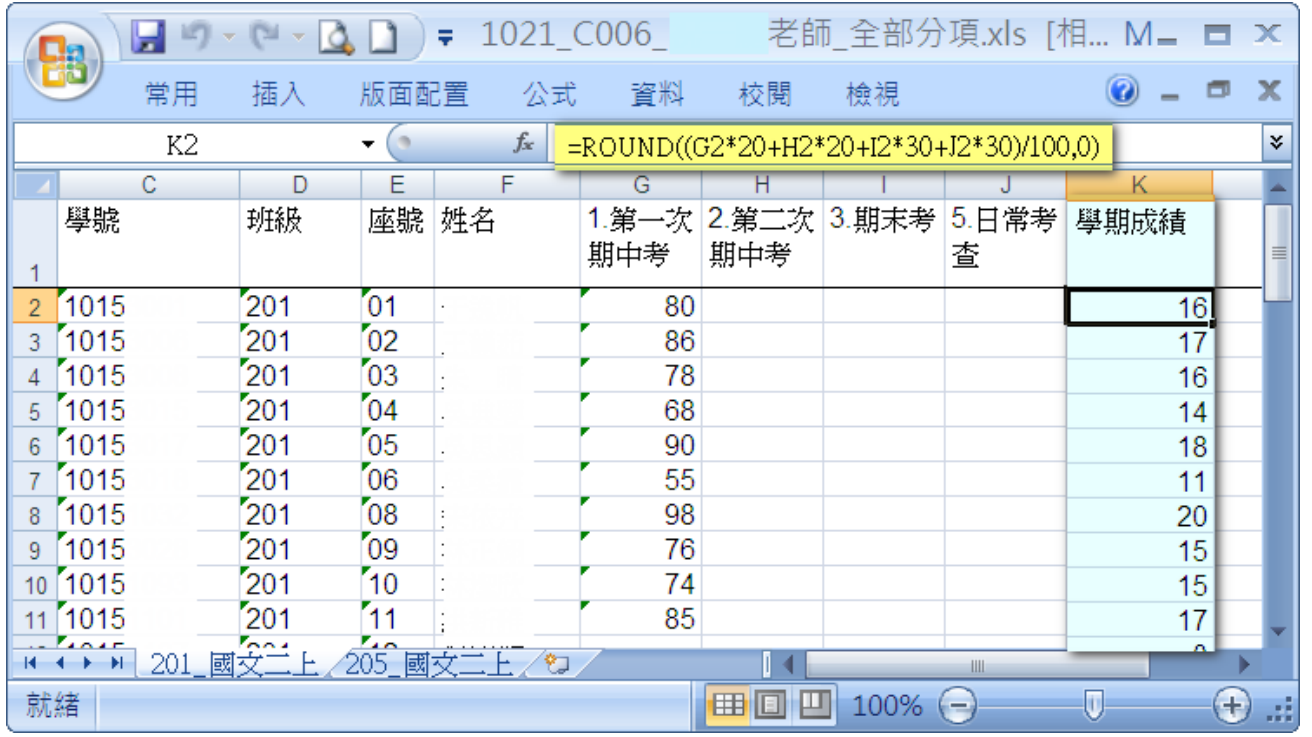

D. 【A04-02-2 匯出分項成績 – 教師】:

模組功能路徑:教師線上→02 成績作業→教師登錄分項成績 教師可以匯出分項成績 Excel 檔,在 Excel 檔裏輸入成績後再匯入系統裏。

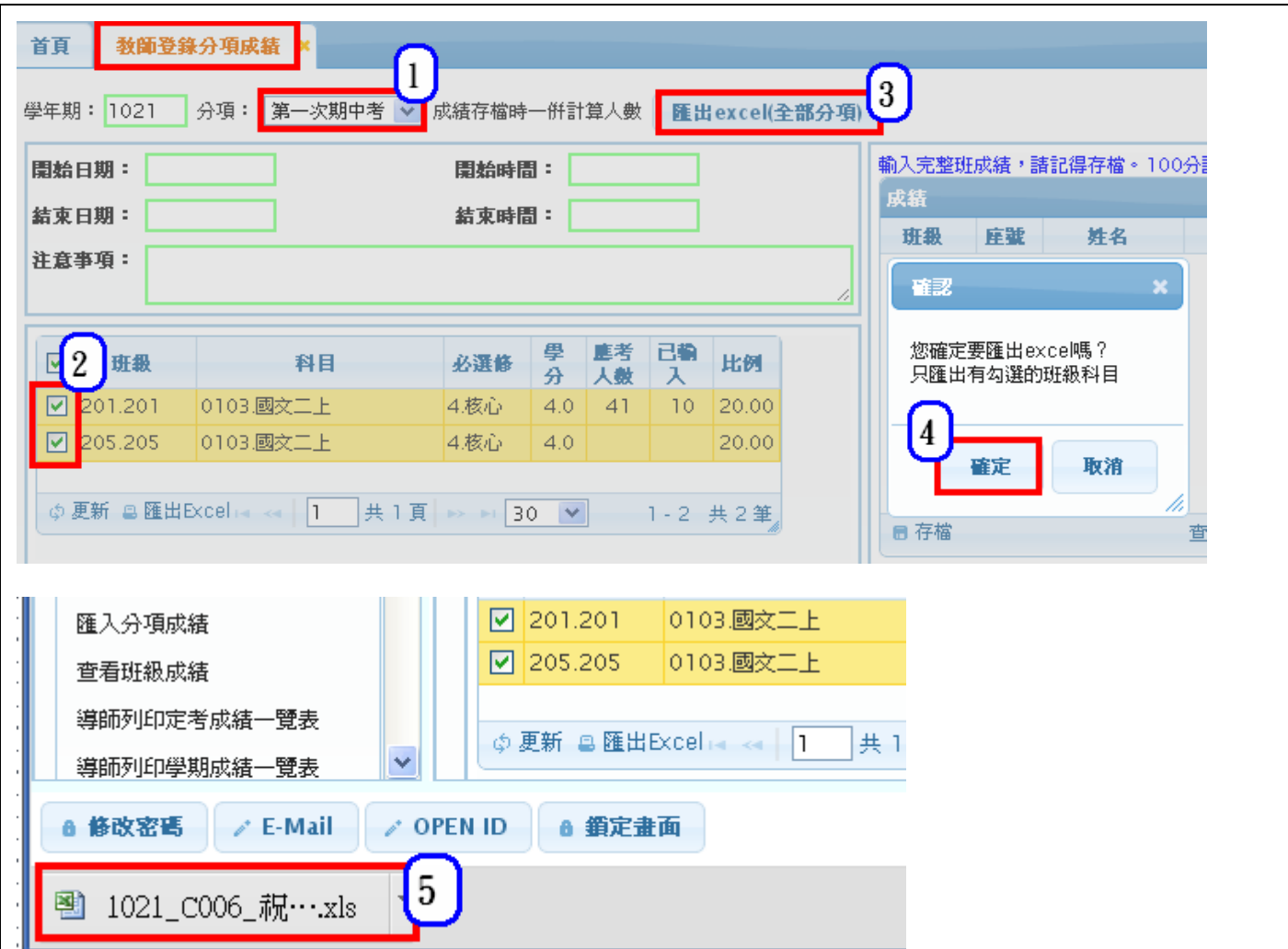

最後一欄[學期成績]為系統提供,依據分項比例設定產生計算公式,可讓行政人員或教師預先查看學 生的學期成績,該欄成績不會匯入系統。

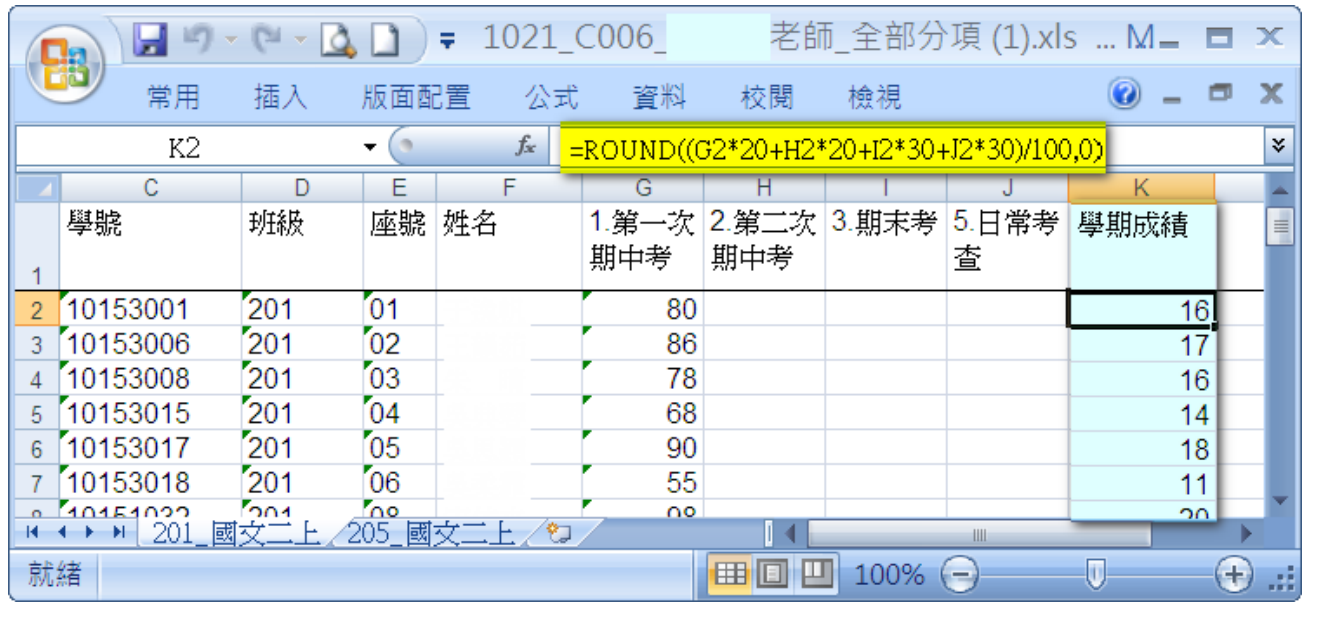
## 模組功能操作手冊

匯出全部分項或單次分項 excel

- 1. 選擇分項名稱。
- 2. 點選班級科目。
- 3. 點選【匯出】。
- 4. 選擇全部分項或單次分項。
- 5. 點選【匯出 excel】。

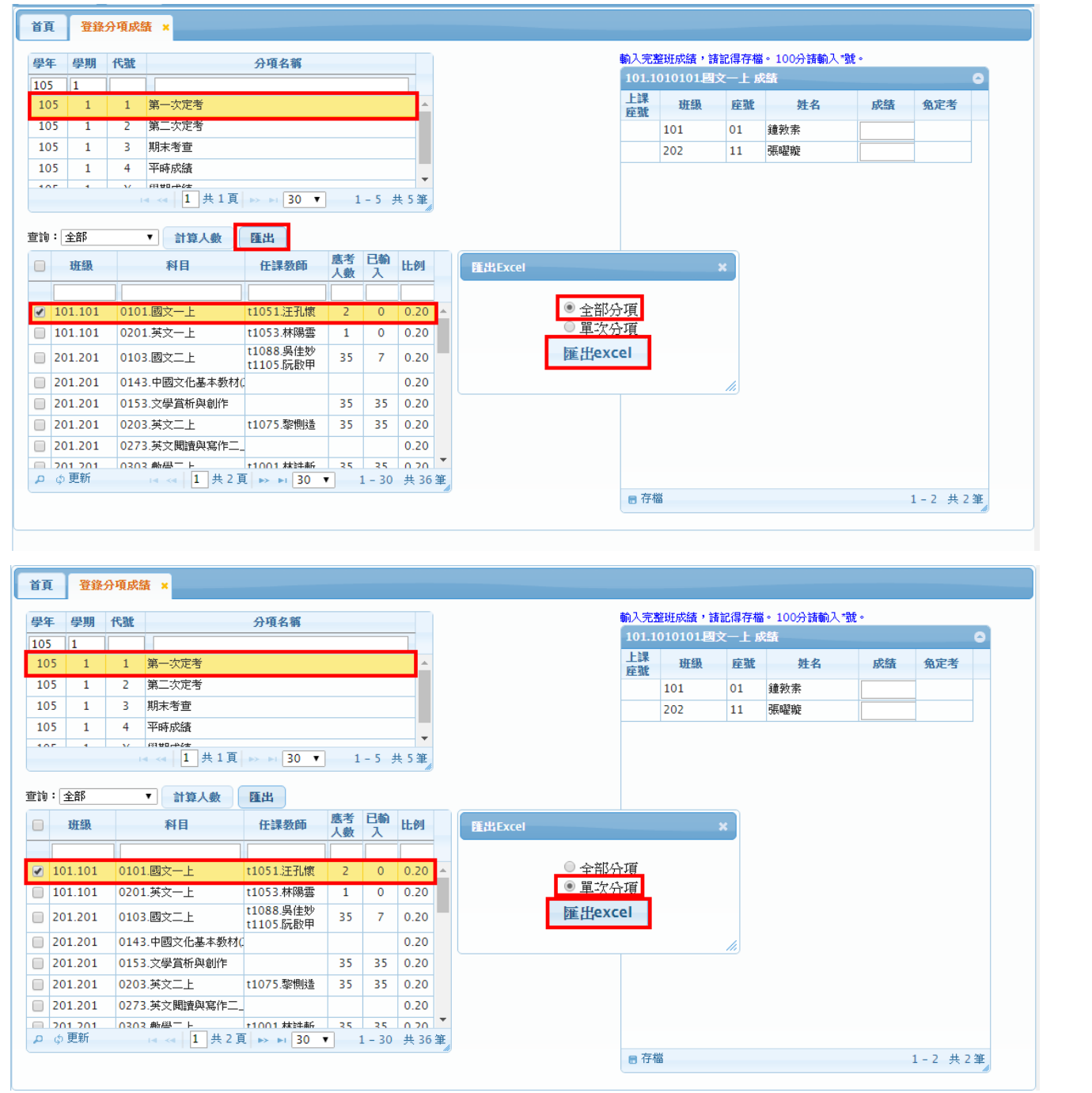

### 模組功能操作手冊

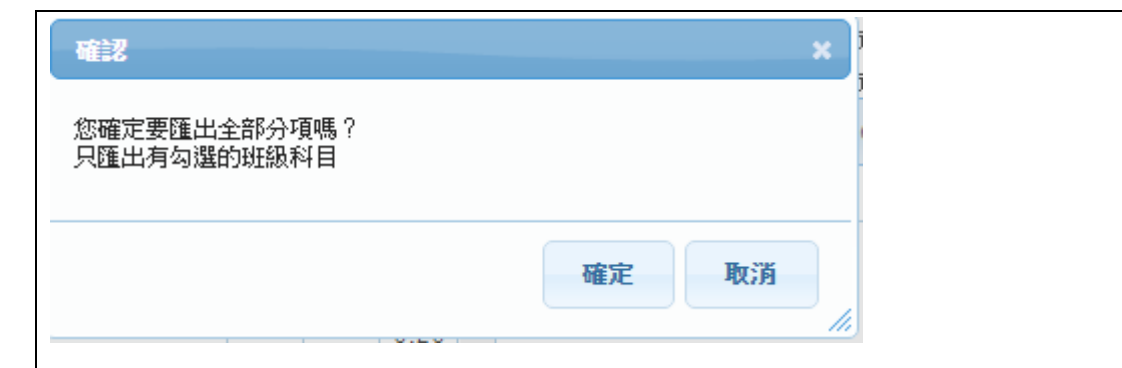

#### 匯出全部分項

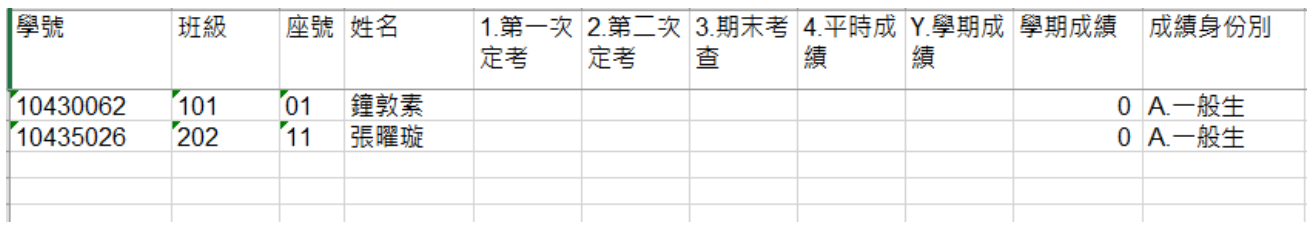

#### 匯出單次分項

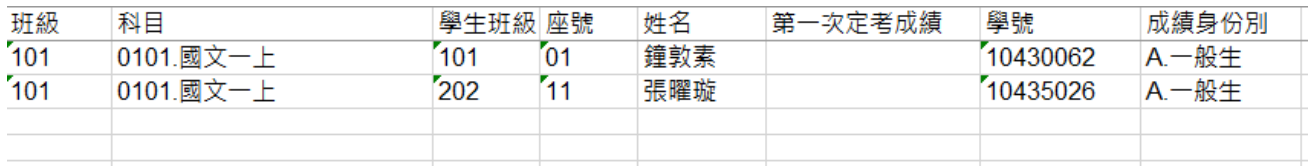

#### E. 【A04-02-3 匯入分項成績 – 行政人員】:

#### ※請注意操作介面上提示的訊息(藍色字及紅色字)

※行政人員匯入不受登錄時間限制。

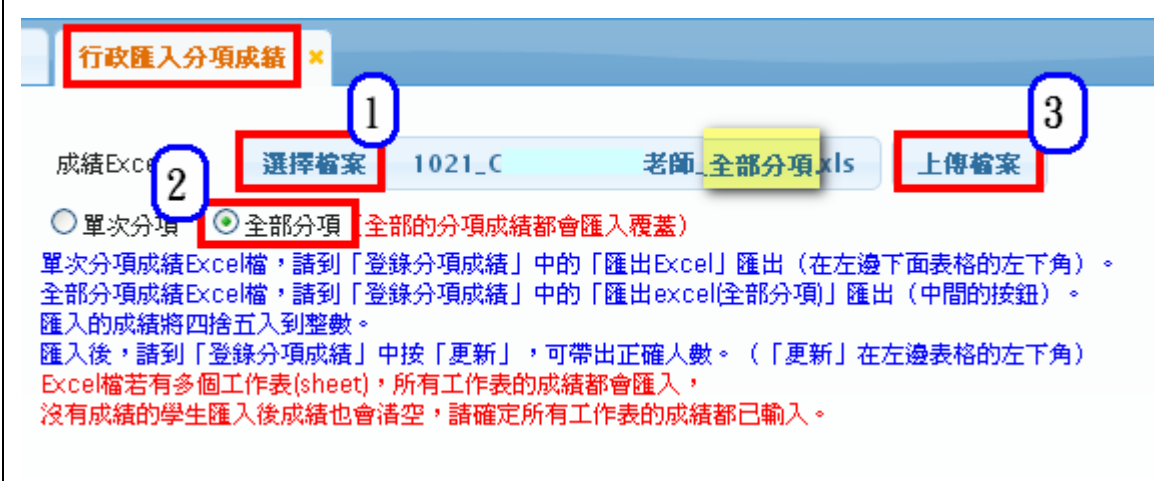

## 模組功能操作手冊

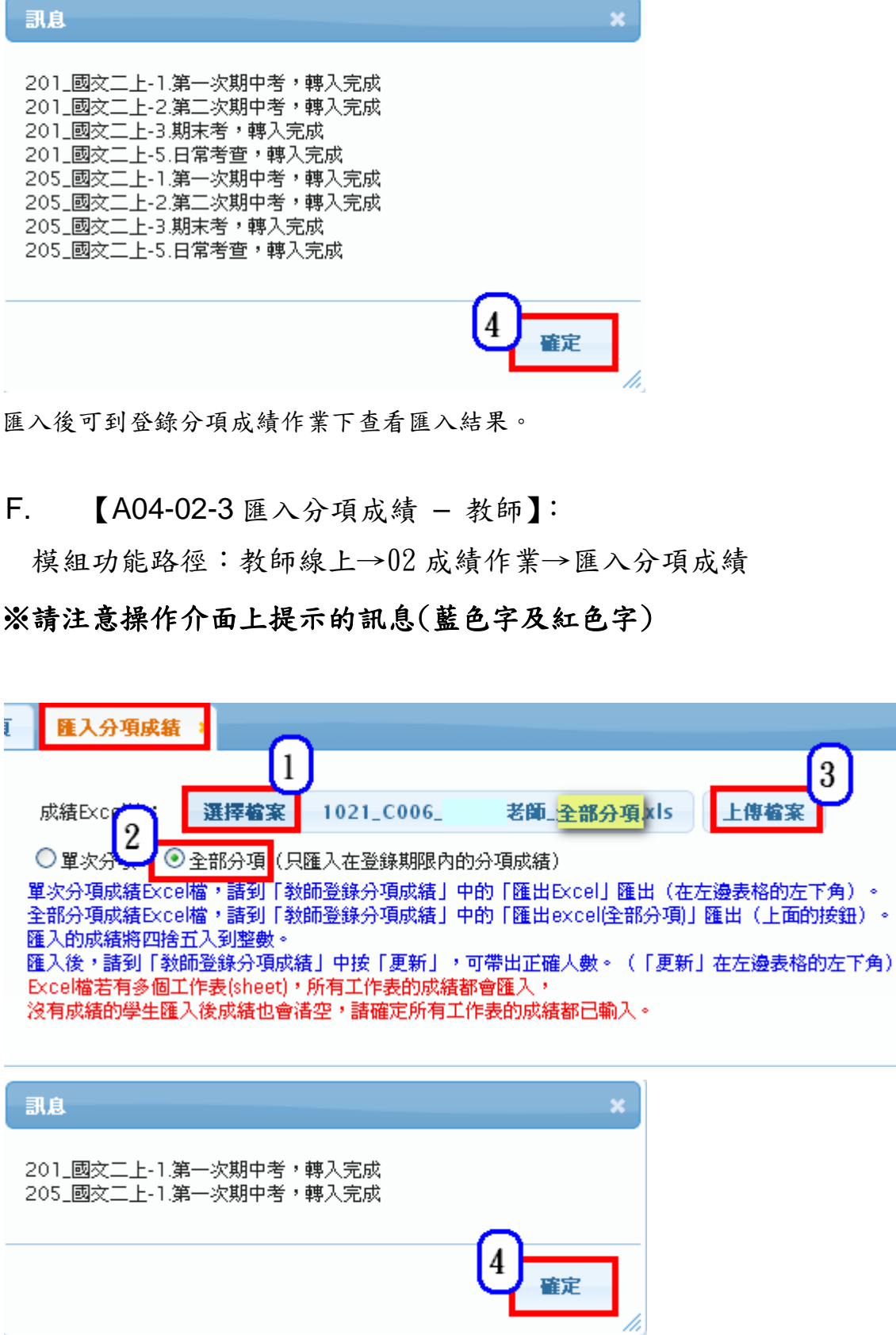

 $\boxed{3}$ 

匯入後可到教師登錄分項成績作業下查看匯入結果。 ◎如果不在期限內匯入則會出現如下的訊息。

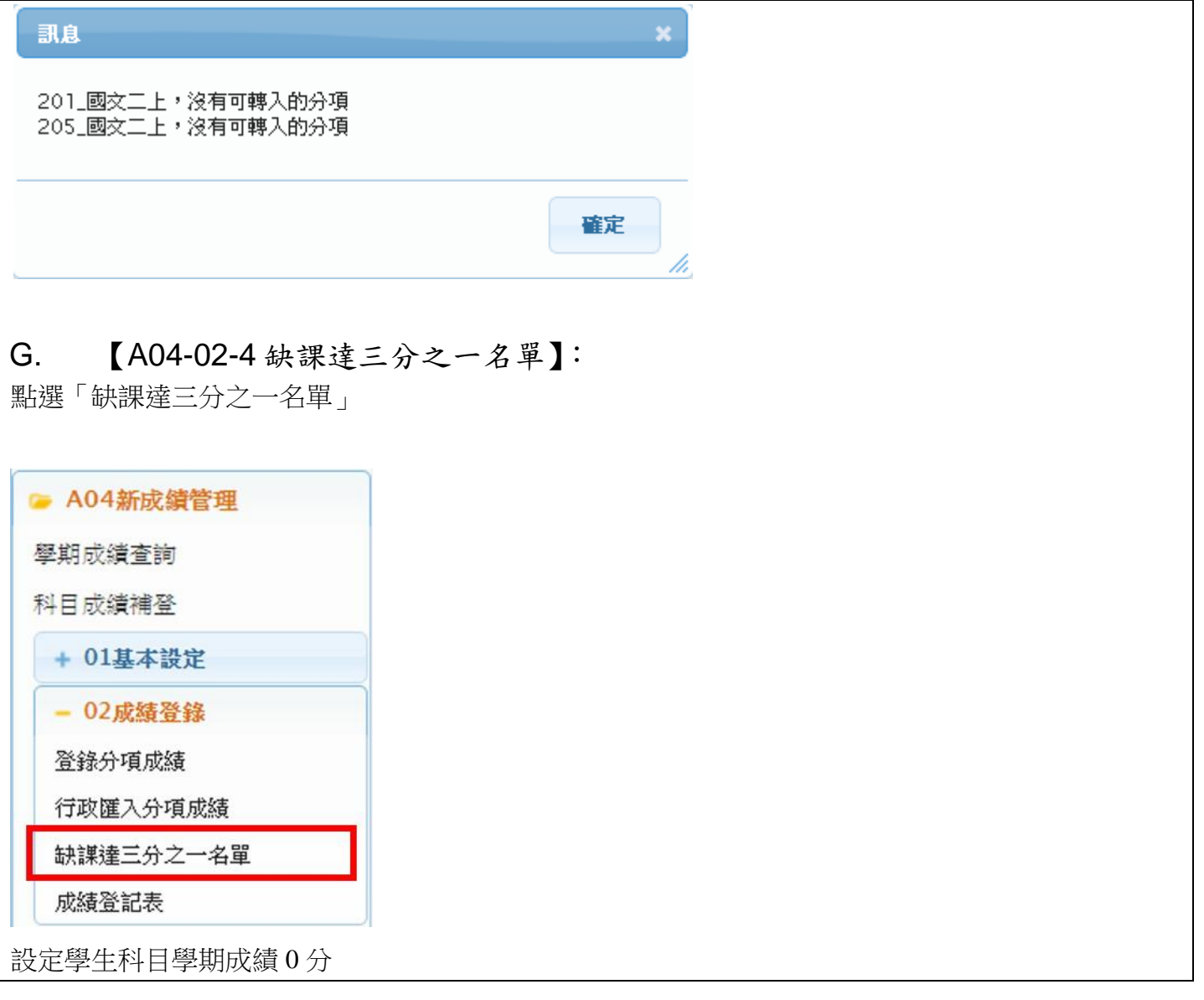

## 模組功能操作手冊

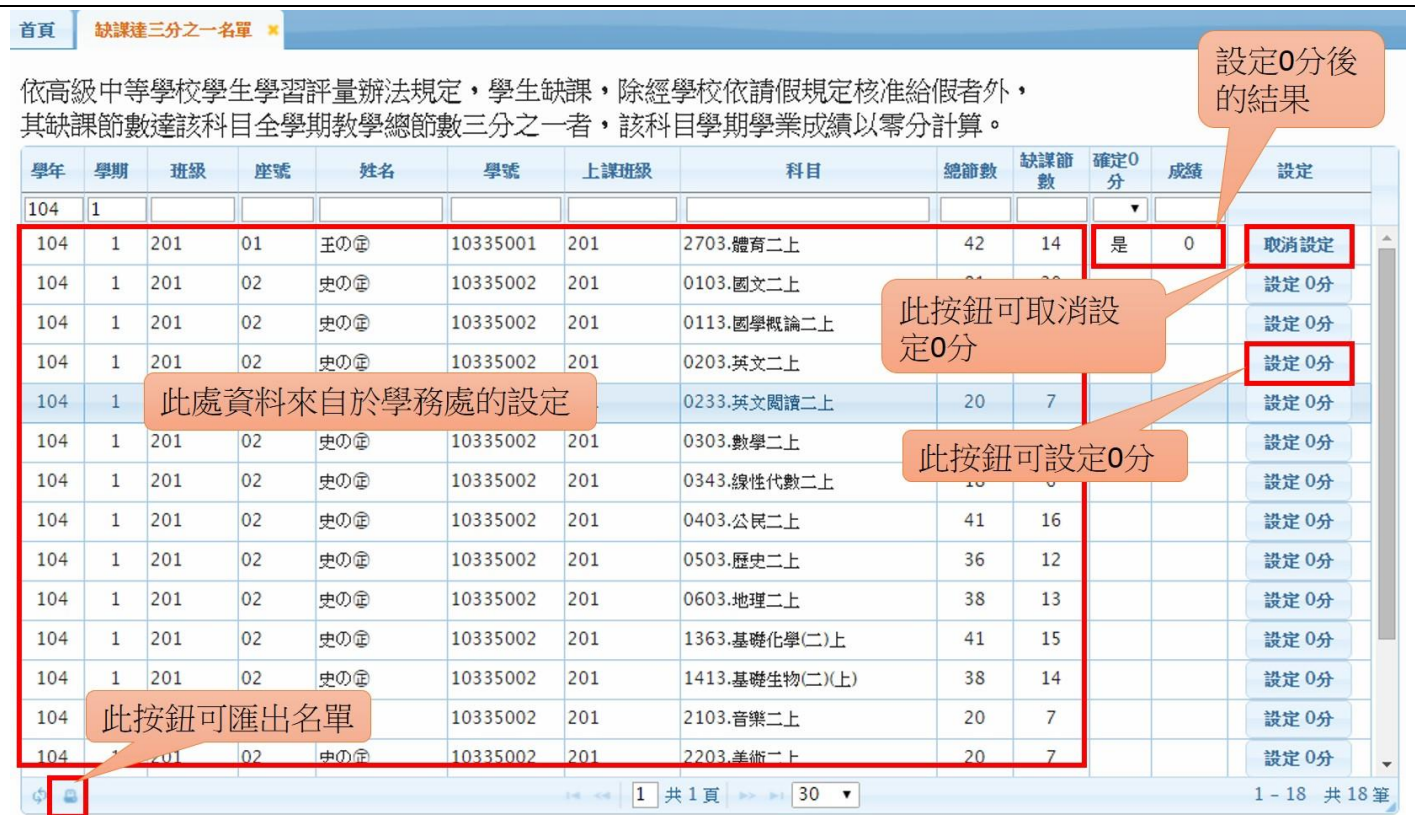

### PS1:學生若原來在名單內,會因為請假且銷假後不符合條件,則消失於名單裡。 **PS2:**若教務處已經設定 **0** 分,學生就算不符合條件仍會存在於名單內。

**PS3:**設定欄裡的按鈕為切換式,未設定前顯示「設定 **0** 分」,設定 **0** 分後顯示「取消設定」 **PS4:**學生科目設定 **0** 分後,若有執行「學期成績計算」時則不會計算此學生該科目的成績,也就是學 生該科目被設定為 0 分後, 就算重新執行「學期成績計算」, 該科的學期成績還是 0 分, 除非取消設 定。

H. 【A04-02-4 教師查詢缺課達三分之一名單-教師線上】:

模組功能路徑:教師線上→02 成績作業→教師查詢缺課達三分之一名單

1. 教師查詢缺課達三分之一名單:教師/導師可以查詢缺課達三分之一名單

2. 教師查詢缺課達三分之一名單:教師/導師可以查詢缺課預警名單

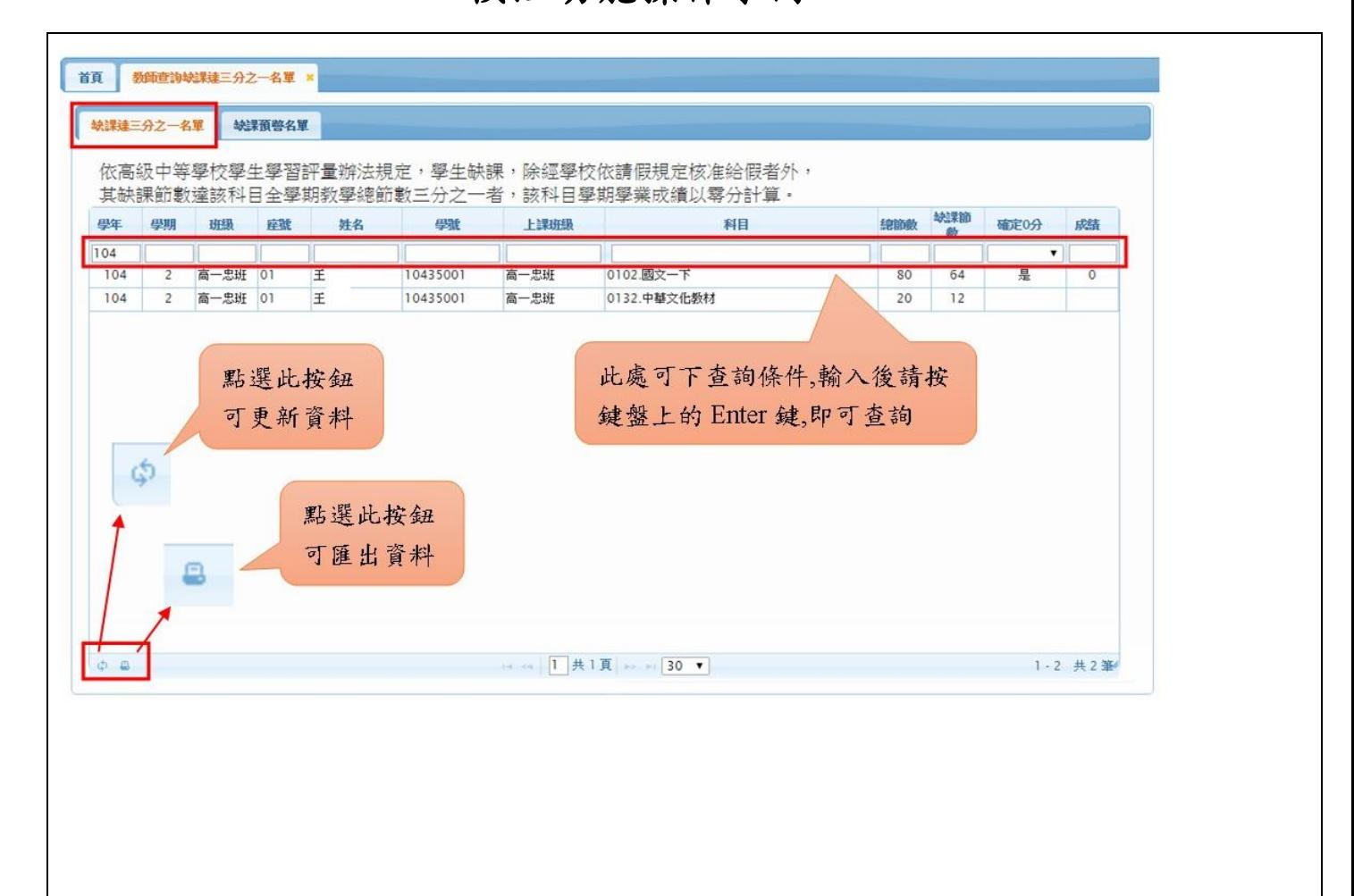

## 模組功能操作手冊

## **1.10 A04-03** 成績計算

**1.10.1.** 個案說明

| 號<br>編         | 式<br>程<br>$\mathcal{Z}$<br>稱                                                                                                    | 角<br>色 |
|----------------|----------------------------------------------------------------------------------------------------|--------|
| $A04 - 03 - 1$ | 分項成績計算                                                                                                    | 行政人員   |
| $A04 - 03 - 2$ | 學期成績計算                                                                                                    | 行政人員   |
| $A04 - 03 - 3$ | 學年成績計算                                                                                                    | 行政人員   |
| $A04 - 03 - 4$ | 排名作業                                                                                                    | 行政人員   |
| 前置作業           | 已登錄學生分項成績。                                                                                                    |        |
| 操作目標           | 計算學生分項成績、學期成績、學年成績與排名。                                                                                                    |        |
| 操作功能<br>流<br>程 | 分項成績計算→學期成績計算→學年成績計算→排名作業                                                                                                    |        |
| 操作流程<br>明<br>說 | 分項成績計算:行政人員執行分項成績計算。<br>$\mathbf{1}$<br>學期成績計算:行政人員執行學期成績計算。<br>2<br>3<br>學年成績計算:行政人員執行學年成績計算。<br>排名作業:行政人員執行分項成績排名、學期成績排名與學年成績排名。<br>4 |        |
| 預期結果           | 列印學生之成績單。                                                                                                    |        |

## 模組功能操作手冊

#### **1.10.2.** 功能說明

【功能操作說明】

1 分項成績計算:行政人員可以執行分項成績計算。

2 學期成績計算:行政人員可以執行學期成績計算。

3 學年成績計算:行政人員可以執行學年成績計算。

4 排名作業:行政人員可以執行分項成績排名、學期成績排名與學年成績排名。

※所有平均計算都會清空排名資料,排名作業須再重新計算。

※排名作業皆以原始成績排名。

【操作內容及結果說明】

模組功能操作手冊

### A. 【A04-03-1 分項成績計算】

行政人員可以執行分項成績計算。

※加權平均與算術平均為二選一,通常為加權平均,預設值為加權平均。

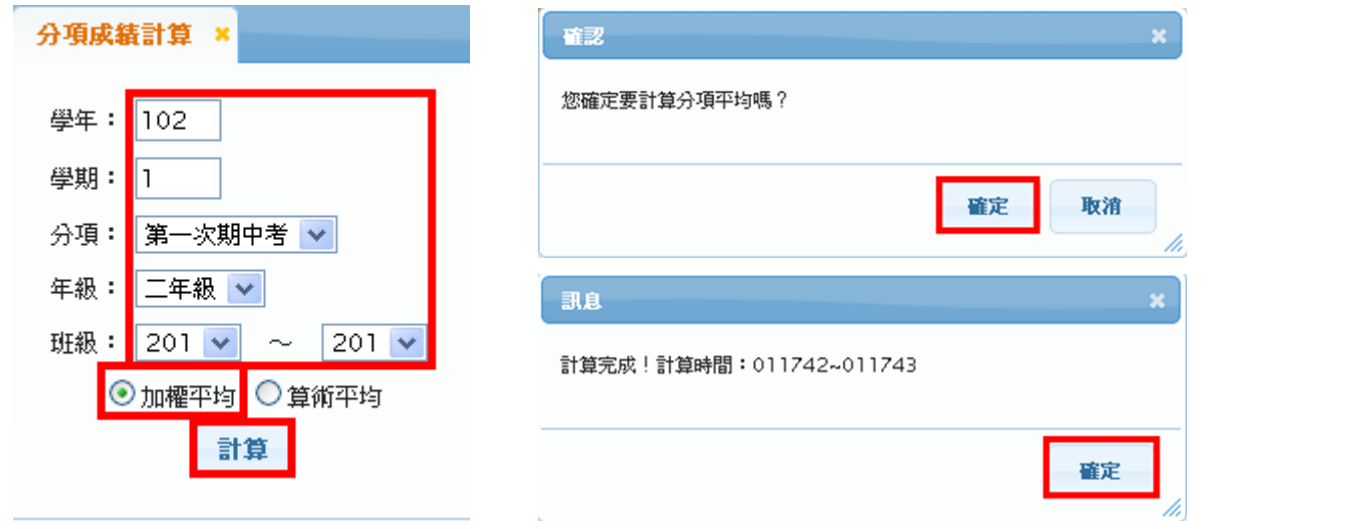

### B. 【A04-03-2 學期成績計算】

行政人員可以執行學期成績計算。

※選項[計算學期成績]及[計算學期平均]都要計算,先算學期成績再算學期平均。

○計算學期成績:計算該學年期各科目的學期成績

○計算學期平均:計算該學年期的學業總分及平均、各種學分數(必修、選修、核心、累積)。

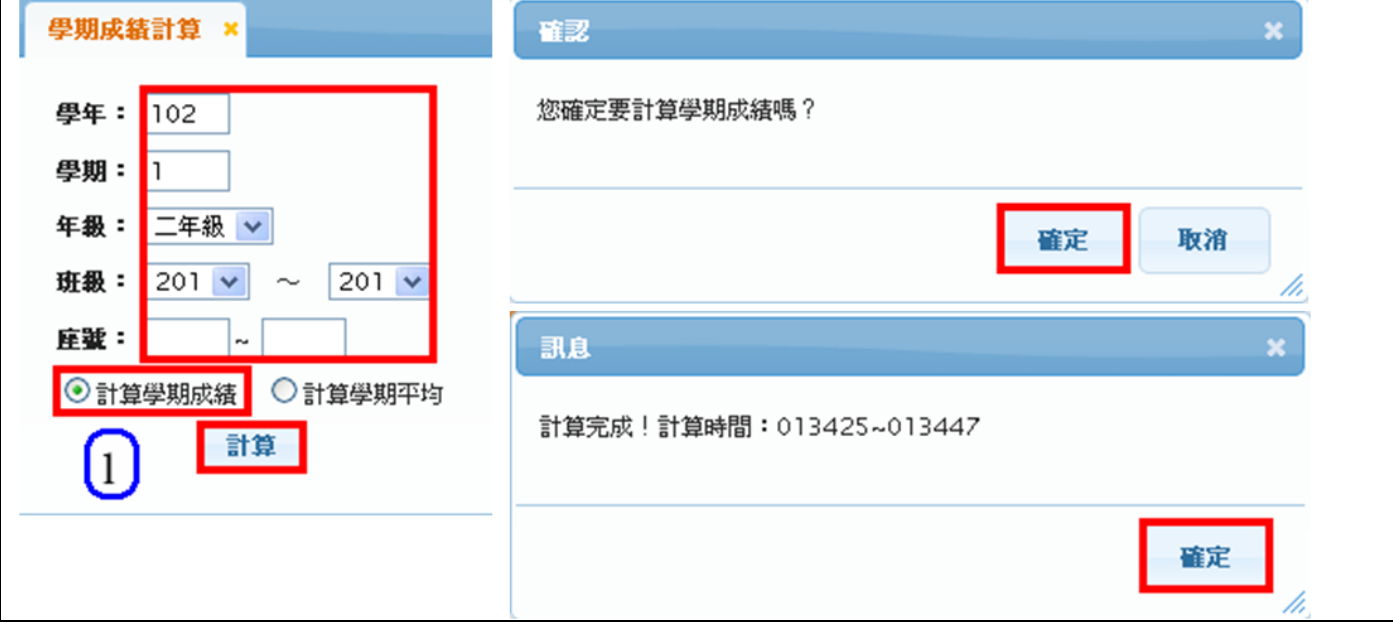

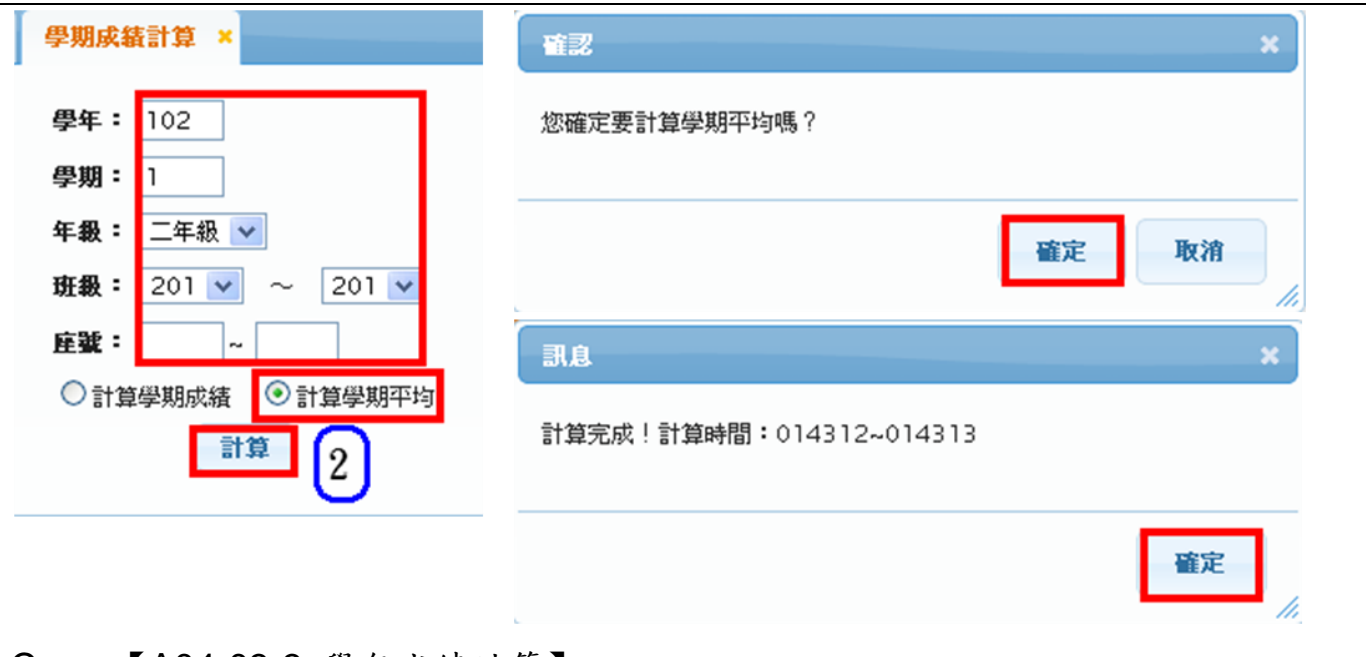

### C. 【A04-03-3 學年成績計算】

行政人員可以執行學年成績計算。

※下學期才可以計算。

※選項[計算學年成績]及[計算學年平均]都要計算,先算學年成績再算學年平均。

○計算學年成績:計算該學年各科目的學年成績

○計算學年平均:計算該學年的學業總分及平均、各種學分數(必修、選修、核心、累積)。

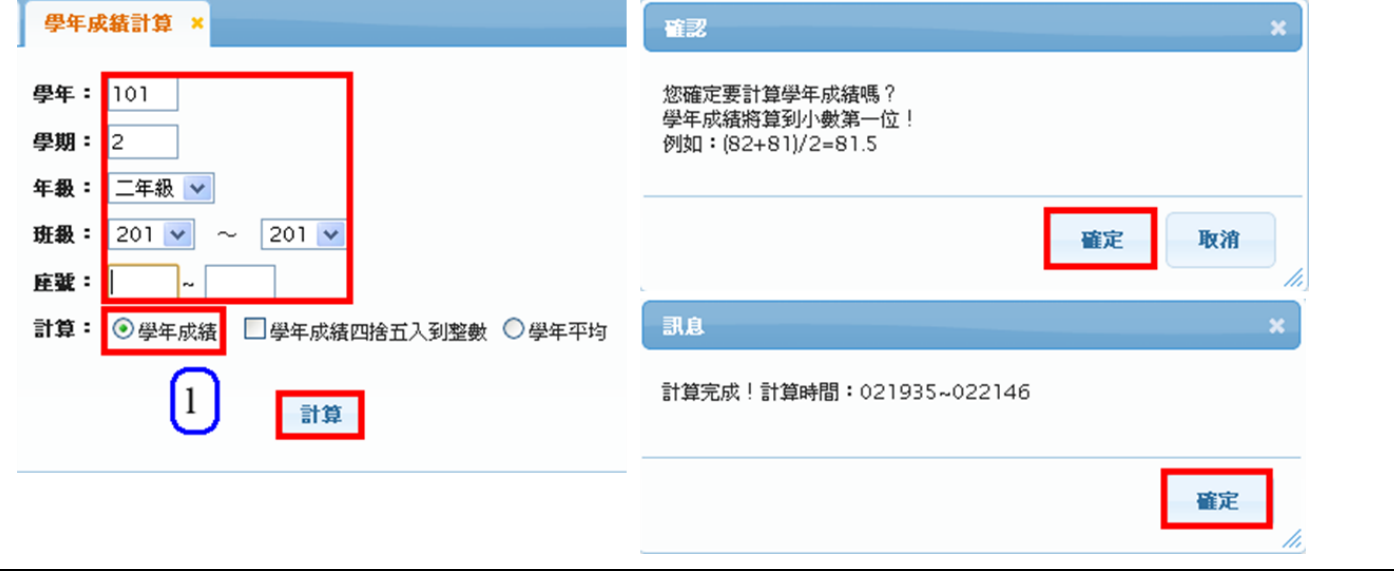

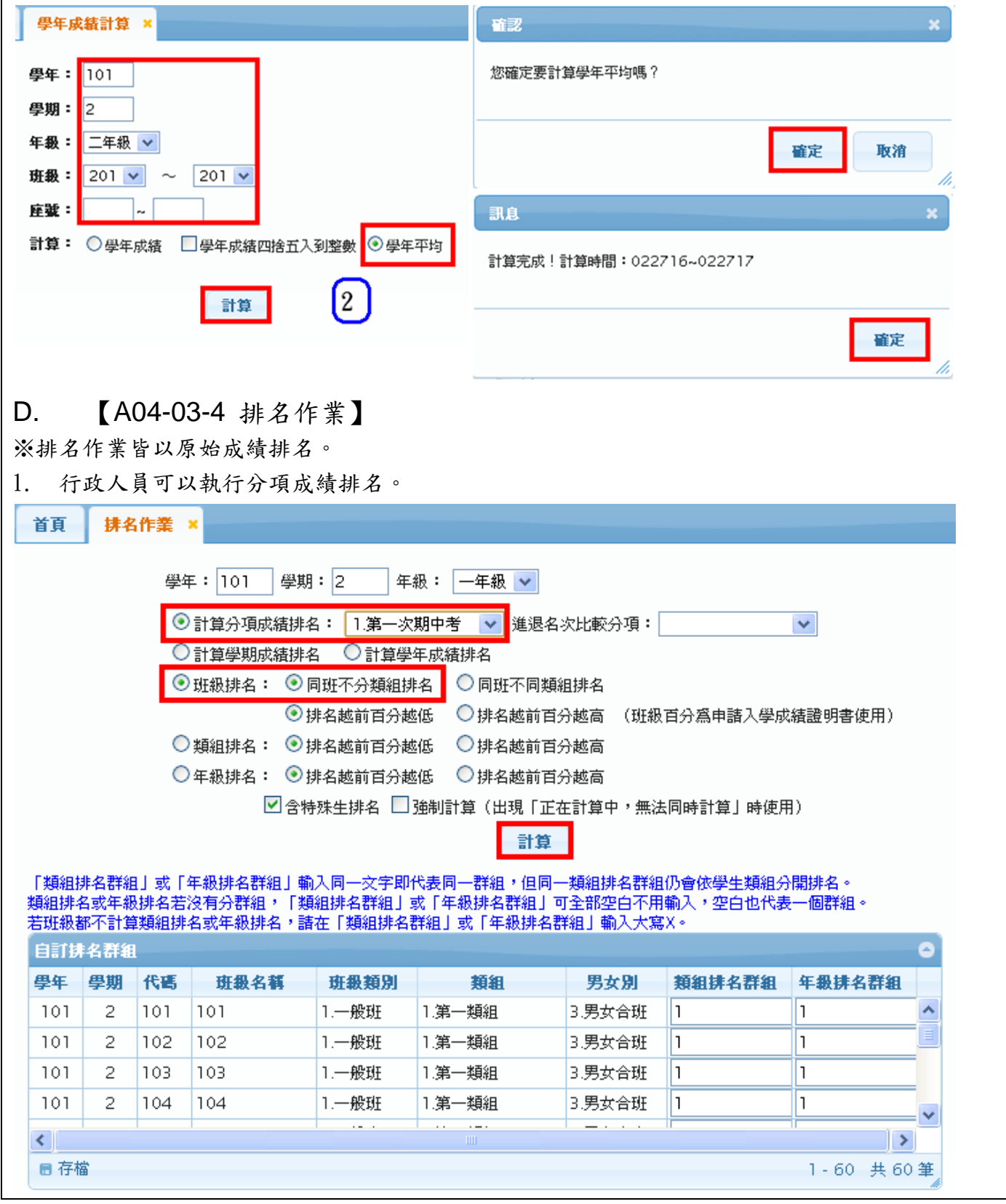

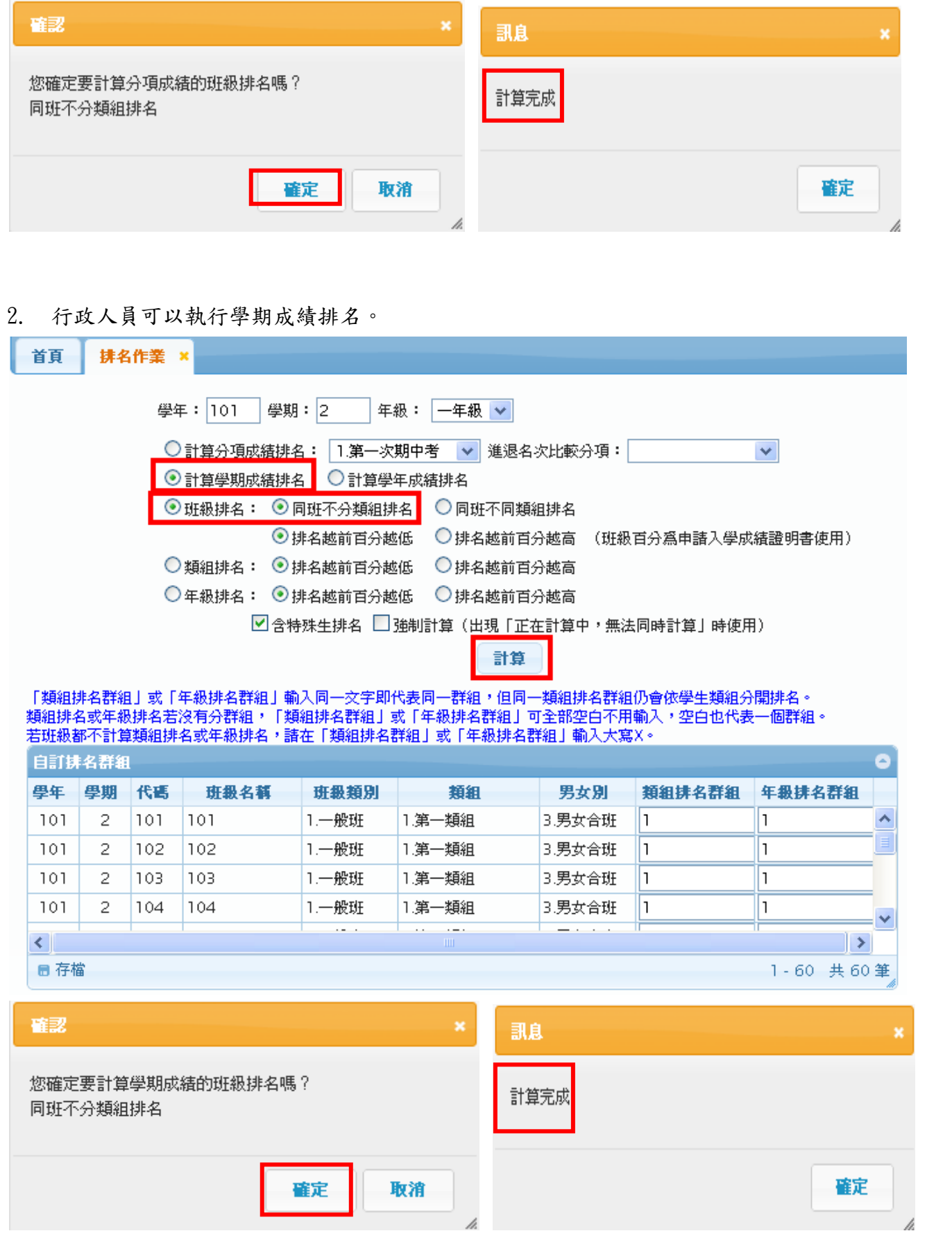

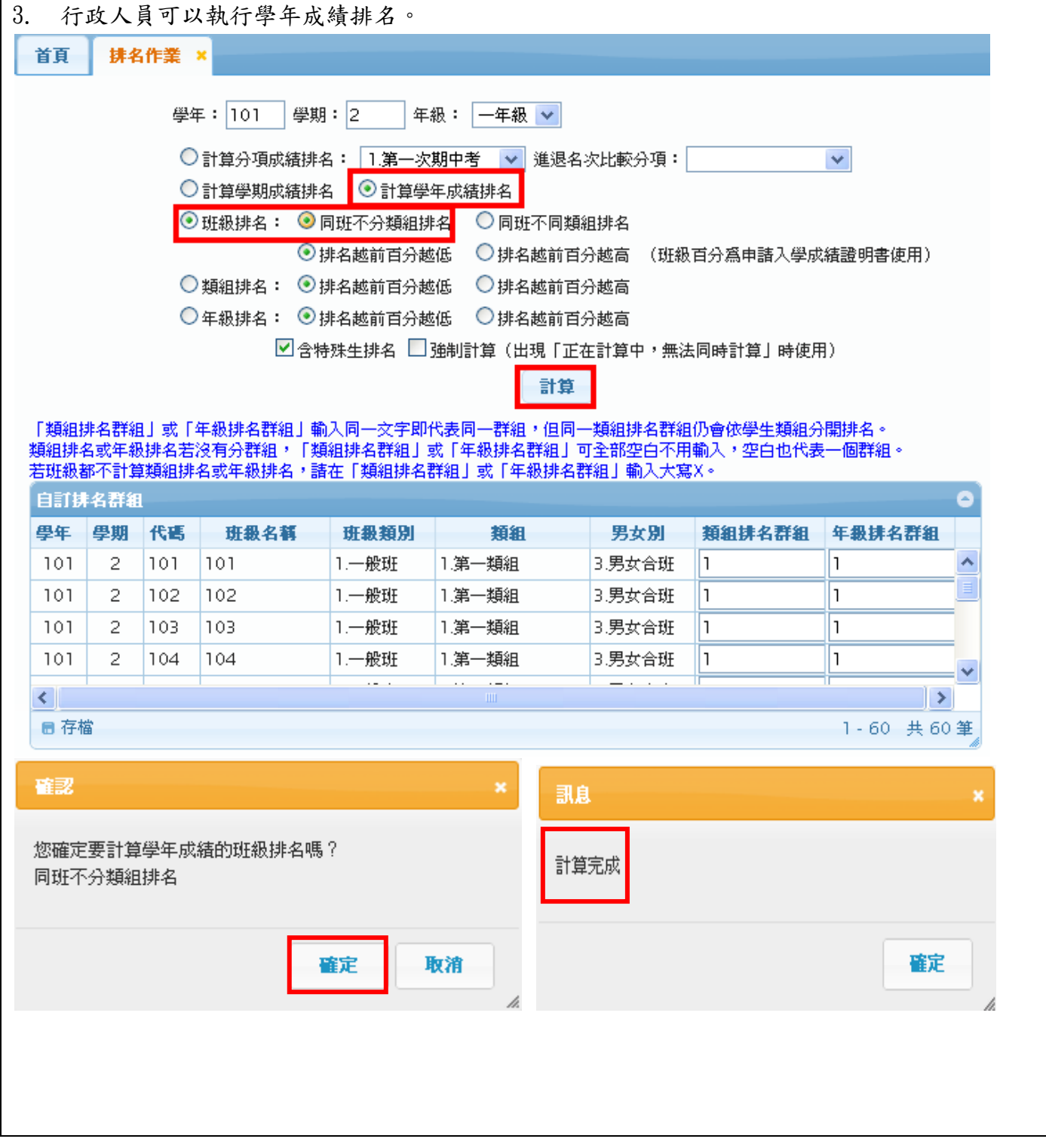

## 模組功能操作手冊

## **1.11 A04-04** 補考

### **1.11.1.** 個案說明

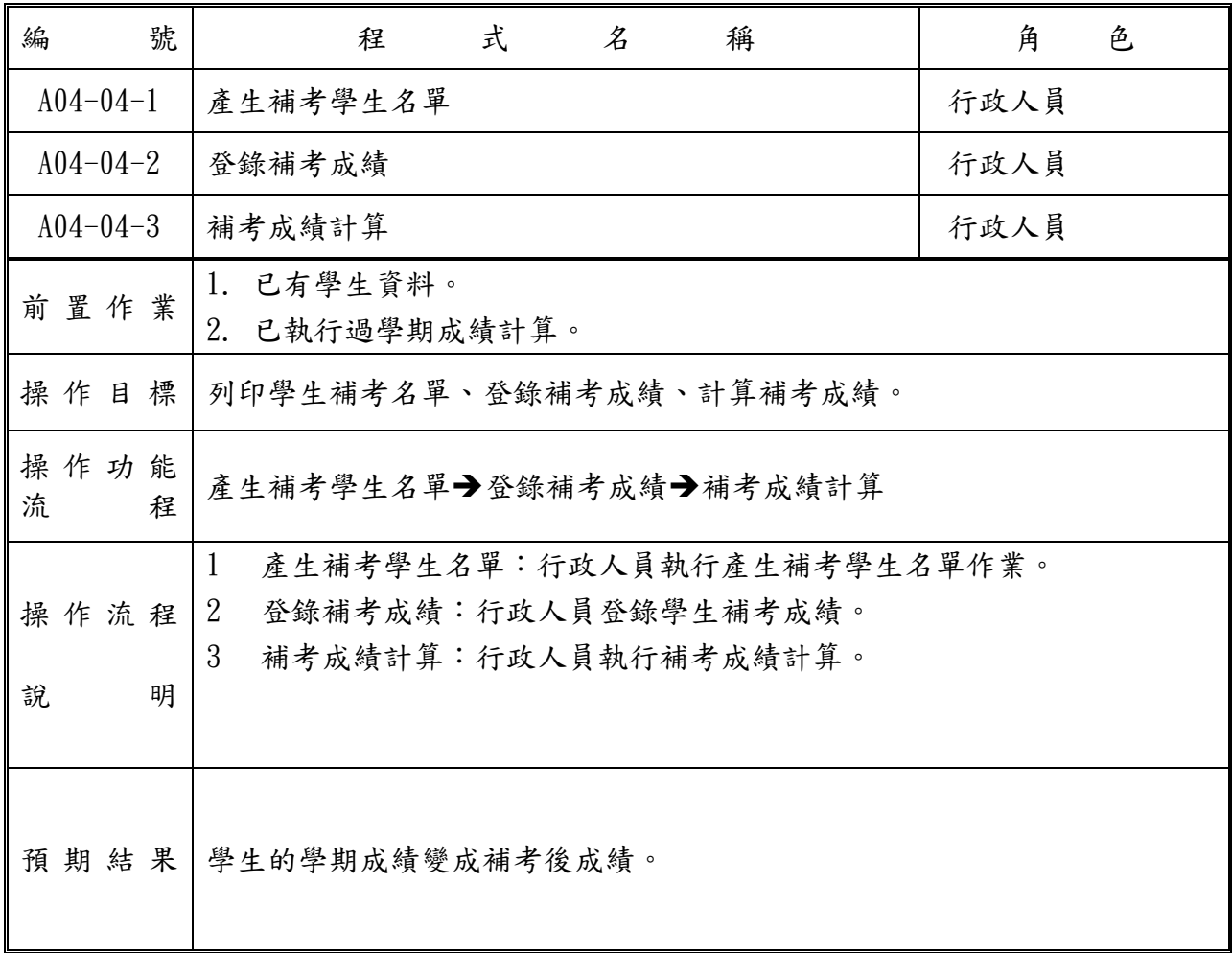

## 模組功能操作手冊

#### **1.11.2.** 功能說明

## 【功能操作說明】 1. 產生補考學生名單:行政人員可以執行產生補考學生名單。 2. 登錄補考成績:行政人員可以登錄學生補考成績。 3. 補考成績計算:行政人員可以執行補考成績計算。 【操作內容及結果說明】 A. 【A04-04-1 產生補考學生名單】: 行政人員可以執行產生補考學生名單。 ※若已輸入部分學生的補考成績,因故須要重新產生時,則請記得勾選『已輸入成績的學生不重新 產生』。 產生補考學生名單 x

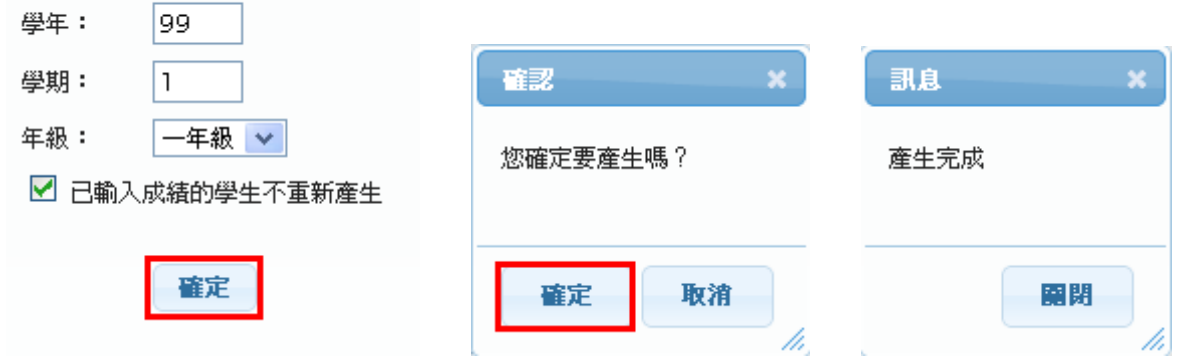

在登錄補考成績作業下可以查出已產生的補考名單。

首頁 登錄補考成績 × □ 學年 學期 學號 班級 座號 姓名 科目 補考班級 補考成績 原成績 99  $\mathbb{H}$  1 周XX 990005 |101班| 04 01010.國文 E 99  $\mathbb{I}$ 54  $\Box$ 99  $\overline{1}$ 990008 102班  $-01$ 王XX 02010.英文 35  $\Box$ 99  $\mathbf{1}$ 990008  $|102$ 班 $|$  01 王XX 03010.數學 36

## B. 【A04-04-2 登錄補考成績】:

行政人員可以登錄補考成績。

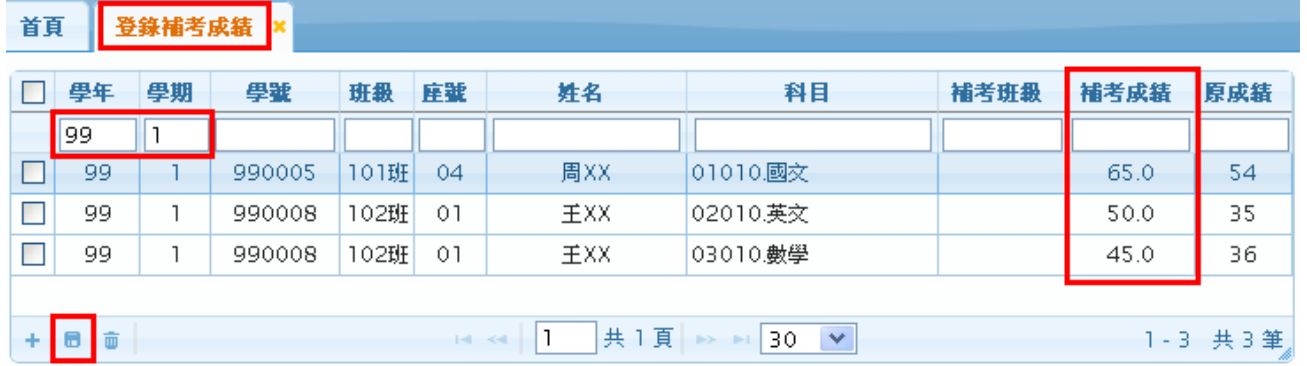

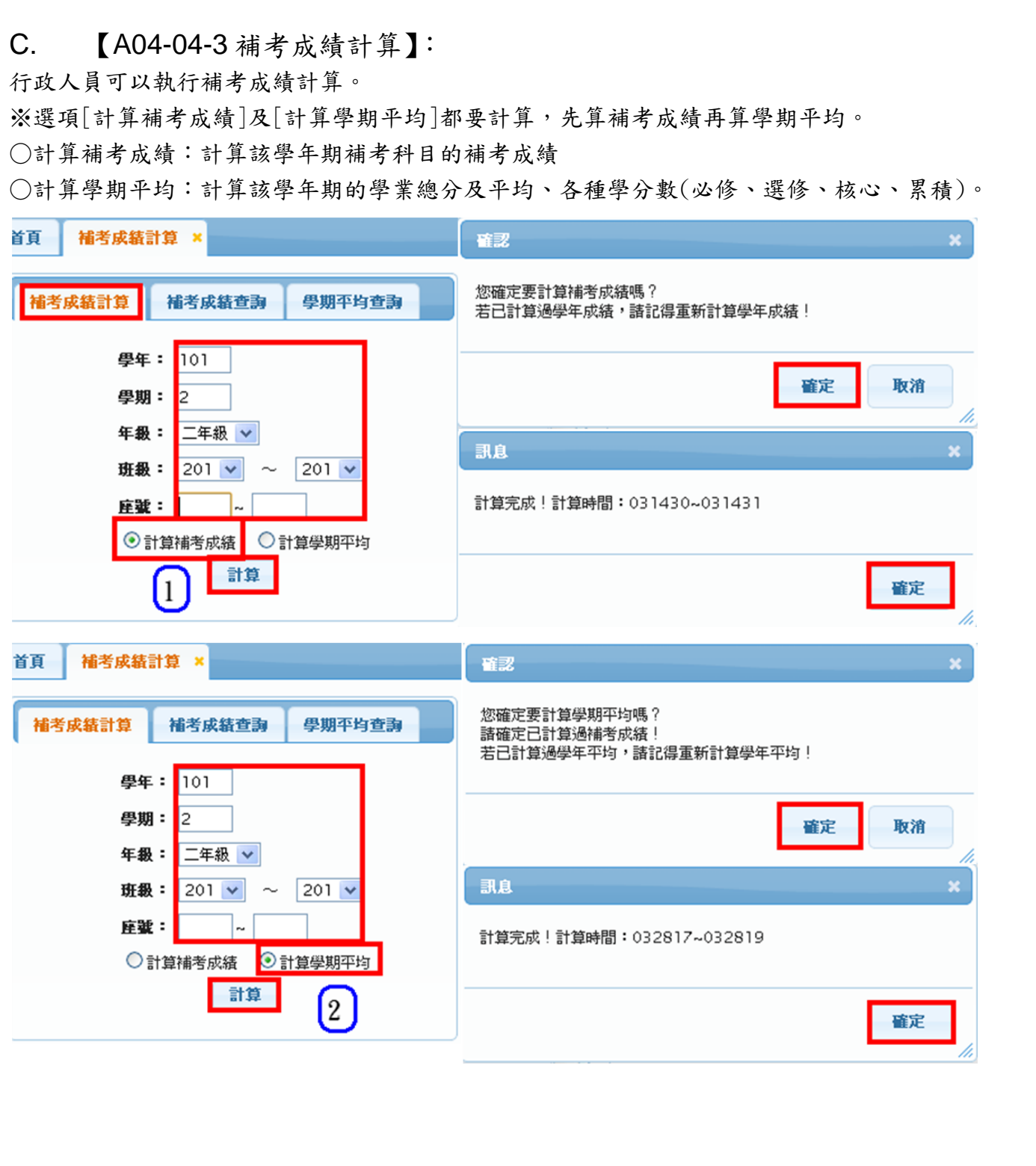

## 模組功能操作手冊

## **1.12 A04-05** 重修自學

### **1.12.1.** 個案說明

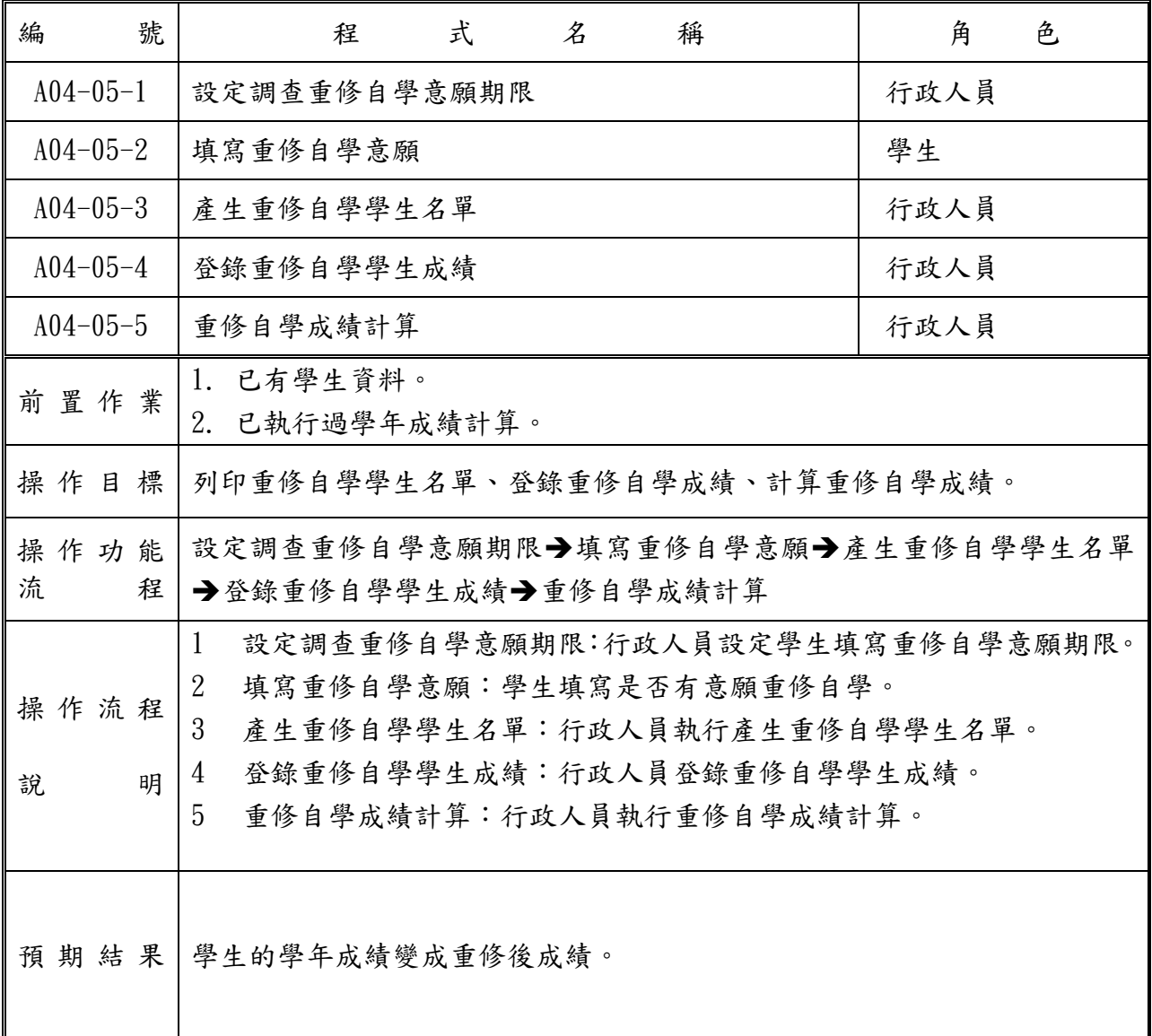

### 模組功能操作手冊

**1.12.2.** 功能說明

#### 【功能操作說明】

- 1 設定調查重修自學意願期限:行政人員可以設定學生填寫重修自學意願期限。
- 2 填寫重修自學意願:學生可以填寫是否有意願重修自學。
- 3 產生重修自學學生名單:行政人員可以執行產生重修自學學生名單。
- 4 登錄重修自學學生成績:行政人員可以登錄重修自學學生成績。
- 5 重修自學成績計算:行政人員可以執行重修自學成績計算。

#### 【操作內容及結果說明】

#### A. 【A04-05-1 設定調查重修自學意願期限】:

行政人員可以設定學生填寫重修自學意願期限。

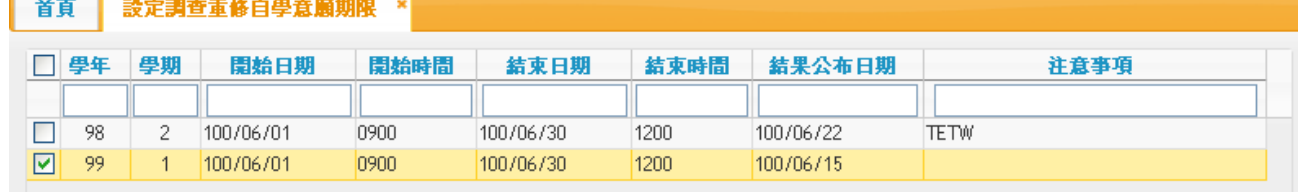

#### B. 【A04-05-2 填寫重修自學意願】:

學生可以填寫是否有意願重修自學。

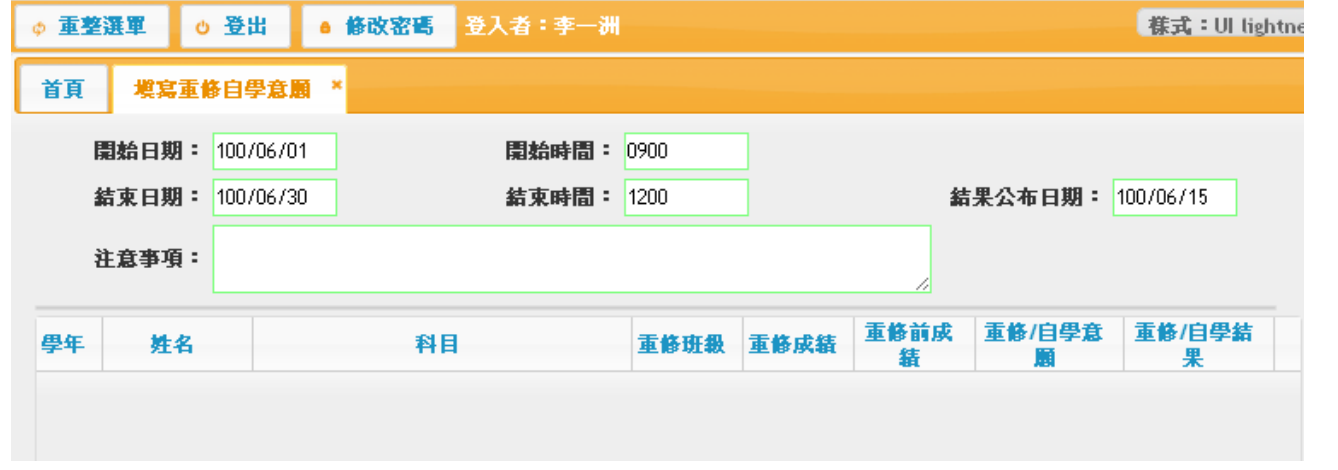

C. 【A04-05-3 產生重修自學學生名單】:

行政人員可以產生重修自學學生名單。

※若已輸入部分學生的重修成績,因故須要重新產生時,則請記得勾選『已輸入成績的學生不重新 產生』。

※注意:若已先產生重讀名單,則重讀生無法出現在重修名單裏。

産生重修自學學生名單 × 訊息  $\pmb{\times}$ 確認  $98$ 學年: 學期:  $\sqrt{2}$ 産生完成 您確定要產生嗎? 年級: 一年級 > □ 已輸入成績的學生不重新產生 蘭閣 確定 取消 確定 /i. /i.

D. 【A04-05-4 登錄重修自學學生成績】:

行政人員可以登錄重修自學學生成績。

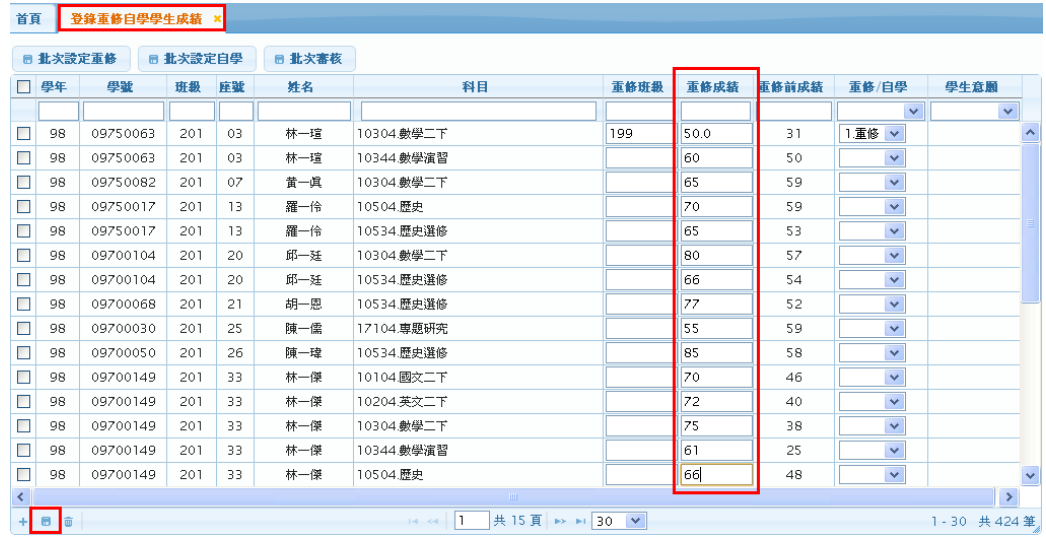

行政人員可以匯出重修成績資料核對

### 點選左下角匯出按鈕,『系統會產生重修自學學生成績.xls』檔案

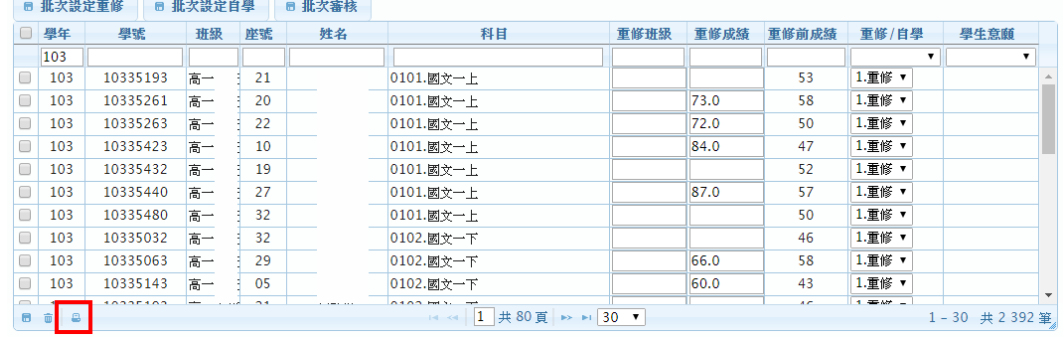

## 模組功能操作手冊

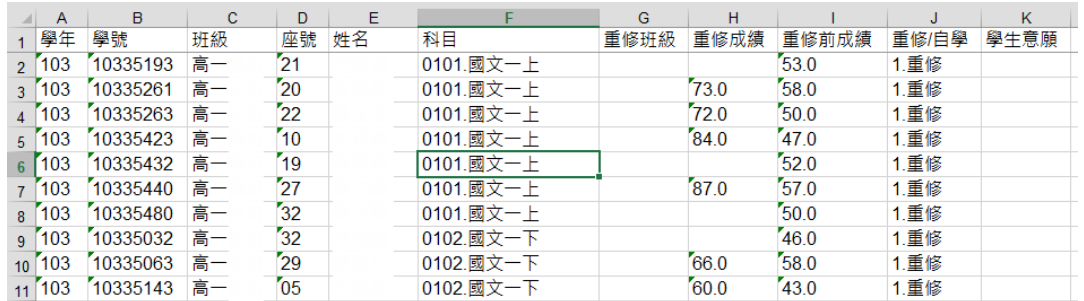

### E. 【A04-05-5 重修自學成績計算】:

行政人員可以執行重修自學成績計算。

※下學期才可以計算。

※選項[計算重修成績]及[計算學年平均]都要計算,先算重修成績再算學年平均。

○計算重修成績:計算該學年各科目的重修成績

○計算學年平均:計算該學年的學業總分及平均、各種學分數(必修、選修、核心、累積)。

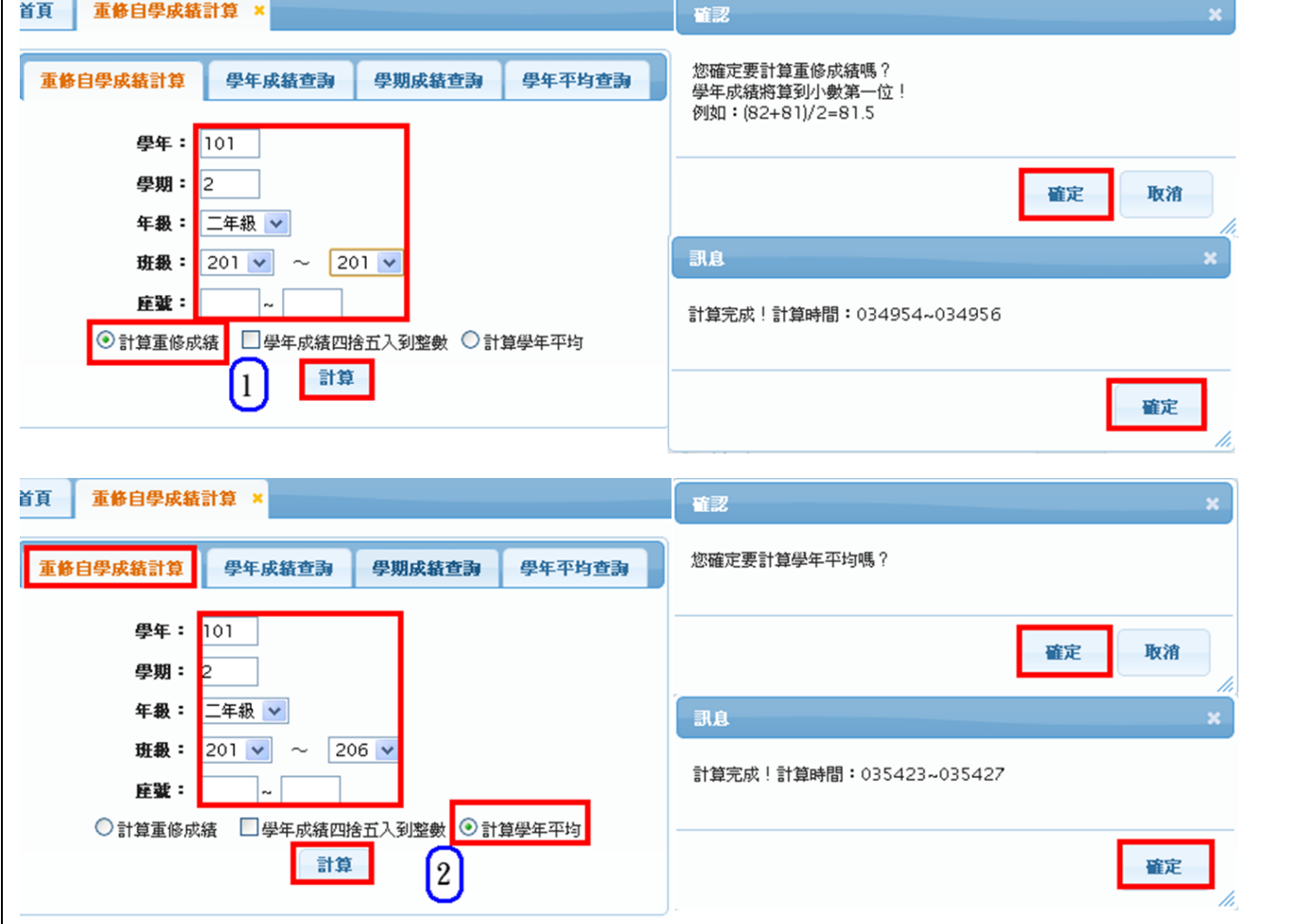

模組功能操作手冊

## **1.13 A04-06** 重讀

### **1.13.1.** 個案說明

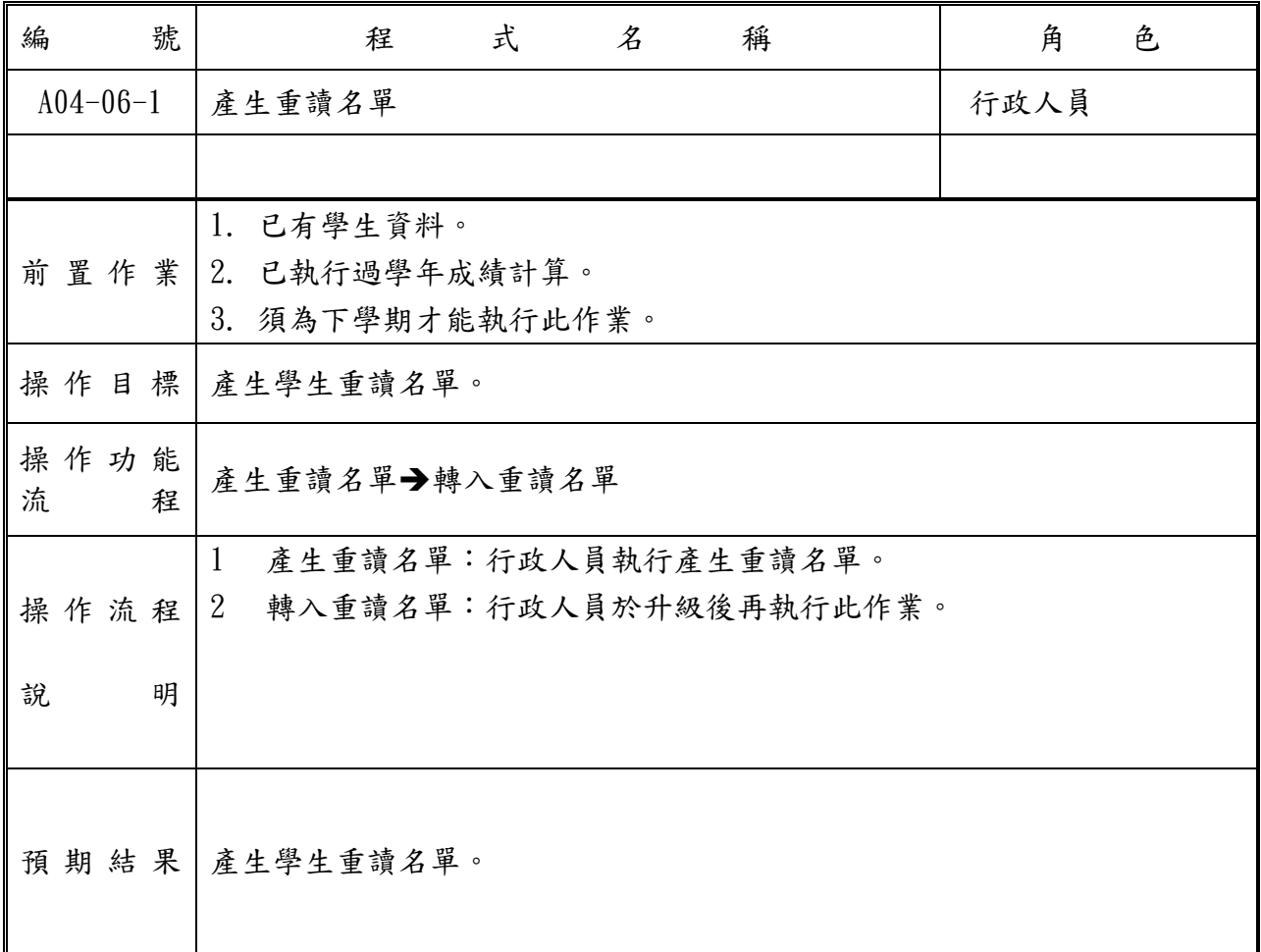

### 模組功能操作手冊

**1.13.2.** 功能說明

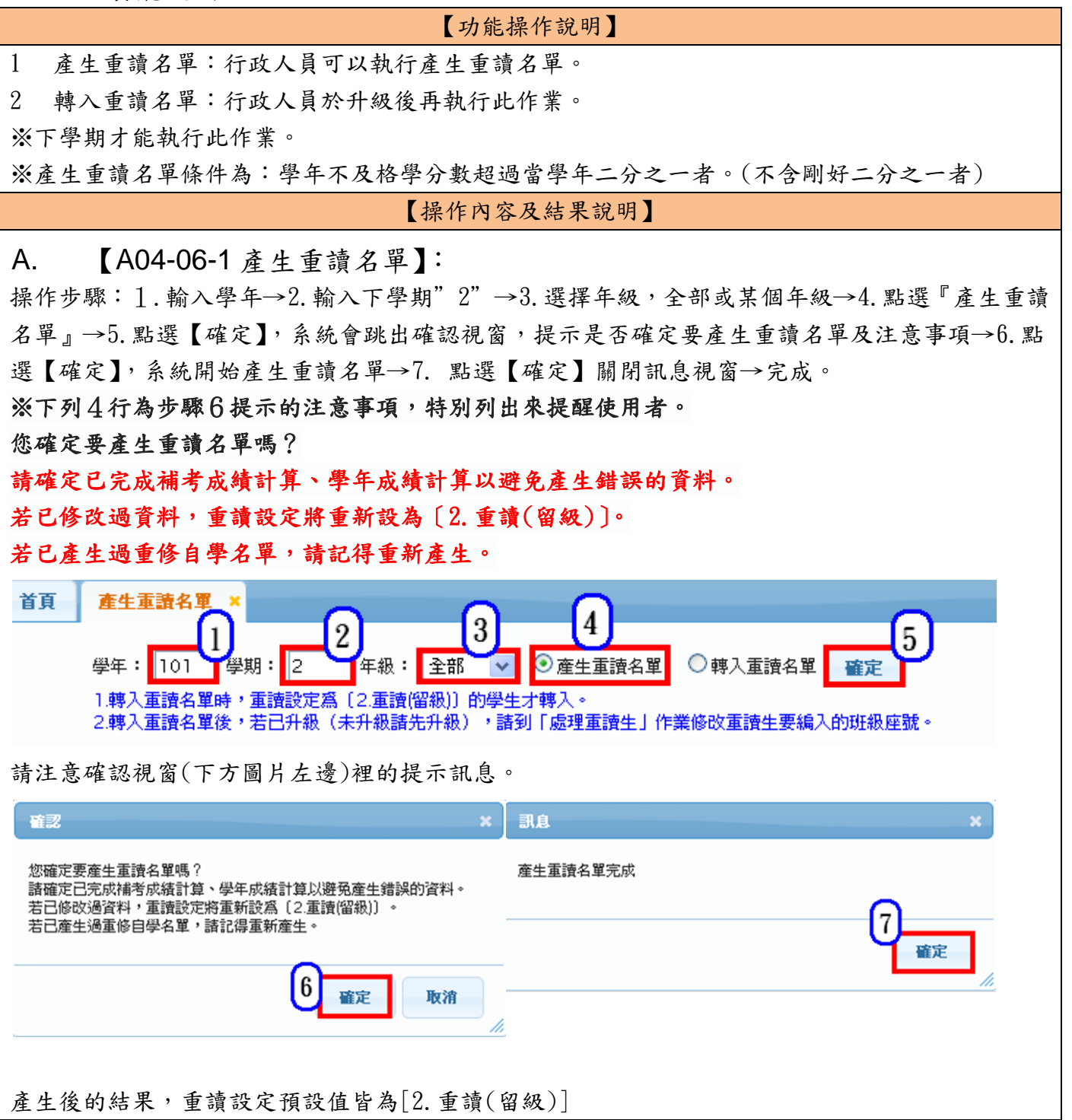

## 模組功能操作手冊

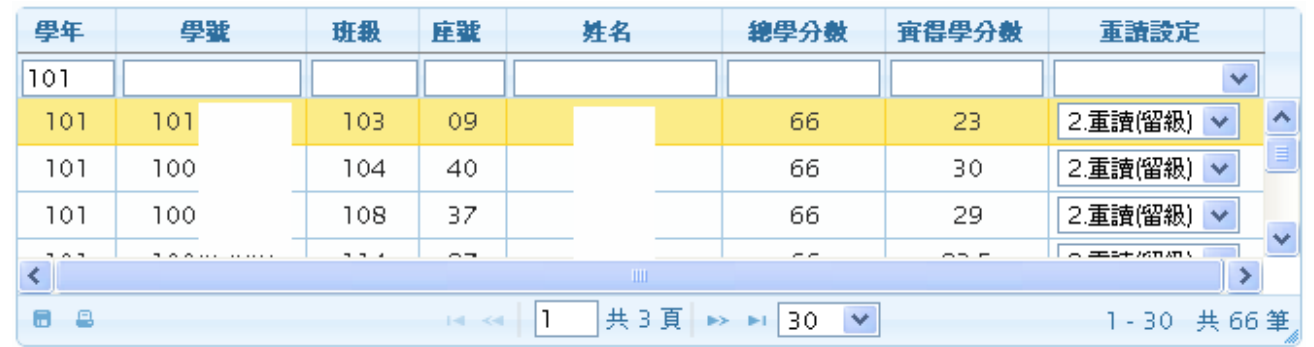

B. 【A04-06-2 修改重讀設定】:

#### ※重讀設定會影響學生是否升級。三年級生若設升級系統不會將該生升級。

學生若因故要升級或修業,則請在此處修改重讀設定。

步驟1~3可重複執行,將欲修改設定的學生都設定後,最後再執行步驟4即可。

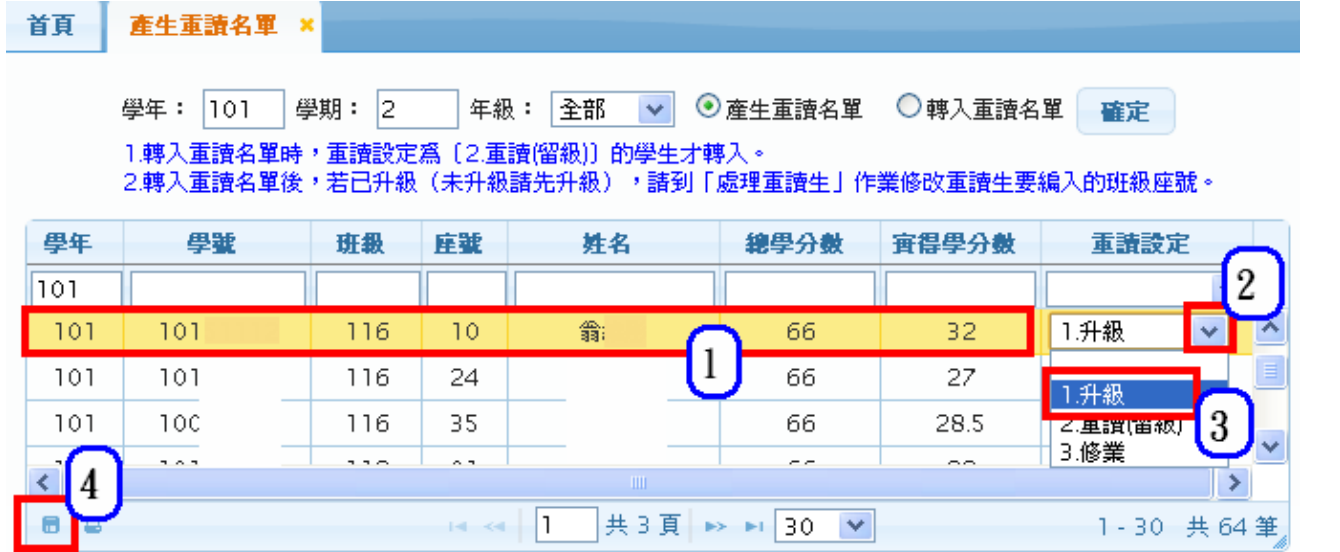

● 刪除重讀生名單

### ※若已產生重讀生名單,但希望讓重讀生也要出現在重修名單裏,則請先刪除重讀名單後,再去重 新產生一次重修自學名單即可。

請將欲刪除的重讀生的重讀設定改為空白,然後按存檔,系統即刪除該筆重讀生資料。

模組功能操作手冊

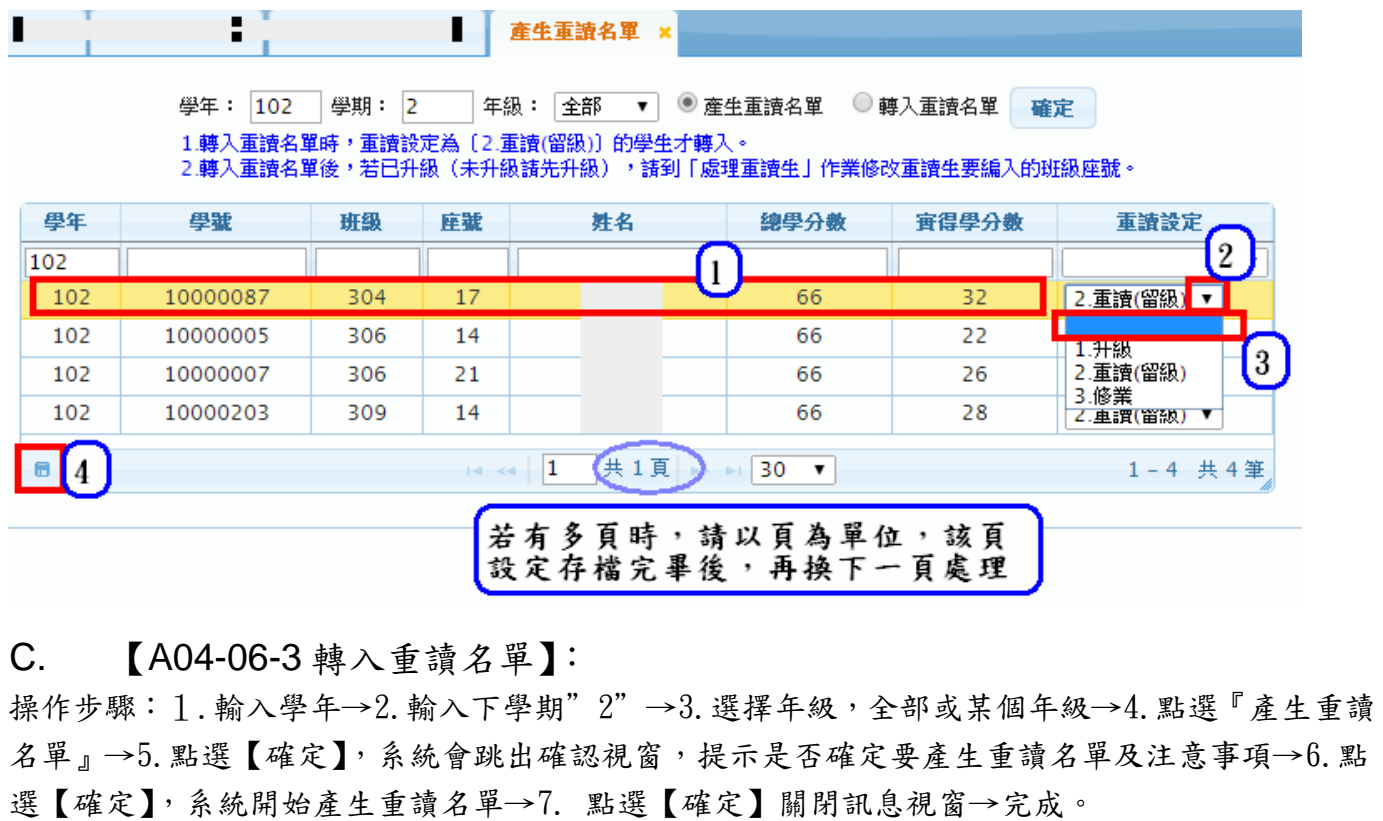

請到 A02 學籍管理→03 異動→處理重讀生作業下查看結果。

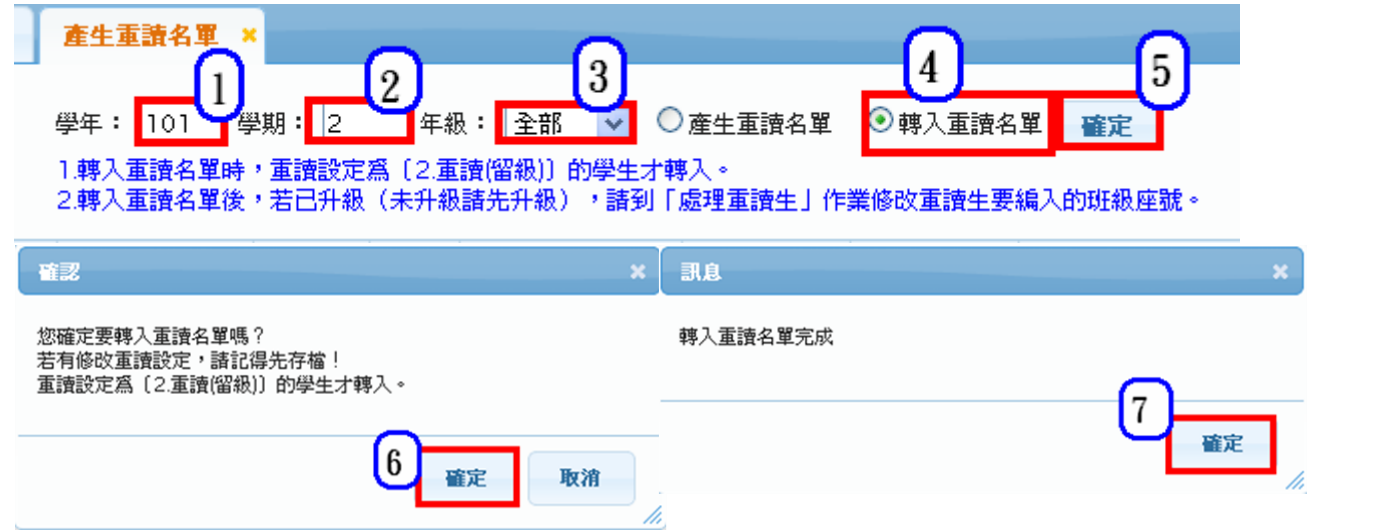

模組功能操作手冊

### **1.14 A04-07** 減修抵免

**1.14.1.** 個案說明

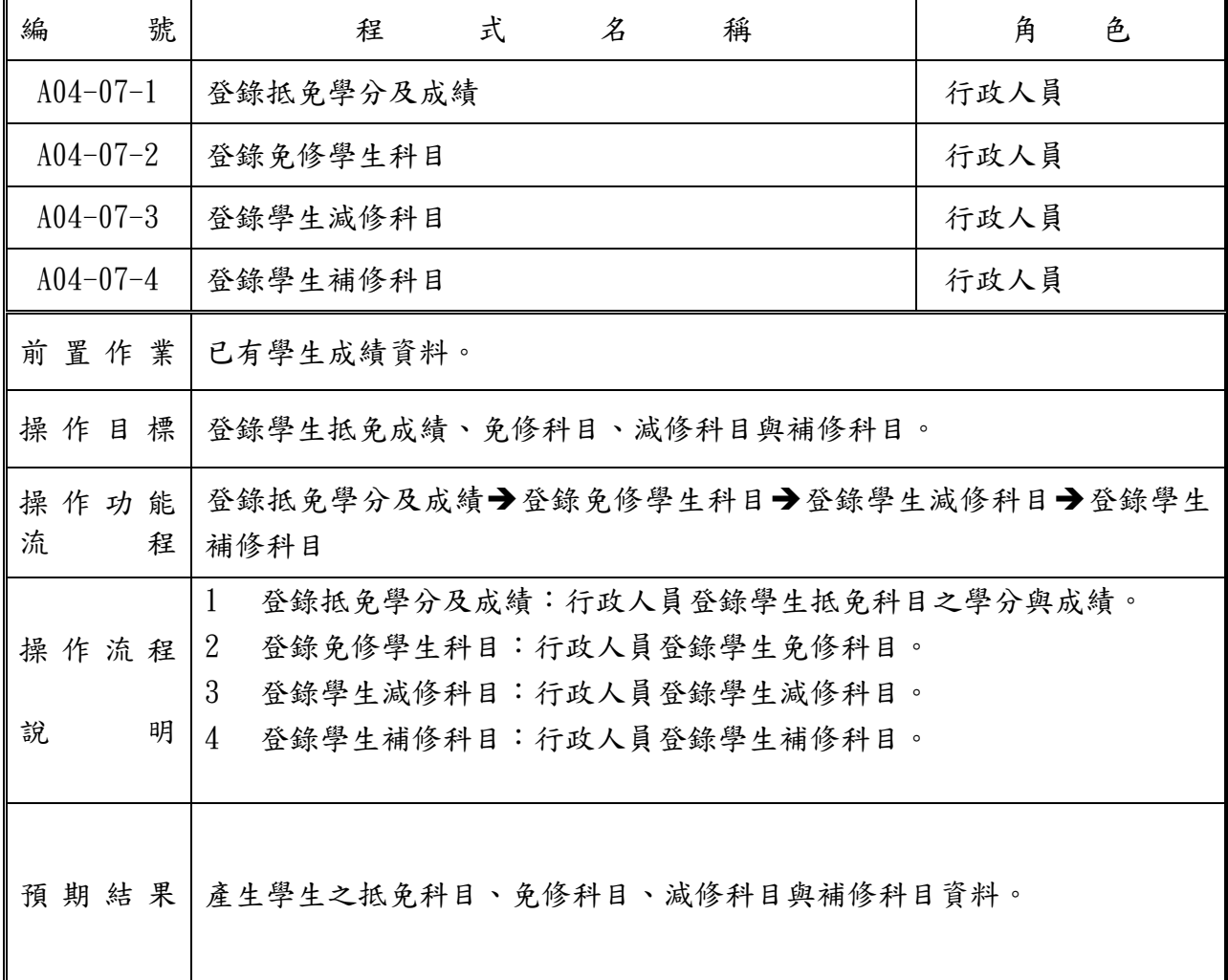

## 模組功能操作手冊

#### **1.14.2.** 功能說明

#### 【功能操作說明】

- 1 登錄抵免學分及成績:行政人員可以登錄學生抵免科目之學分與成績。
- 2 登錄免修學生科目:行政人員可以登錄學生免修科目。
- 3 登錄學生減修科目:行政人員可以登錄學生減修科目。
- 4 登錄學生補修科目:行政人員可以登錄學生補修科目。

#### 【操作內容及結果說明】

### A. 【A04-07-1 登錄抵免學分及成績】:

行政人員可以登錄學生抵免科目之學分與成績。

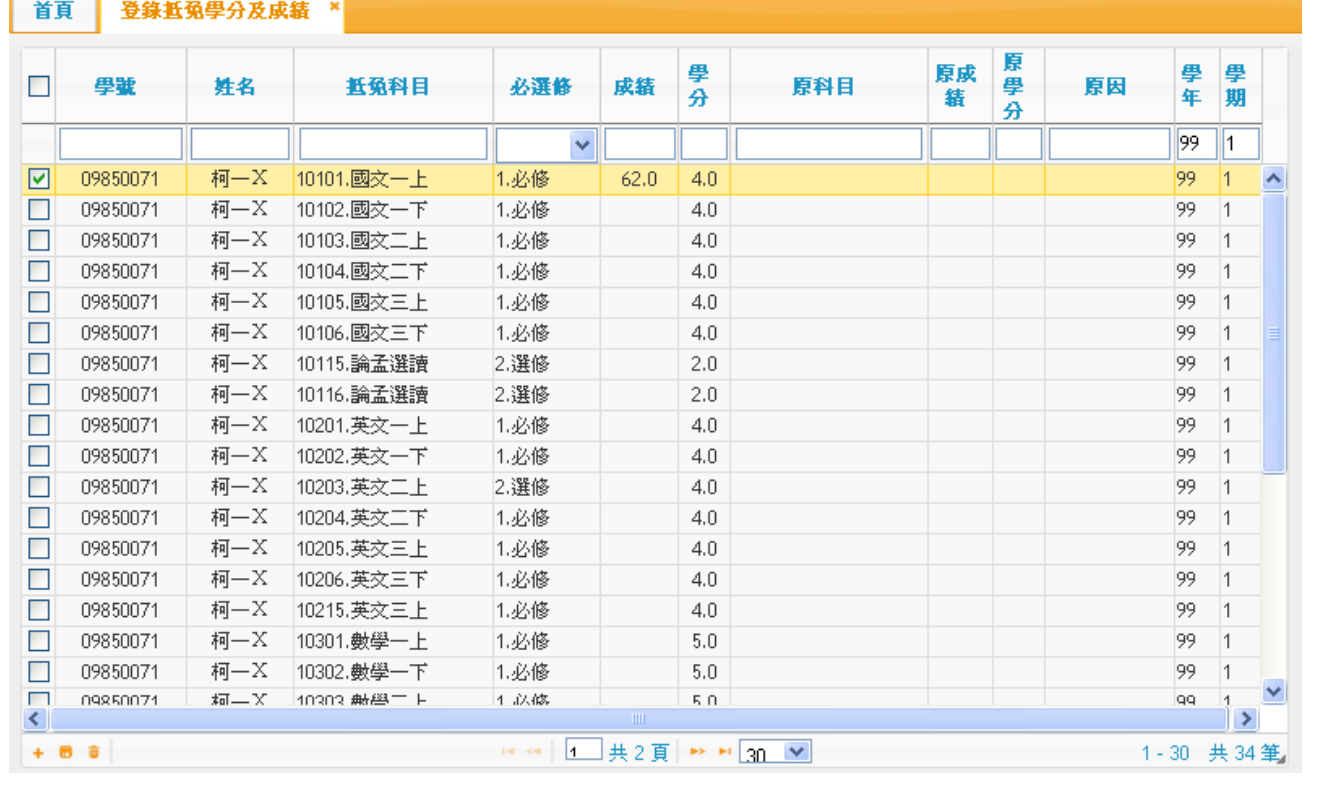

#### B. 【A04-07-2 登錄免修學生科目】:

行政人員可以登錄學生免修科目。請在學期出執行,若已有分項或學期成績者,則無法設定。

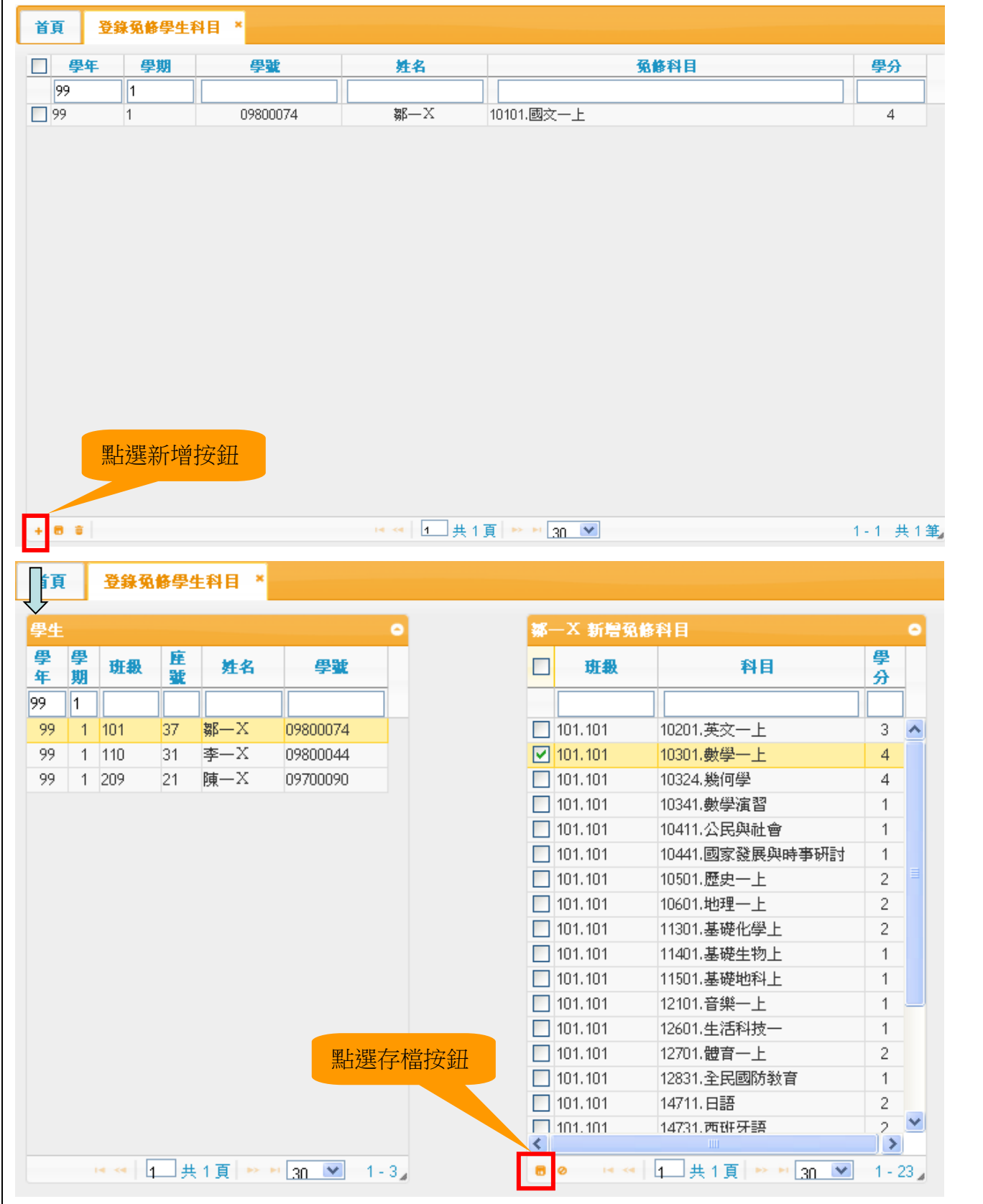

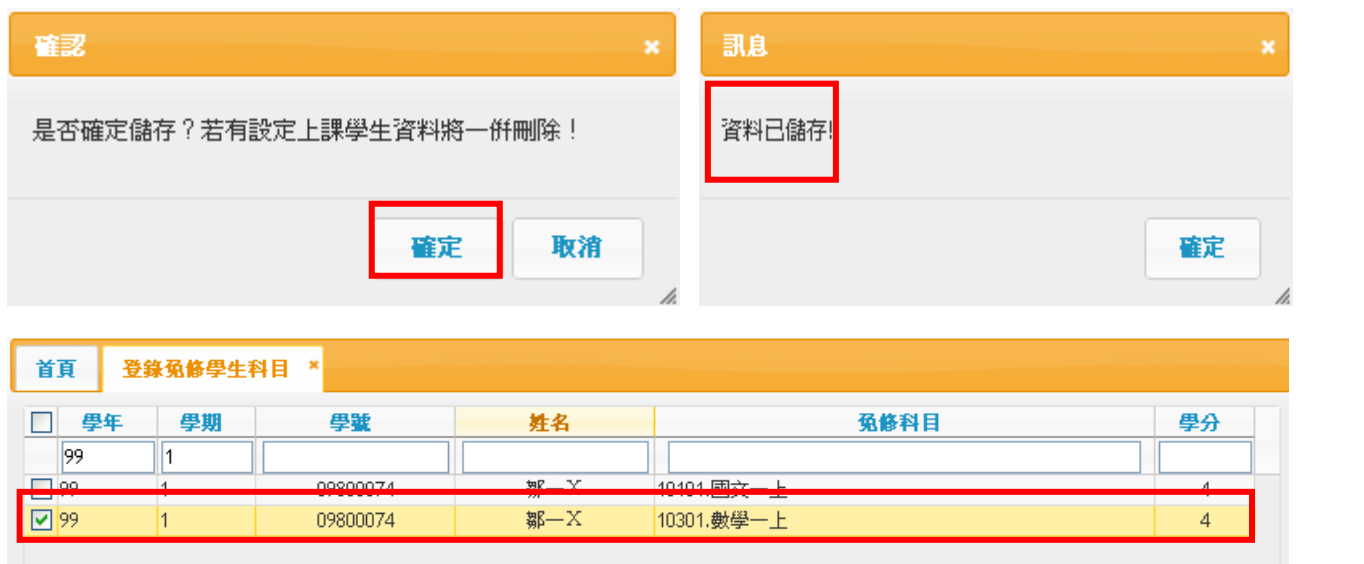

### C. 【A04-07-3 登錄學生減修科目】:

行政人員可以登錄學生減修科目。

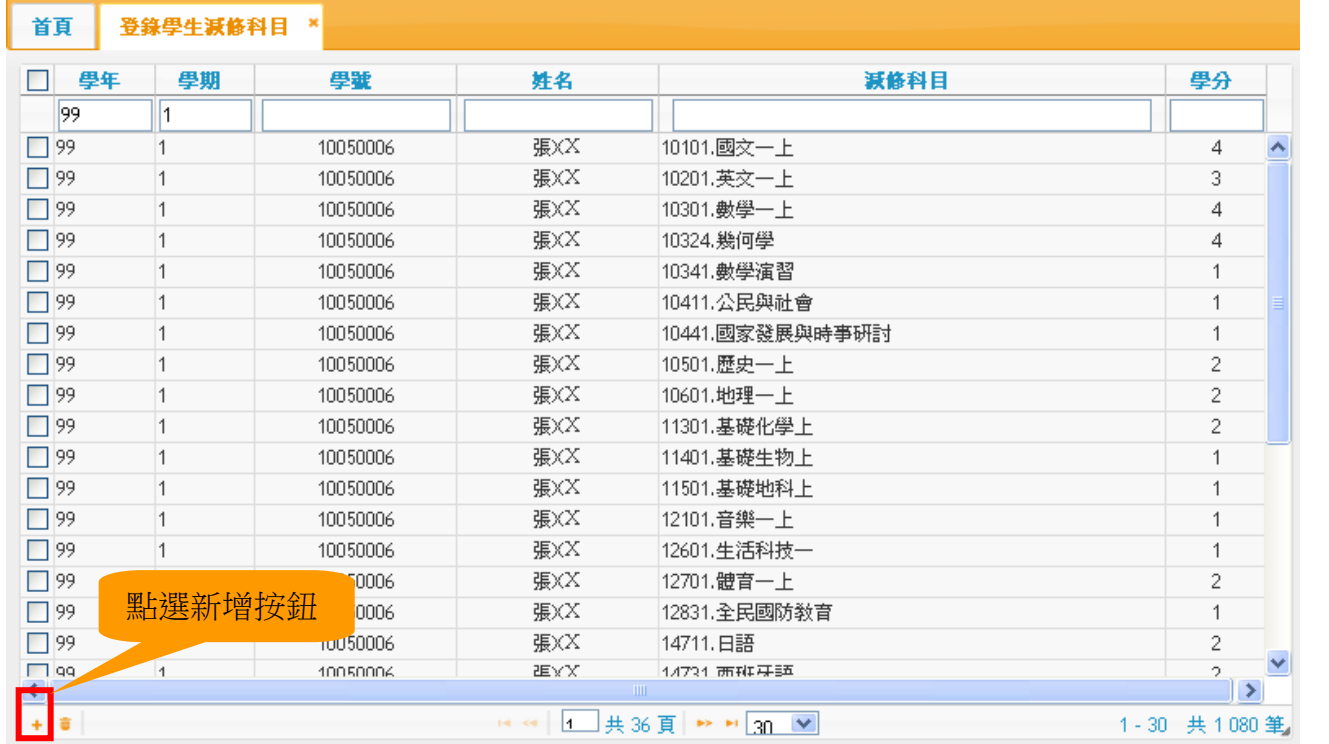

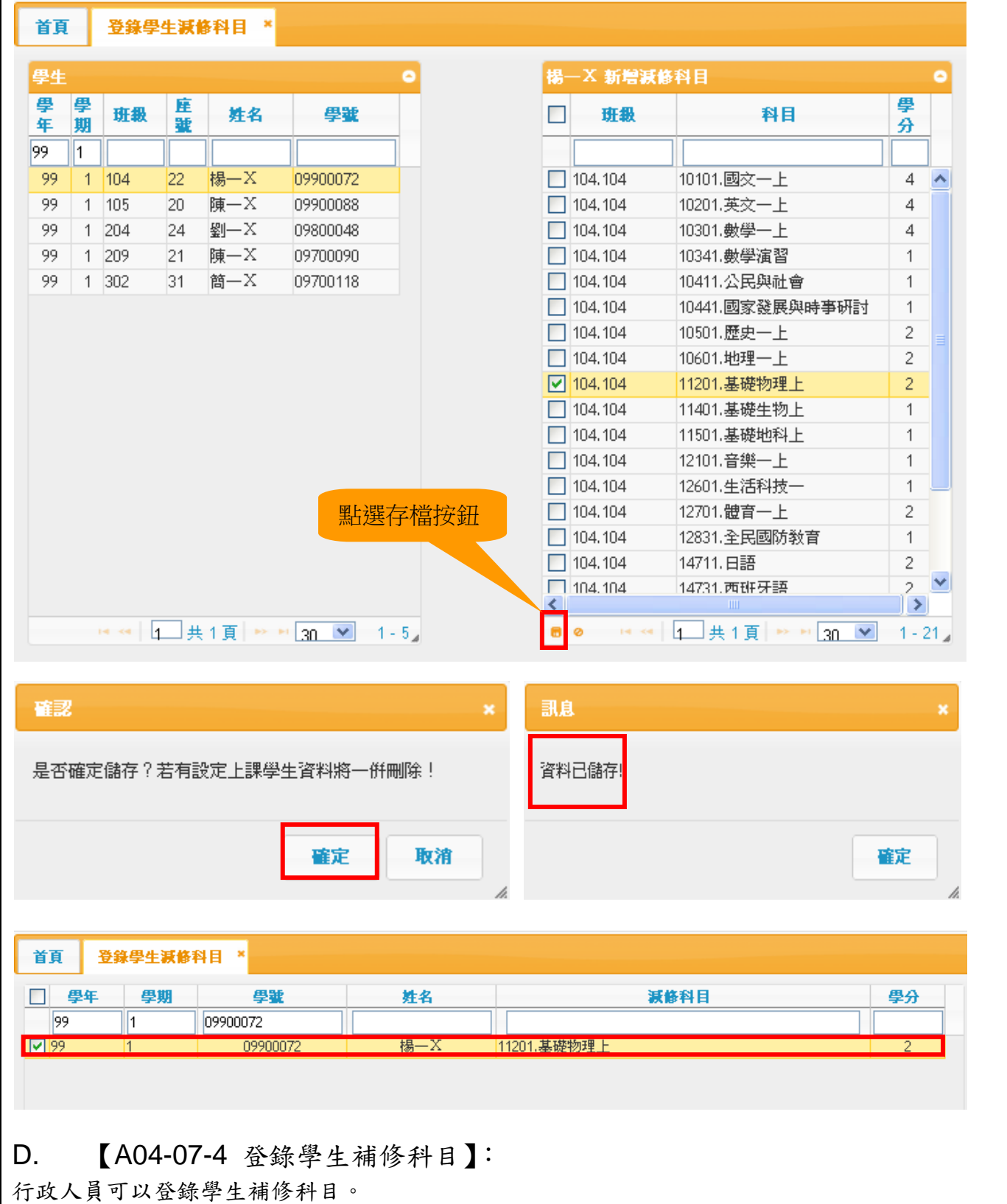

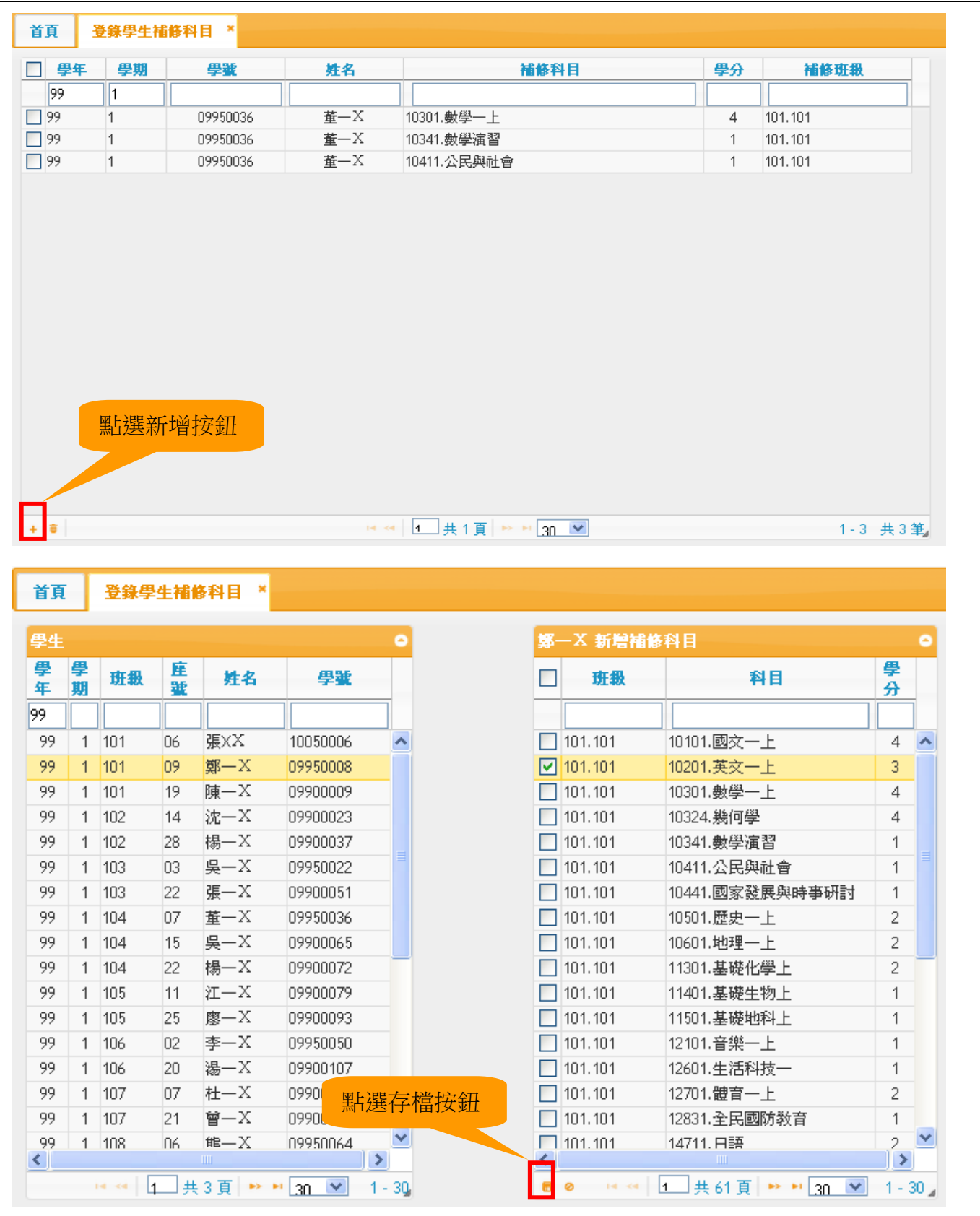

確認 訊息 是否確定儲存?若有設定上課學生資料將一倂刪除! 資料已儲存! 取消 確定 確定 h. 登錄學生補修科目 \* 首頁 □ 學年 學期 學戰 補修科目 學分 姓名 補修班級  $\sqrt{99}$  $\mathbb{I}$  $\overline{\mathbf{y} - \mathbf{X}}$  $\boxed{\Box}$ 99 09950008 10201.英文一上  $\overline{3}$  $101.101$  $\vert$ 1  $\Box$ **DOUGHVALLE** ю. ┯ 董一 $X$  $\square$  99  $\vert$ 1 09950036 10341.數學演習  $\,$  1  $\,$ 101.101  $\Box$ 99  $\vert$ 1 09950036 董一X 10411.公民與社會  $\overline{1}$ 101.101

【A04-08-8 列印定考成績一覽表】:

列印定考成績一覽表,報表會依據同班但不同類組,分開不同張報表顯示。

1.學年期:1051、年級:二年級、考試項目:3.期末考、班級:202、類別分類:是 2.點選【印表】按鈕。

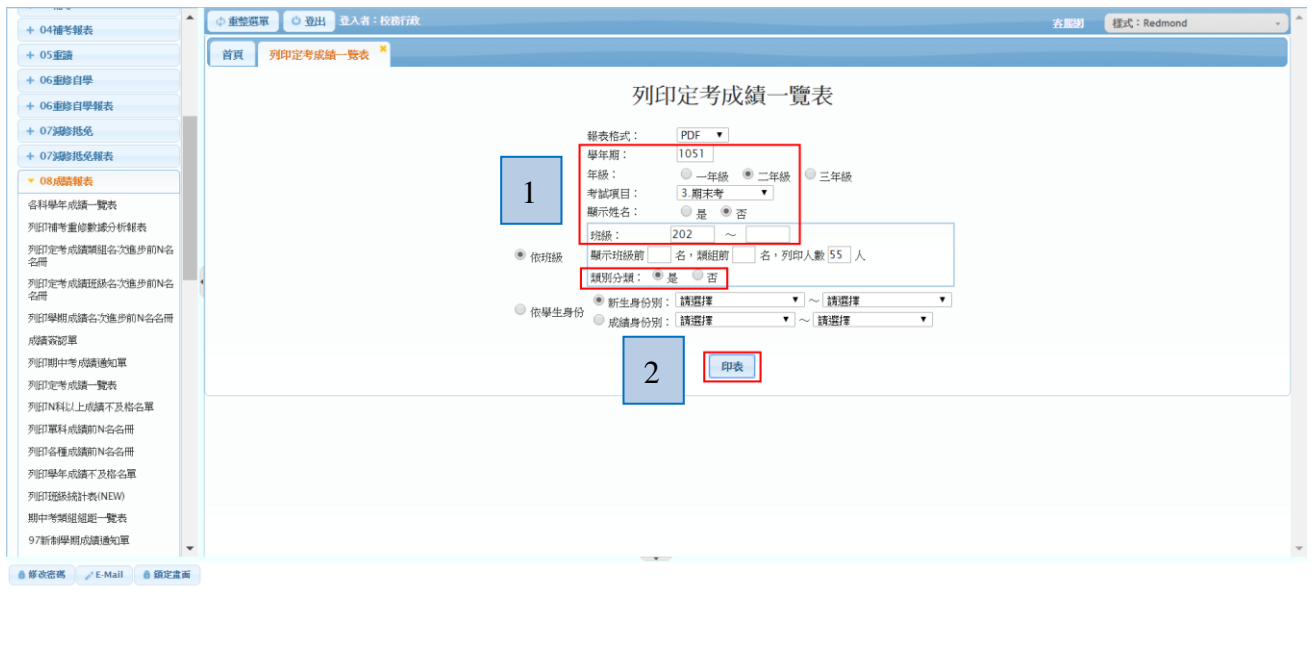

## 模組功能操作手冊

同班不同類組,系統依據類別分類產生二張報表,學分數也會不同

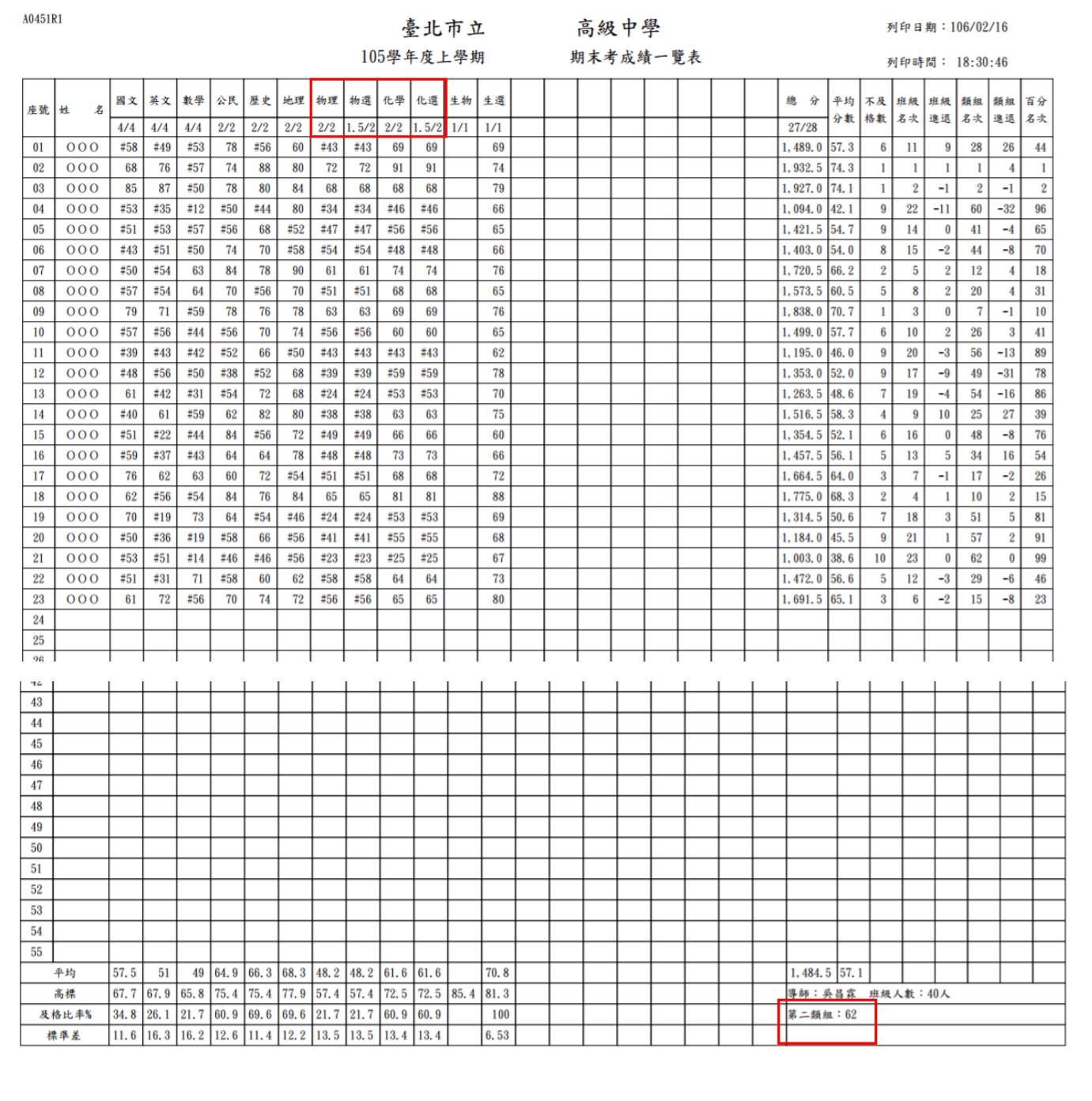

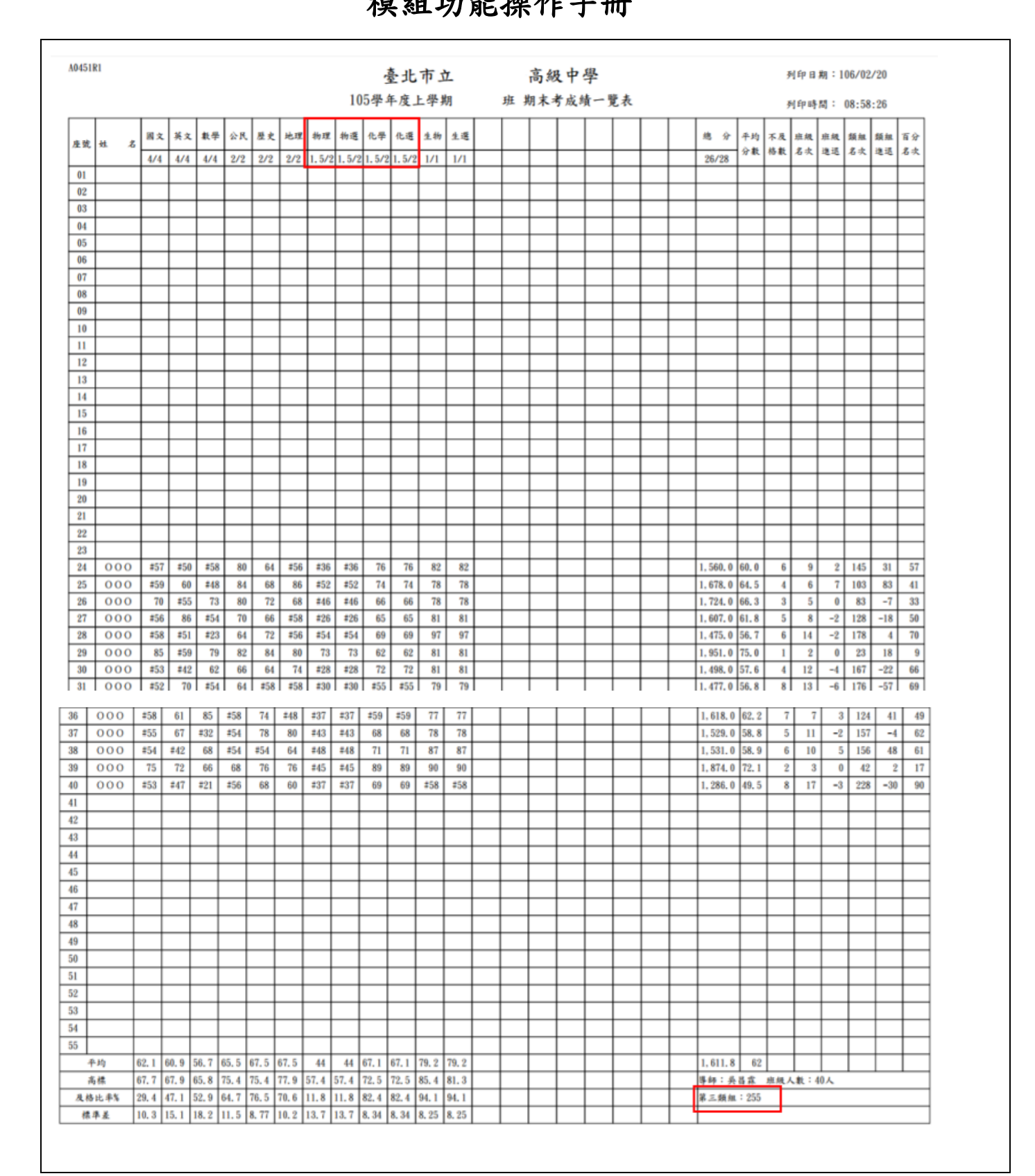

## 操作個案規格

### **1.15** 操作項目

本專案之應用系統功能,依作業流程區分成下列之操作個案,並依該規範完 成系統功能驗證符合需求。列舉其適用之操作個案如下表所示:

子系統名稱:升學輔導

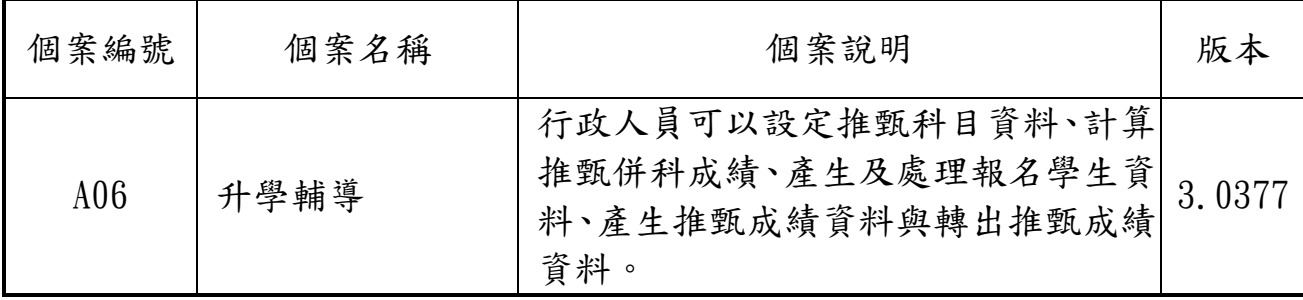

## 模組功能操作手冊

## **1.16 A06** 升學輔導

### **1.16.1.** 個案說明

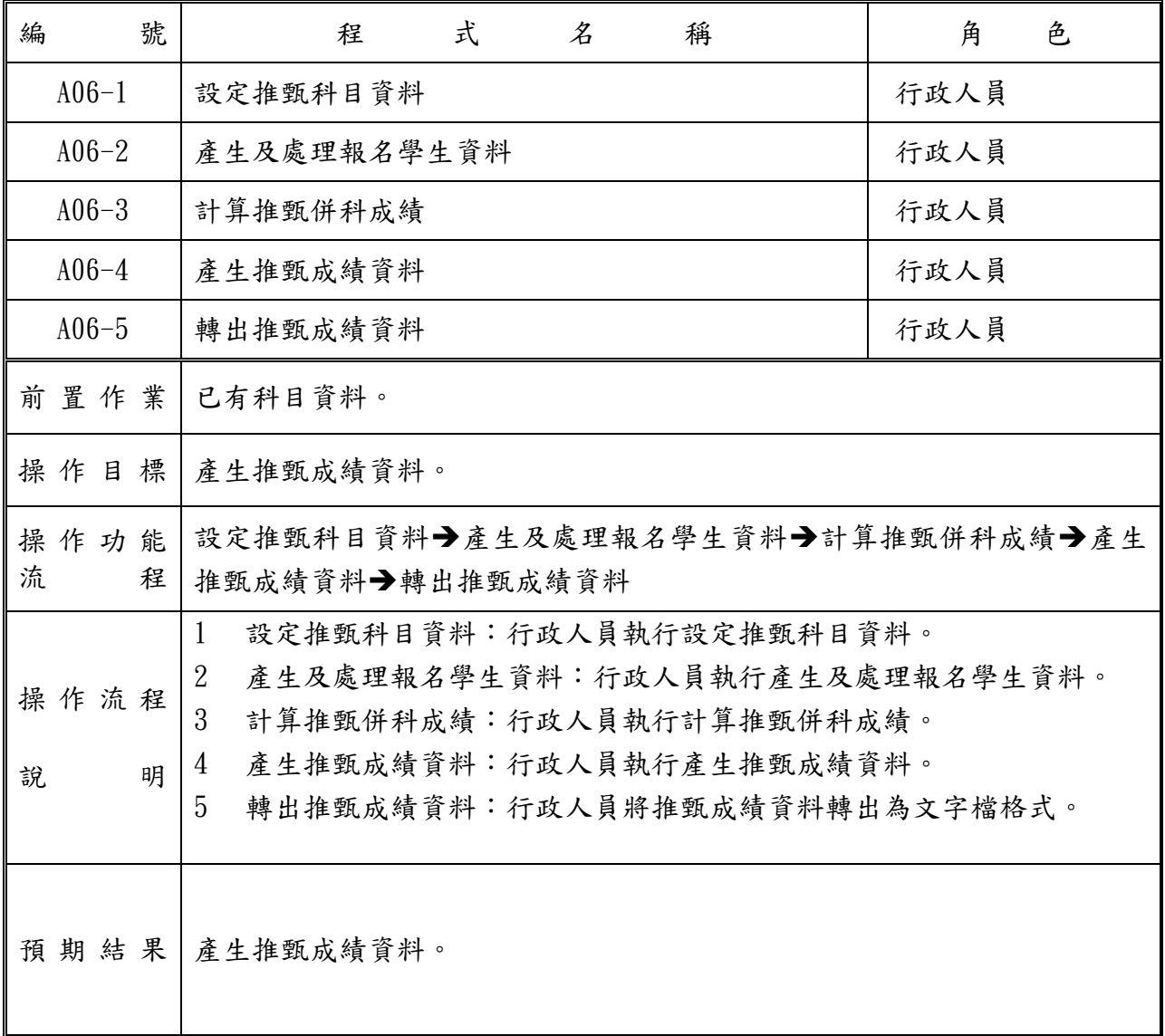

## 模組功能操作手冊

#### **1.16.2.** 功能說明

#### 【功能操作說明】

- 1 設定推甄科目資料:行政人員可以執行設定推甄科目資料。
- 2 產生及處理報名學生資料:行政人員可以執行產生及處理報名學生資料。
- 3 計算推甄併科成績:行政人員可以執行計算推甄併科成績。
- 4 產生推甄成績資料:行政人員可以執行產生推甄成績資料。
- 5 轉出推甄成績資料:行政人員可以將推甄成績資料轉出為文字檔格式。

#### 【操作內容及結果說明】

#### A. 【A06-1 設定推甄科目資料】:

行政人員可以執行設定推甄科目資料。

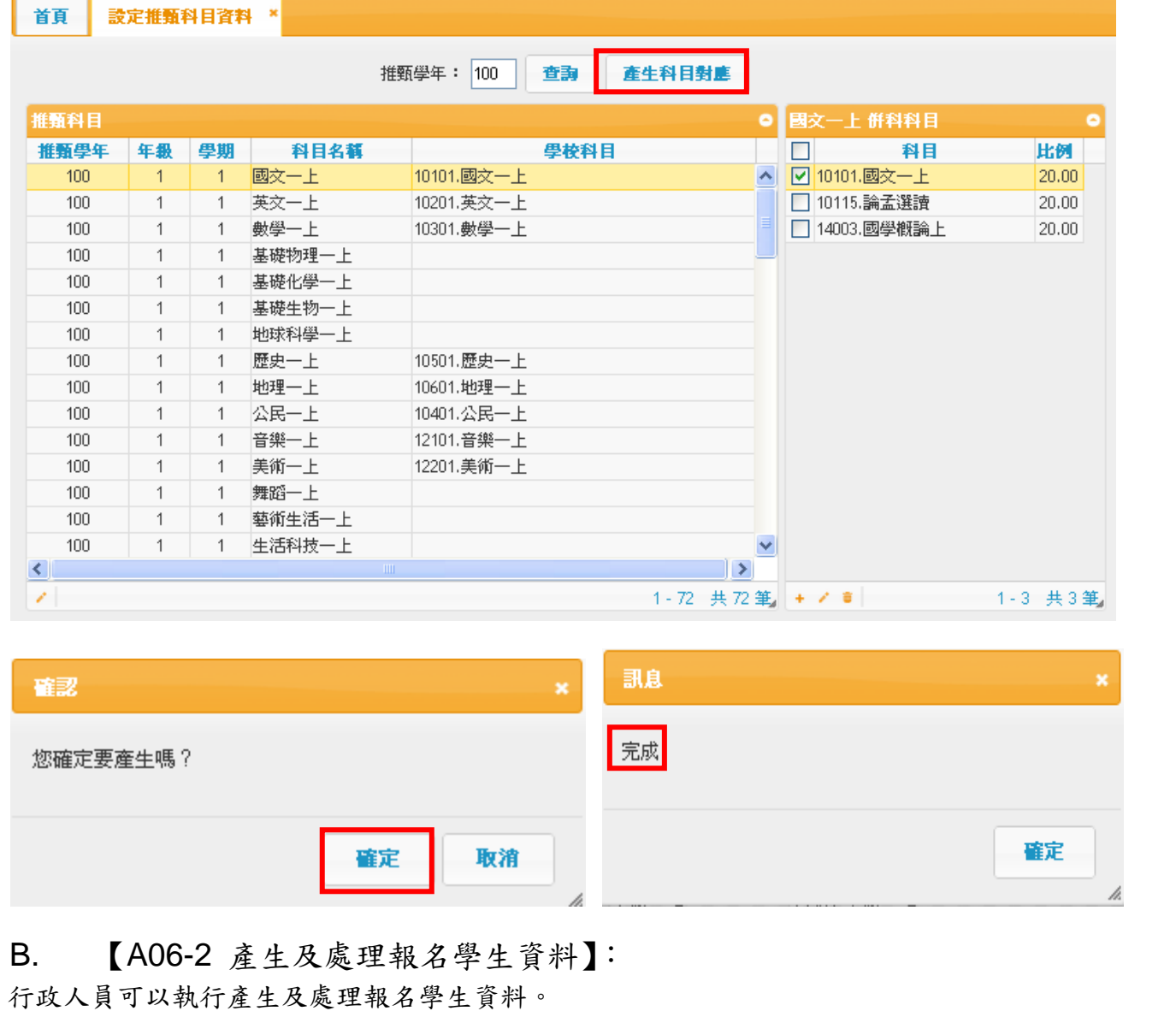
# 模組功能操作手冊

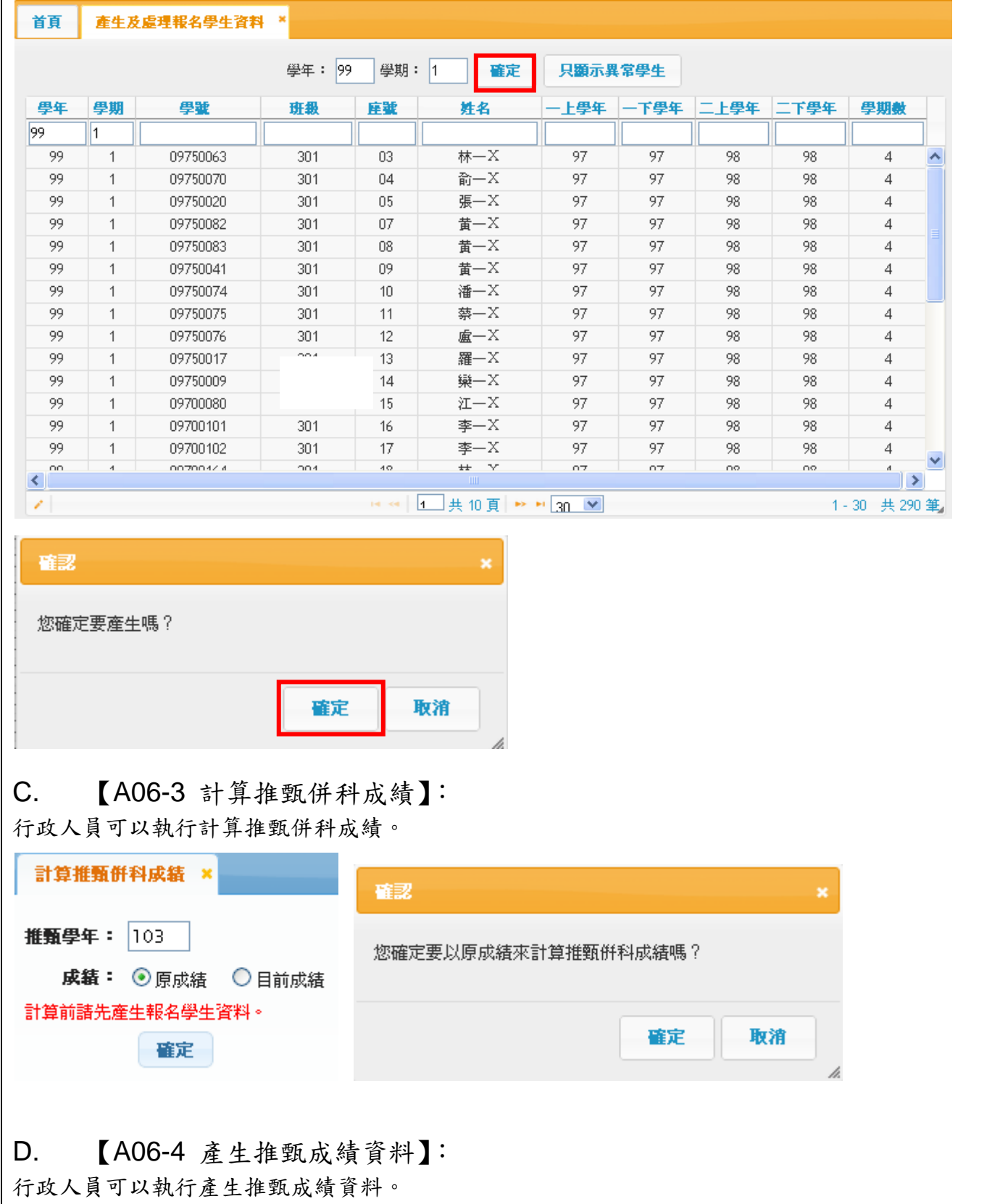

# 模組功能操作手冊

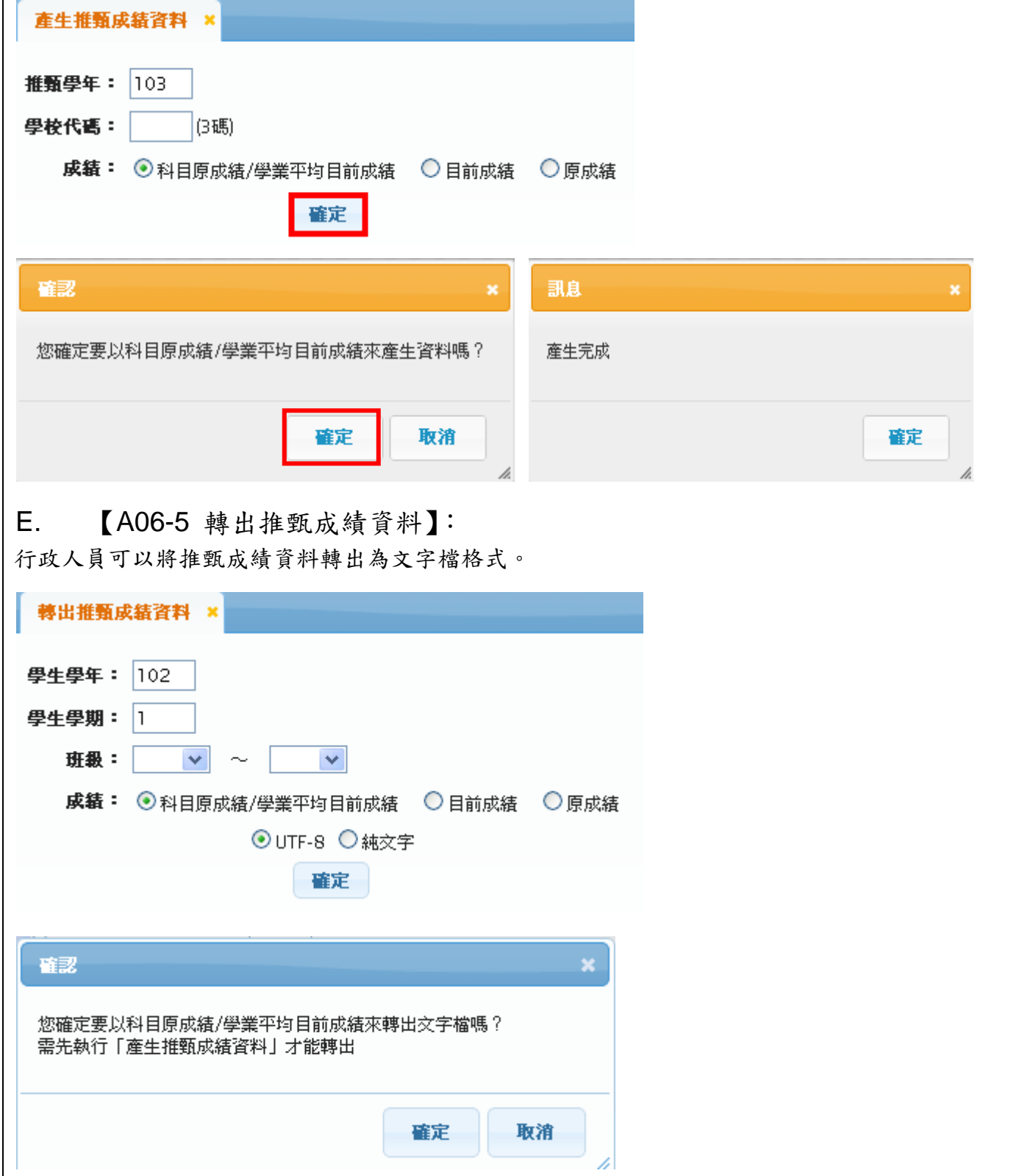

# 高中第二代校務行政系統 模組功能操作手冊

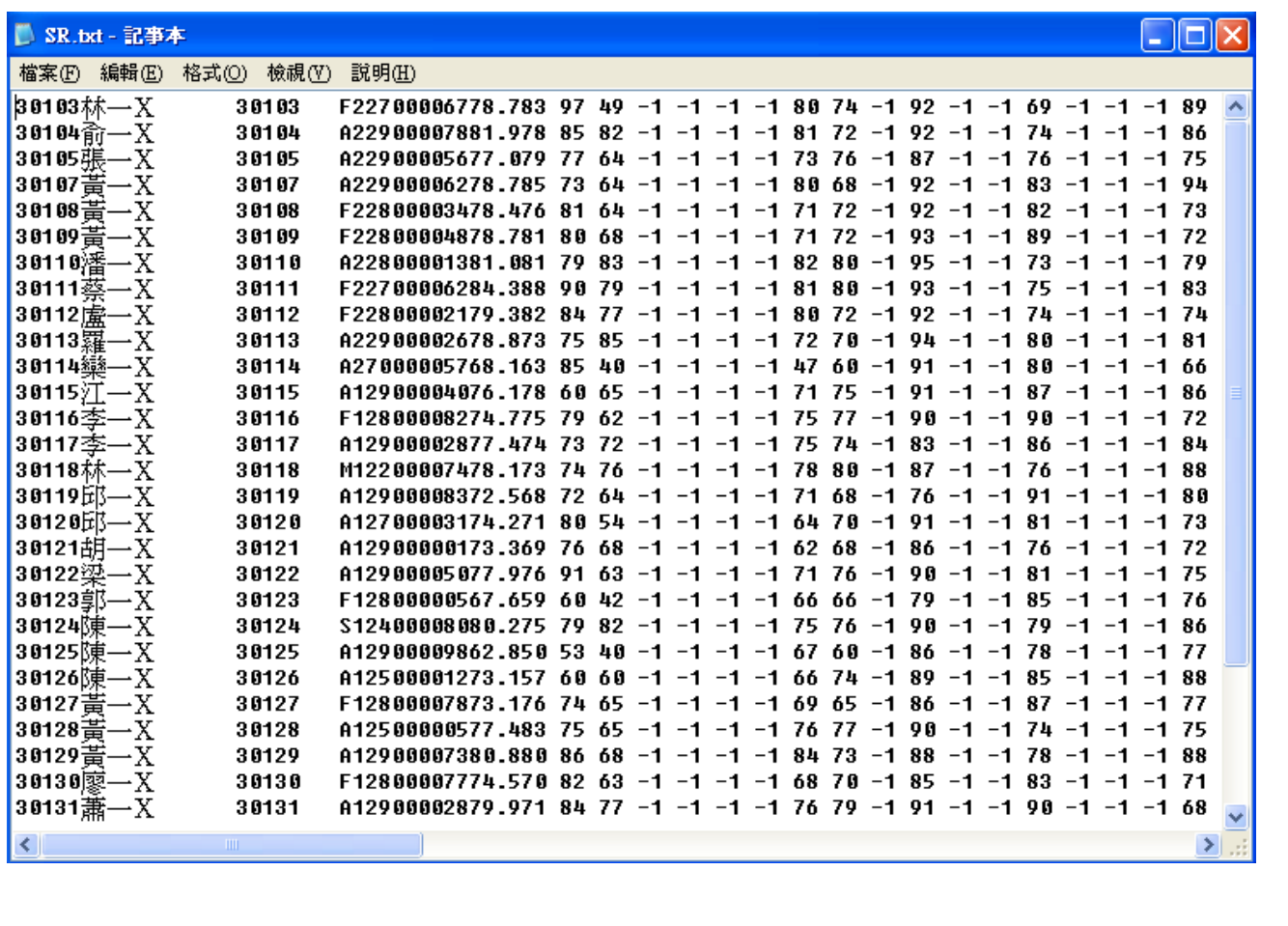

### 模組功能操作手冊

#### **1.17** 常見問題

- 1. 轉入生成績如何補登? ANS:請到 A04 新成績管理→科目成績補登作業下處理 (請參考本手冊 P10)
- 2. 重讀生操作流程? ANS:下學期補考後學年成績計算完後→產生重讀名單→修改學生的重讀設定→升級作業 →轉入重讀名單→處理重讀生編班級座號。
- 3. 重讀生若要重修該如何處理? ANS:請到[產生重讀生名單]作業下將學生的「重讀設定」設成空白,設成空白後重讀名 單內則不會有該學生,再到[產生重修自學學生名單]作業下重新產生名單即可。
- 4. [產生重修自學學生名單]與[產生重讀名單]兩者間關係? ANS: 重讀名單:為學年不及格學分數超過二分之一者; 重修名單:為學年成績不及格且不在重讀名單內者。 如果先產生重讀名單後再產生重修名單,則重修名單內不會有重讀生; 如果先產生重修名單後再產生重讀名單,則重讀生會同時存在兩邊的名單內。
- 5. 登錄分項成績時沒有學生資料該如何處理? ANS:是因為沒有設定上課學生的關係,請通知負責處理的人員設定。
- 6. 登錄分項成績時為何輸入\*號不是顯示 100 而顯示\* ? ANS:是因為停留在中文輸入法狀態,請將輸入法切換成英數狀態即可。
- 7. 教師為何無法登錄成績? ANS:可能原因為: 沒有權限:看不到教師登錄分項成績,請洽系管師。 不在登錄期限內或沒有設定登錄期限:請註冊組老師檢查設定。 配課作業沒有設定任課老師:請教學組老師設定。 沒有上課學生資料:請教學組老師設定。(或是註冊組,視權限而定)

### 模組功能操作手冊

8. 學期末時學生成績如果有修改,計算流程為何?

ANS:

 \*正常成績計算順序:分項成績→學期成績→補考成績→學年成績→重修成績。 (各項計算作業請參考手冊,各項計算作業目的請參考後面附件) 若在下學期時修改上學期的成績,則須從上學期重新計算一直到下學期。

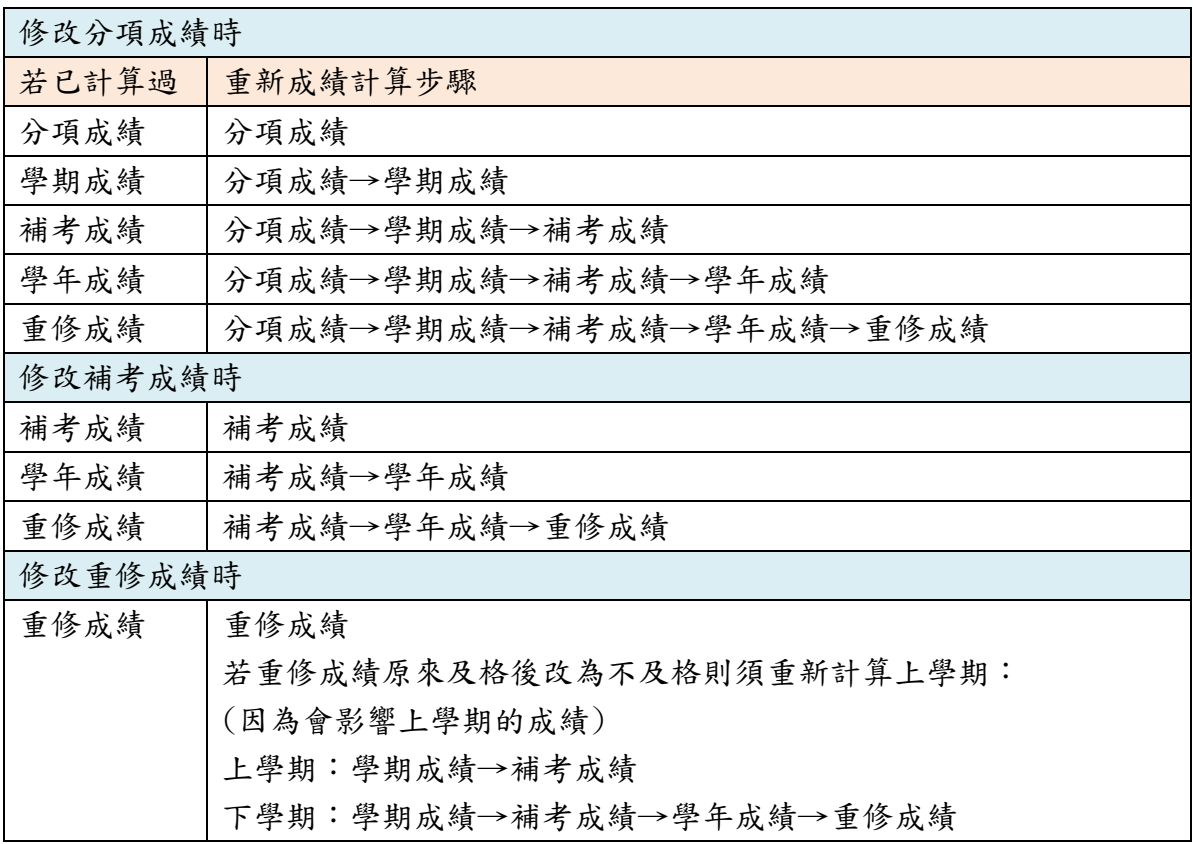

排名作業最後計算即可。

9. [Y.學期成績]與[學期成績]有何不同?

ANS:

[Y.學期成績]:為分項成績的一種,即某些科目(例如藝能科目:音樂、美術)一學期只 考試一次,則可設定成這種分項。

[學期成績]:為系統透過成績計算作業算出來的各科目的學期成績及學期平均、學業總 分。

10.[重修名單]與[自學輔導名單]差異?

ANS: 按成績辦法規定重修科目達 15 人以上可開專班,未達 15 人則為自學輔導,所以系 統產生會依據規則分類,請老師兩種報表都要產生,避免遺漏。

## 模組功能操作手冊

11.成績計算都已計算過,但學生的實得學分數少了某科目的學分? ANS: 通常是該科目的四育類別沒有設定成[2.智育], 請教學組老師檢查該科目的設定, 是否設為[2.智育],若不是則請修正,修正後再請重新計算成績即可。

### 模組功能操作手冊

### **1.18** 附件

#### **1.18.1.** 成績計算流程

### ※正常成績計算順序:分項成績→學期成績→補考成績→學年成績→重修成績。

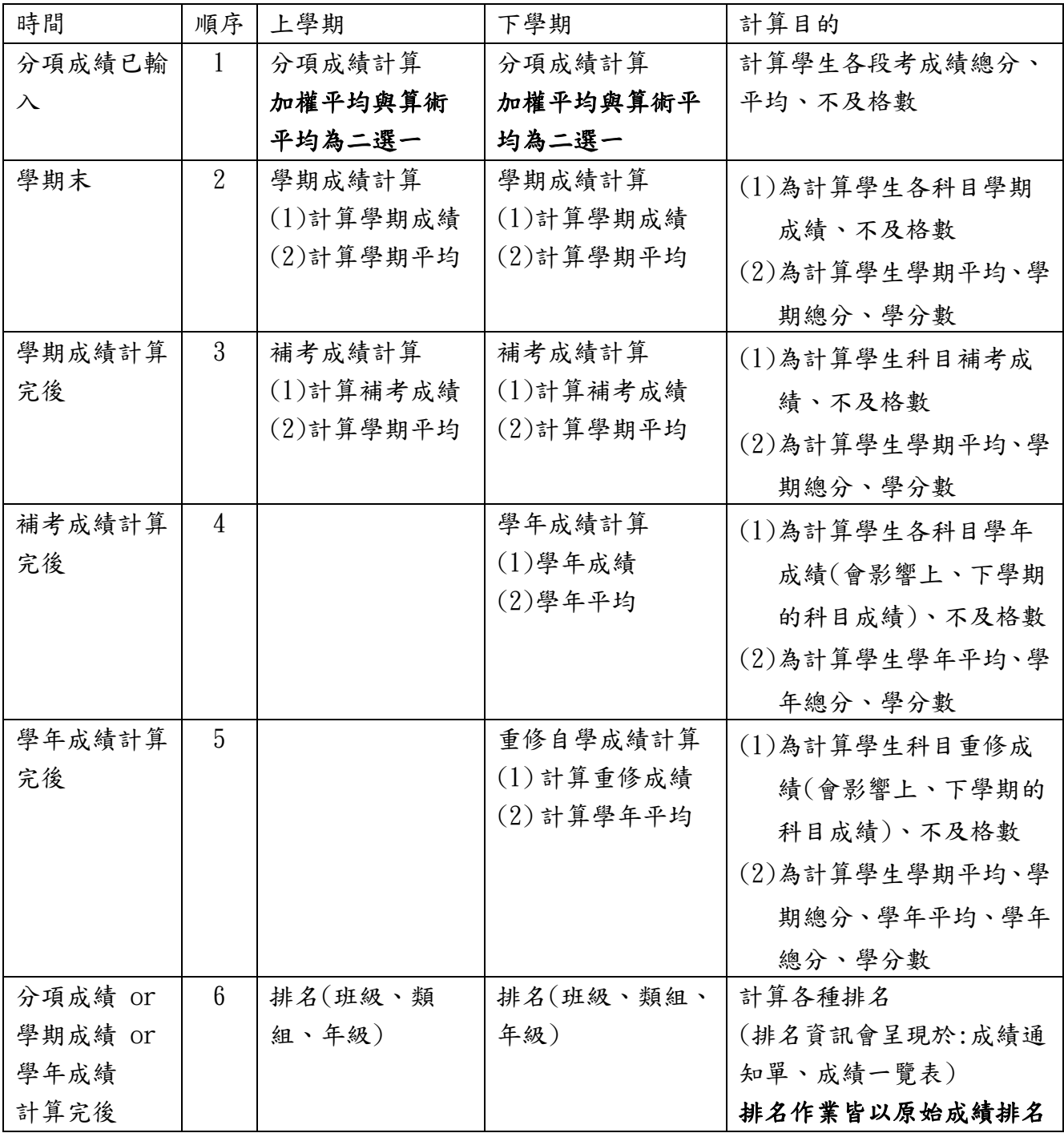

高中第二代校務行政系統 模組功能操作手冊

模組功能操作手冊

# <u> 고 선 규 후 또 다 뿌</u>

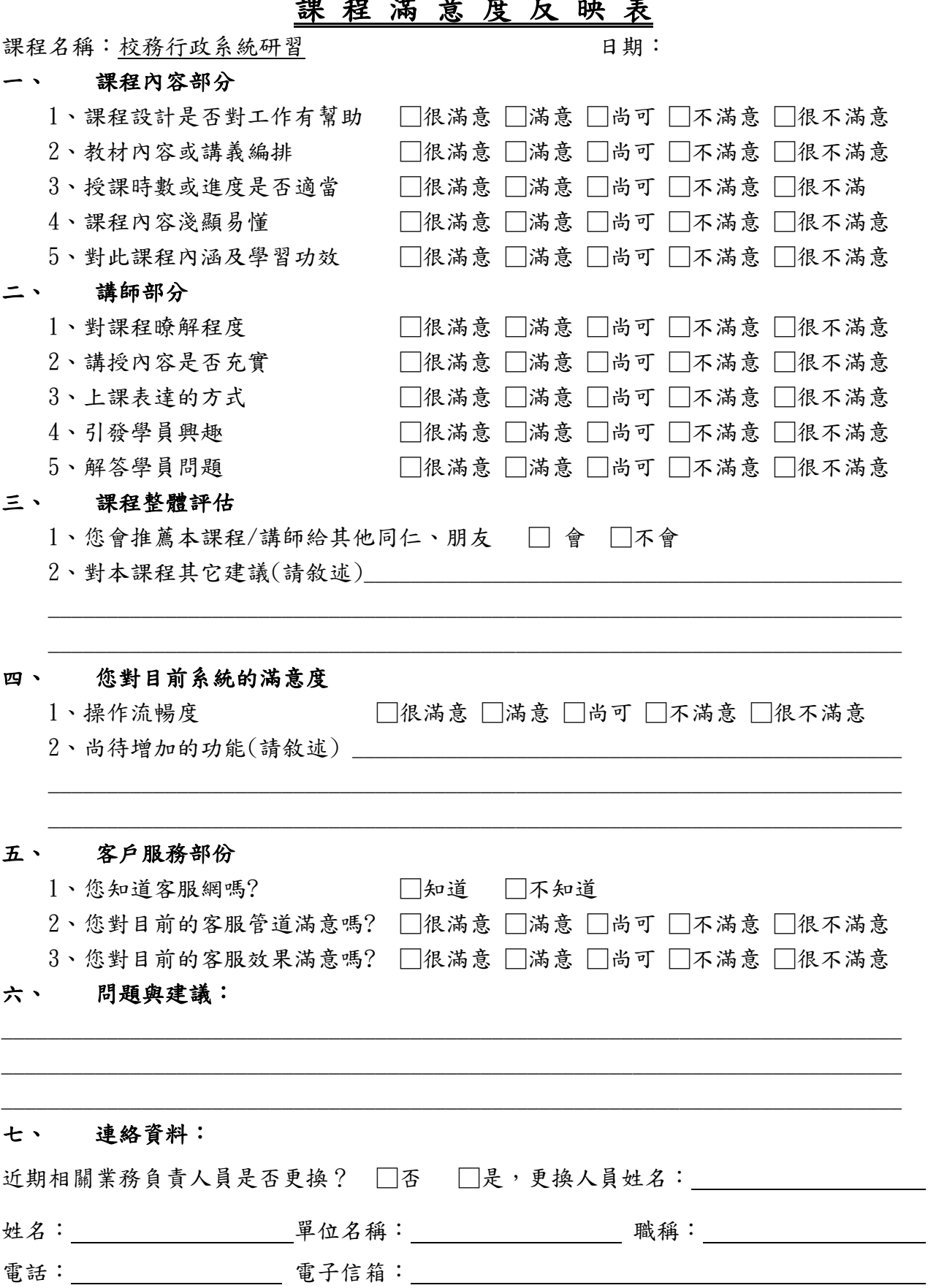